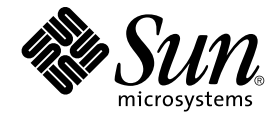

# Användarhandbok för Ximian Evolution 1.4 Java Desktop System version 2

Sun Microsystems, Inc. 4150 Network Circle Santa Clara, CA 95054 U.S.A.

Artikelnummer: 817–7730–10 Juli 2004

Copyright 2004 Sun Microsystems, Inc. 4150 Network Circle, Santa Clara, CA 95054 U.S.A. Med ensamrätt

Denna produkt och detta dokument skyddas av upphovsrättslagen och distribueras med en licens som reglerar användning, kopiering, distribution och dekompilering. Ingen del av produkten eller dokumentet får mångfaldigas på något sätt utan skriftligt tillstånd från Sun och Suns licenstagare.<br>Program från övriga företag, t ex teckensnittsteknik, är skyddat av upphov

Delar av produkten kan härröra från Berkeley BSD-system, som tillhandahålls på licens av University of California. UNIX är ett registrerat varumärke<br>i USA och övriga länder och tillhandhålls på licens med ensamrätt av X/Op

Sun, Sun Microsystems, Sun-logotypen, docs.sun.com, AnswerBook, AnswerBook2, och Solaris är varumärken eller registrerade varumärken som<br>tillhör Sun Microsystems, Inc i USA och andra länder. Alla SPARC-varumärken är varumä Microsystems, Inc.

OPEN LOOK och det grafiska användargränssnittet från Sun™ är utvecklade av Sun Microsystems, Inc. för användare och licenstagare. Sun erkänner betydelsen av Xerox forskning och utveckling av grafiska användargränssnitt för datorindustrin. Sun innehar en licens utan ensamrätt från Xerox för Xerox grafiska användargränssnitt, en licens som också omfattar Suns licenstagare som använder OPEN LOOK-användargränssnittet och följer Suns skriftliga licensavtal.

Statliga inköp: Kommersiell programvara – Villkor för standardlicens för användare inom den offentliga förvaltningen.

DOKUMENTATIONEN TILLHANDHALLS "I BEFINTLIGT SKICK". SUN ERKANNER INGA UTRYCKLIGA ELLER UNDERFORSTADDA<br>VILLKOR, ÅTERGIVANDEN ELLER GARANTIER, INKLUSIVE UNDERFÖRSTÅDDA GARANTIER OM SÄLJBARHET, LÄMPLIGHET FÖR ETT<br>VISST ÄNDAMÅ MOTSATSEN.

Copyright 2004 Sun Microsystems, Inc. 4150 Network Circle, Santa Clara, CA 95054 U.S.A. Tous droits réservés.

Ce produit ou document est protégé par un copyright et distribué avec des licences qui en restreignent l'utilisation, la copie, la distribution, et la décompilation. Aucune partie de ce produit ou document ne peut être reproduite sous aucune forme, par quelque moyen que ce soit, sans<br>l'autorisation préalable et écrite de Sun et de ses bailleurs de licence, s'il y en a. L

Des parties de ce produit pourront être dérivées du système Berkeley BSD licenciés par l'Université de Californie. UNIX est une marque déposée aux Etats-Unis et dans d'autres pays et licenciée exclusivement par X/Open Company, Ltd.

Sun, Sun Microsystems, le logo Sun, docs.sun.com, AnswerBook, AnswerBook2, et Solaris sont des marques de fabrique ou des marques déposées, ou<br>marques de service, de Sun Microsystems, Inc. aux Etats-Unis et dans d'autres p SPARC sont basés sur une architecture développée par Sun Microsystems, Inc.

L'interface d'utilisation graphique OPEN LOOK et Sun™a été développée par Sun Microsystems, Inc. pour ses utilisateurs et licenciés. Sun reconnaît<br>les efforts de pionniers de Xerox pour la recherche et le développement du de l'informatique. Sun détient une licence non exclusive de Xerox sur l'interface d'utilisation graphique Xerox, cette licence couvrant également les<br>licenciés de Sun qui mettent en place l'interface d'utilisation graphiqu

CETTE PUBLICATION EST FOURNIE "EN L'ETAT" ET AUCUNE GARANTIE, EXPRESSE OU IMPLICITE, N'EST ACCORDEE, Y COMPRIS DES GARANTIES CONCERNANT LA VALEUR MARCHANDE, L'APTITUDE DE LA PUBLICATION A REPONDRE A UNE UTILISATION<br>PARTICULIERE, OU LE FAIT QU'ELLE NE SOIT PAS CONTREFAISANTE DE PRODUIT DE TIERS. CE DENI DE GARANTIE NE<br>S'APPLIQUERAIT PAS

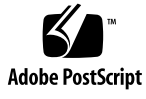

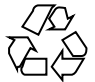

040928@9495

# Innehåll

#### **[Inledning 11](#page-10-0)**

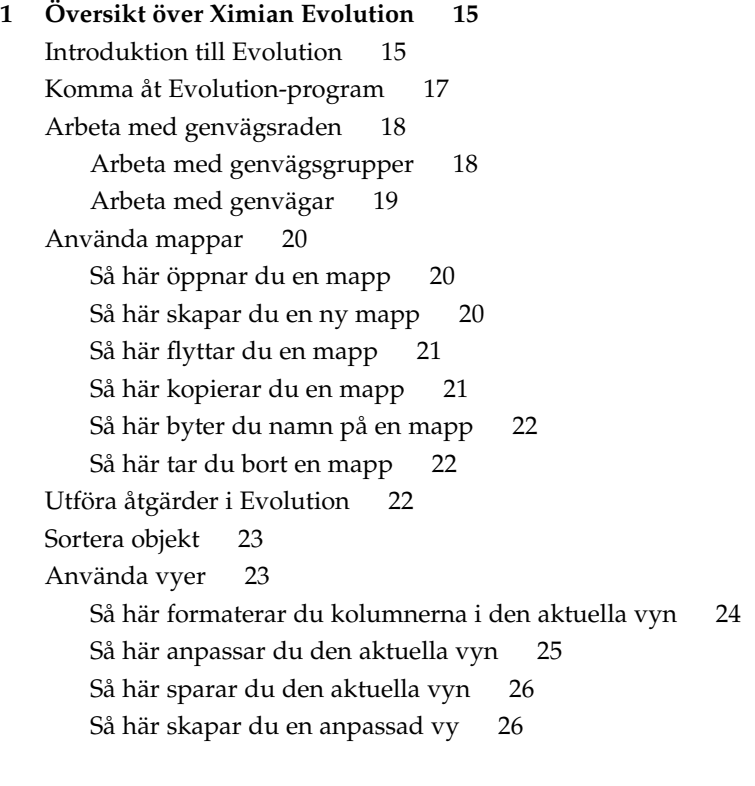

**[2 Komma i gång 27](#page-26-0)** [Använda Evolutions konfigurationsassistent 27](#page-26-0)

[Ange identitetsinformation 28](#page-27-0)

[Konfigurera en e-postserver att ta emot e-post från 28](#page-27-0) [Konfigurera alternativ för mottagande av e-post 30](#page-29-0) [Konfigurera skickande av e-post 32](#page-31-0) [Konfigurera inställningar för kontohantering 33](#page-32-0) [Välja en tidszon 33](#page-32-0) [Importera data 34](#page-33-0) [Andra Komma igång-uppgifter 34](#page-33-0)

#### **[3 Använda Sammanfattning 37](#page-36-0)**

[Introduktion till Sammanfattning 37](#page-36-0) [Skriva ut sammanfattningen 39](#page-38-0) [Använda sammanfattning för att uppdatera möten och uppgifter 39](#page-38-0)

#### **[4 Använda e-post 41](#page-40-0)**

[Introduktion till användning av e-post 41](#page-40-0) [Ta emot meddelanden 44](#page-43-0) [Visa meddelanden 44](#page-43-0) [Öppna meddelanden 44](#page-43-0) [Spara meddelanden 45](#page-44-0) [Skriva ut meddelanden 45](#page-44-0) [Visa bilagor i meddelanden 45](#page-44-0) [Skicka meddelanden 46](#page-45-0) [Skicka ett nytt meddelande 46](#page-45-0) Så här svarar du på [ett meddelande 47](#page-46-0) Så [här vidarebefordrar du ett meddelande 48](#page-47-0) [Välja kontakter att skicka ett meddelande till 49](#page-48-0) [Skriva meddelanden 50](#page-49-0) [Redigera innehållet i ett meddelande 51](#page-50-0) Använda [Ångra 51](#page-50-0) [Kontrollera stavningen i ett meddelande 51](#page-50-0) [Spara ett utkast av ett meddelande 52](#page-51-0) [Ta bort meddelanden 52](#page-51-0) Så [här tar du bort ett meddelande 52](#page-51-0) Så här [återskapar du ett meddelande 53](#page-52-0) Så [här tömmer du en mapp 53](#page-52-0) Så [här tömmer du papperskorgen 53](#page-52-0) [Hantera meddelanden 53](#page-52-0)

[Navigera bland meddelanden 53](#page-52-0) [Markera meddelanden 54](#page-53-0) [Använda e-postmappar 55](#page-54-0) [Flytta ett meddelande till en mapp 55](#page-54-0) [Kopiera ett meddelande till en mapp 56](#page-55-0) [Söka igenom meddelanden 56](#page-55-0) [Söka igenom ett meddelande 56](#page-55-0) [Söka igenom alla meddelanden i en mapp 57](#page-56-0) **[5 Använda avancerade e-postfunktioner 59](#page-58-0)** Så [här lägger du till en avsändare i dina kontakter 59](#page-58-0) Så [här tar du bort lösenord 60](#page-59-0) [Använda avancerade funktioner för visning av meddelanden 60](#page-59-0) [Visa bilder i meddelanden 60](#page-59-0) Ändra storlek på [text i meddelanden 60](#page-59-0) [Ändra visningen av meddelanden 61](#page-60-0) [Använda avancerade funktioner för att skicka meddelanden 61](#page-60-0) Så [här skickar du ett meddelande 61](#page-60-0) Så [här postar du ett meddelande till en mapp 61](#page-60-0) [Använda avancerade funktioner när du skriver meddelanden 62](#page-61-0) [Söka och ersätta text i ett meddelande 63](#page-62-0) [Skapa meddelanden i HTML-format 64](#page-63-0) Så [här använder du typsnittsformateringar för meddelanden i HTML-format 64](#page-63-0) Så [här använder du styckeformateringar för meddelanden i HTML-format 65](#page-64-0) Använda sidformatering på [meddelanden i HTML-format 66](#page-65-0) Så [här infogar du en emotikon i ett meddelande 66](#page-65-0) [Anpassa skrivfönstret 66](#page-65-0) [Skicka och ta emot internationella meddelanden 67](#page-66-0) Så här [ändrar du teckenkodning för ett meddelande du tar emot 67](#page-66-0) Så här [ändrar du teckenkodning för ett meddelande du skickar 68](#page-67-0) [Arbeta i nedkopplat läge 68](#page-67-0) [Arbeta med säkra meddelanden 69](#page-68-0) Så [här signerar du ett meddelande 70](#page-69-0) Så [här skickar du ett krypterat meddelande 70](#page-69-0) Så [här verifierar du ett signerat meddelande 70](#page-69-0) Så [här dekrypterar du ett meddelande som du tar emot. 70](#page-69-0) [Använda avancerade funktioner för meddelandehantering 70](#page-69-0) [Visa meddelanden efter tråd 71](#page-70-0)

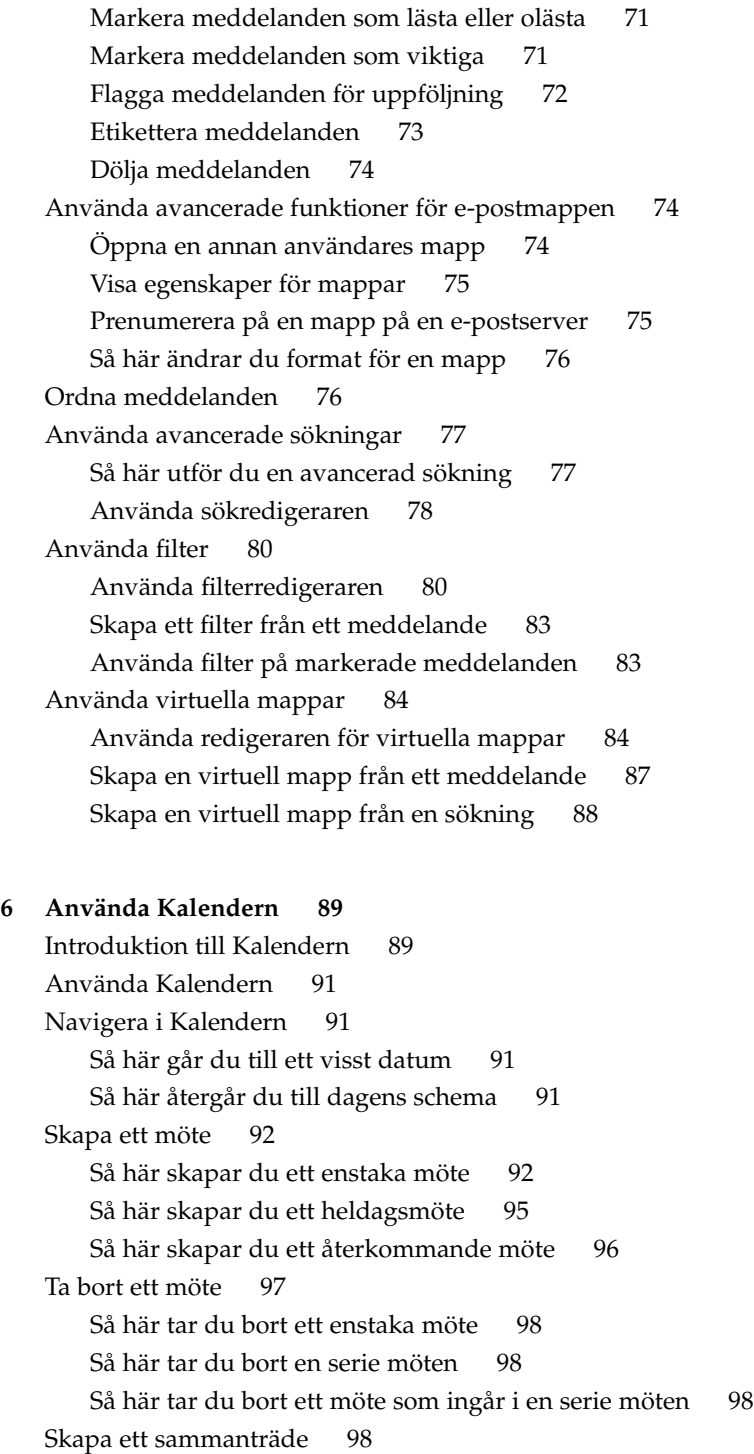

Så [här skapar du ett sammanträde 98](#page-97-0) [Skicka sammanträdesinformation 102](#page-101-0) [Avboka ett sammanträde 102](#page-101-0) Så [här avbokar du ett sammanträde 103](#page-102-0) Så här [återkallar du en inbjudan till ett sammanträde 103](#page-102-0) Svara på [inbjudan till ett sammanträde 103](#page-102-0) [Uppdatera ett sammanträde baserat på](#page-103-0) besvarade inbjudningar 104 [Uppdatera sammanträdets detaljer 105](#page-104-0) [Publicera information om ledig och upptagen tid 105](#page-104-0) [Publicera information om ledig och upptagen tid 105](#page-104-0)

**[7 Använda Uppgifter 107](#page-106-0)** [Introduktion till Uppgifter 107](#page-106-0) [Skapa en uppgift 109](#page-108-0) [Tilldela en uppgift 113](#page-112-0) [Skicka uppgiftsinformation 115](#page-114-0) [Markera en uppgift som färdig 115](#page-114-0) [Ta bort uppgifter 115](#page-114-0) [Ta bort enskilda uppgifter 115](#page-114-0) Så [här tar du bort alla uppgifter som](#page-115-0) är markerade som färdiga 116

**[8 Använda kontakter 117](#page-116-0)** [Introduktion till kontakter 117](#page-116-0) [Söka bland dina kontakter 118](#page-117-0) Så [här söker du bland alla kontakter i en mapp 119](#page-118-0) Så [här gör du en avancerad sökning bland dina funktioner 119](#page-118-0) [Hantera kontakter 120](#page-119-0) Så [här lägger du till en kontakt 120](#page-119-0) Så [här lägger du till en kontaktlista 123](#page-122-0) Så [här redigerar du en kontakt 124](#page-123-0) Så [här redigerar du en kontaktlista 124](#page-123-0) Så [här sparar du en kontakt eller kontaktlista i Vcard-format 124](#page-123-0) Så [här vidarebefordrar du en kontakt eller kontaktlista 125](#page-124-0) Så [här sparar du en kontakt eller en kontaktlista som någon skickat till dig 125](#page-124-0) Så här [flyttar du en kontakt eller kontaktlista 125](#page-124-0) Så [här kopierar du en kontakt eller kontaktlista 126](#page-125-0) Så [här tar du bort en kontakt eller kontaktlista 126](#page-125-0)

Så [här skickar du ett meddelande till en kontakt eller en kontaktlista 126](#page-125-0)

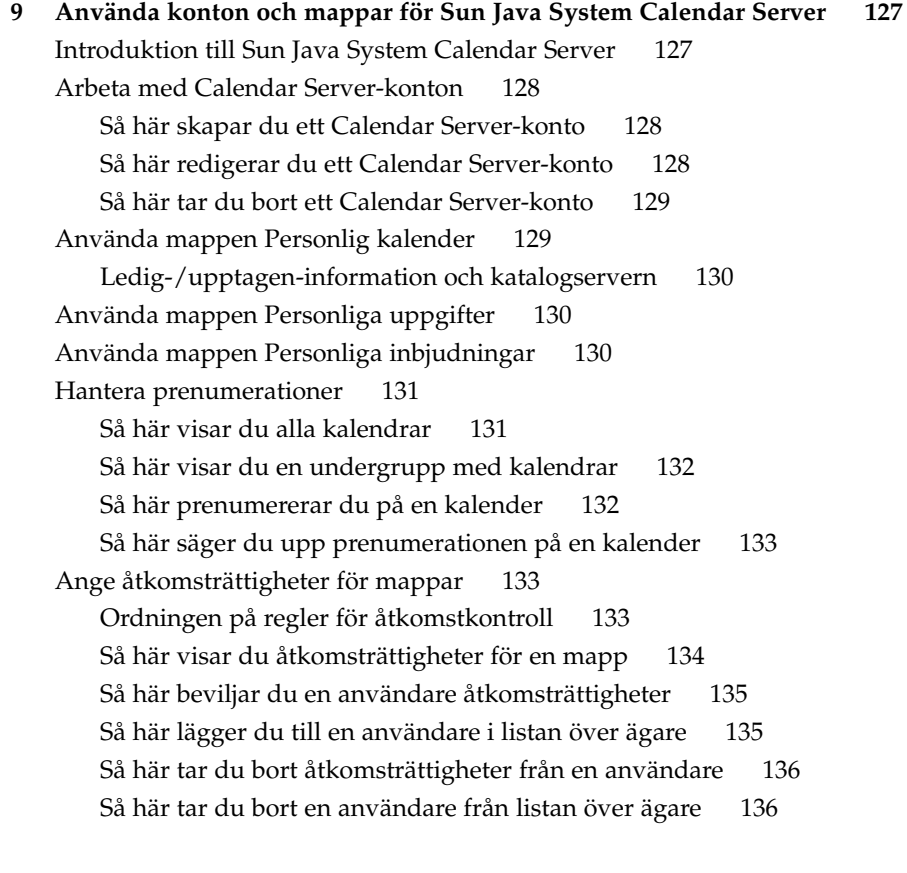

#### **[10 Använda PDA:er 137](#page-136-0)**

[Introduktion till PDA:er och Evolution 137](#page-136-0) [Synkronisera din PDA med Evolution 138](#page-137-0)

#### **[11 Konfigurera Evolution 139](#page-138-0)**

[Välja en funktionalitet som ska konfigureras 139](#page-138-0) [Konfigurera e-postkonton 140](#page-139-0) Så [här redigerar du ett e-postkonto 141](#page-140-0) [Ange mappinställningar 144](#page-143-0) [Ange standardmappar 144](#page-143-0) [Inställningar för nedkopplingsmappar 145](#page-144-0) [Inställningar för mappar för automatisk ifyllning 146](#page-145-0)

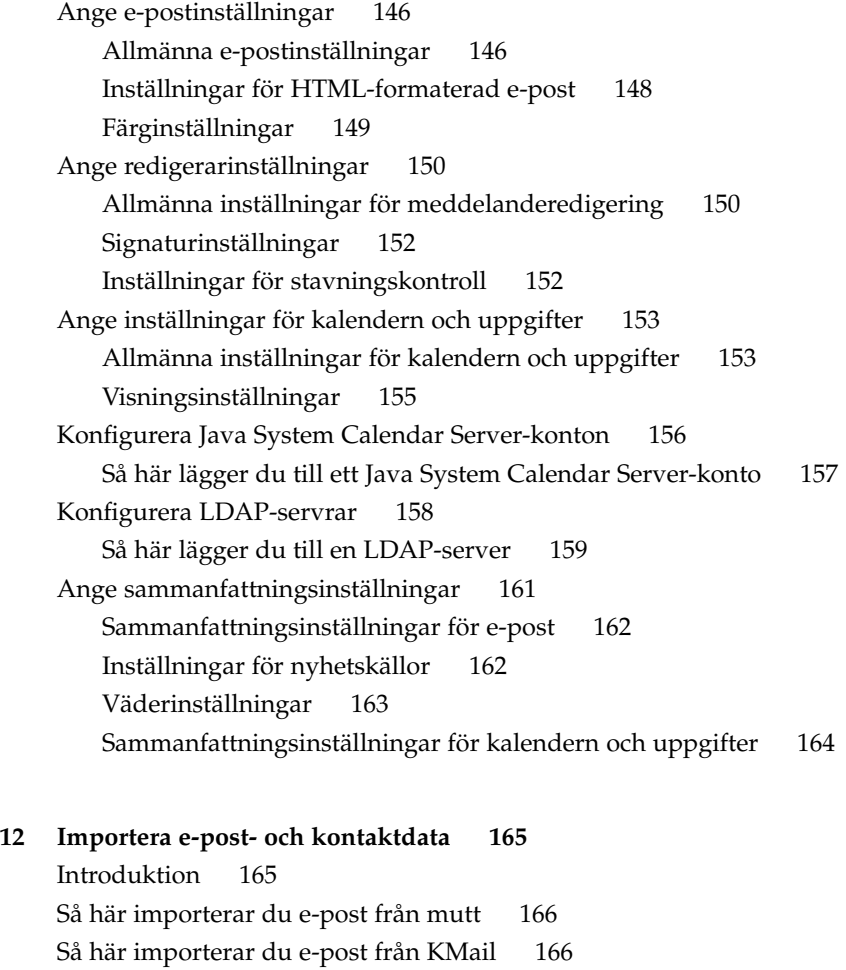

#### **[A Problemlösning i Ximian Evolution 169](#page-168-0)** [Starta Evolution från kommandoraden 169](#page-168-0)

[Importera e-post från Outlook och Outlook Express 170](#page-169-0) [Importera e-post från Netscape 4.x 170](#page-169-0) [Importera Kontakter från Outlook Express 170](#page-169-0) [Exportera data från Evolution 171](#page-170-0) [Klistra in i fältet](#page-170-0) Ämne 171 [Signera säkra meddelanden 171](#page-170-0) [Problem med Sun Java System-kalenderserver 172](#page-171-0) [PDA-problem 173](#page-172-0) [Webbläsaren Mozilla 173](#page-172-0)

[CDE-kalendern 174](#page-173-0)

#### **[B Meddelandeikoner 175](#page-174-0)**

**[Ordlista 177](#page-176-0)**

**[Index 179](#page-178-0)**

# <span id="page-10-0"></span>Inledning

I *Användarhandbok för Ximian Evolution 1.4 Java Desktop System version 2* beskrivs hur du använder Ximian Evolution 1.4 Sun Microsystems-version i följande versioner av Java Desktop System:

- Java Desktop System version 2 för operativsystemet Solaris på x86-arkitekturen
- Java Desktop System version 2 på Linux

Det mesta av informationen i manualen är standard för alla versioner av Java Desktop System. När informationen inte är allmängiltig, anges plattformen.

# Vem riktar sig denna bok till?

Den här boken är avsedd för användare som vill använda Ximian Evolution 1.4 Sun Microsystems-version för följande program:

- E-postklient
- **Kalendern**
- Uppgiftshanteraren
- Kontakthanteraren

# Innan du läser boken

Innan du läser boken bör du försäkra dig om att du är insatt i följande ämnen:

- E-postprogram
- Kalenderprogram

# Så här hittar du i den här boken

Boken är organiserad så här:

- [Kapitel 1](#page-14-0) innehåller en introduktion till huvudkomponenterna och funktionerna i Evolution.
- [Kapitel 2](#page-26-0) innehåller information om hur du kommer igång med Evolution.
- [Kapitel 3](#page-36-0) beskriver hur använder din **Sammanfattning**.
- [Kapitel 4](#page-40-0) beskriver hur du använder Evolution när du skriver, skickar, tar emot och hanterar e-postmeddelanden.
- [Kapitel 5](#page-58-0) innehåller information om hur du använder avancerade e-postfunktioner i Ximian Evolution.
- [Kapitel 6](#page-88-0) beskriver hur du använder **Calendar** när du schemalägger möten och uppgifter.
- [Kapitel 7](#page-106-0) beskriver hur du hanterar arbetsuppgifter med **Uppgifter**.
- [Kapitel 8](#page-116-0) beskriver hur du skapar en adressbok med dina kontakter i med **Kontakter**.
- [Kapitel 9](#page-126-0) innehåller information om hur du använder anslutaren till Sun Java<sup>™</sup> System Calendar Server för att komma åt information på Sun Java System Calendar Server.
- [Kapitel 10](#page-136-0) beskriver hur du använder PDA:er med Evolution.
- [Kapitel 11](#page-138-0) innehåller information om hur du konfigurerar olika Evolution-komponenter.
- [Kapitel 12](#page-164-0) innehåller information om hur du importerar data till Evolution.
- [Bilaga A](#page-168-0) innehåller information om felsökning för Ximian Evolution.
- [Bilaga B](#page-174-0) listar ikonerna som visas i meddelandepanelen.
- [Ordlista](#page-176-0) är en lista över termer som används i den här boken och deras definitioner.

# Associerad dokumentation

Följande handböcker är associerade till den här handboken:

- *Java Desktop System Release 2 Accessibility Guide*
- Java Desktop System Release 2 Administration Guide
- *Användarhandbok för Java Desktop System version 2*

# Läsa Suns onlinedokumentation

På webbplatsen docs.sun.com<sup>SM</sup> hittar du teknisk onlinedokumentation från Sun. Du kan bläddra igenom arkivet på docs.sun.com och söka efter boktitlar och ämnen. URL-adressen är <http://docs.sun.com>.

# Beställa dokumentation från Sun

Sun Microsystems erbjuder utvald produktdokumentation i tryck. En lista över dokument och hur du beställer dem finns på Köp tryckt dokumentation på [http://docs.sun.com.](http://docs.sun.com)

# Typografiska konventioner

Följande tabell beskriver de typografiska ändringar som används i den här handboken.

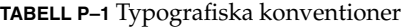

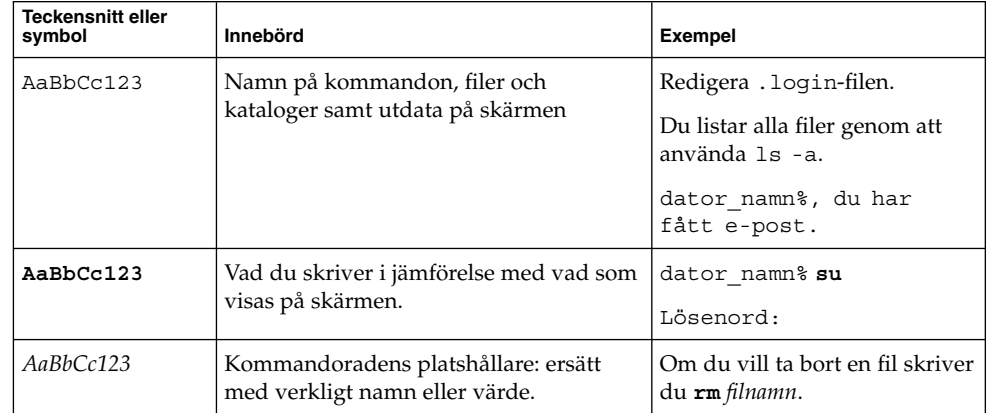

**TABELL P–1** Typografiska konventioner *(forts.)*

| <b>Teckensnitt eller</b><br>symbol | Innebörd                                             | <b>Exempel</b>                                                                                                    |
|------------------------------------|------------------------------------------------------|----------------------------------------------------------------------------------------------------|
| AaBbCc123                          | Boktitlar, nya termer eller termer ska<br>framhållas | Läs kapitel 6 i<br>Användarhandboken.<br>Dessa kallas klassalternativ.<br>Du måste vara rot för att kunna<br>göra detta. |

# Ledtext i kommandoexempel

Följande tabell visar standardsystemledtext och superanvändarledtext i C-skalet, Bourne-skalet och Korn-skalet.

**TABELL P–2** Skalledtext

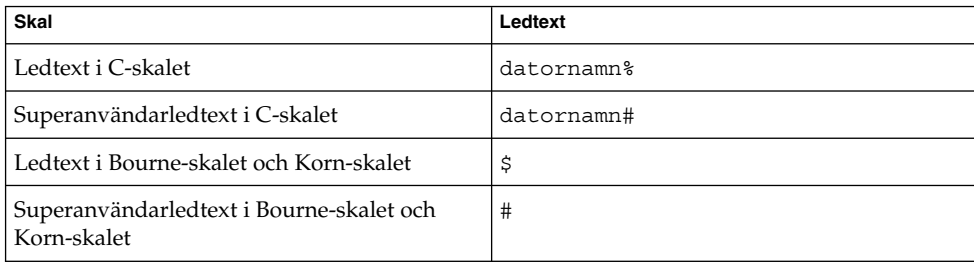

## <span id="page-14-0"></span>KAPITEL **1**

# Översikt över Ximian Evolution

Det här kapitlet innehåller en översikt över Ximian Evolution.

## Introduktion till Evolution

Evolution gör det enklare att arbeta i en nätverksmiljö. Evolution innehåller följande komponentprogram:

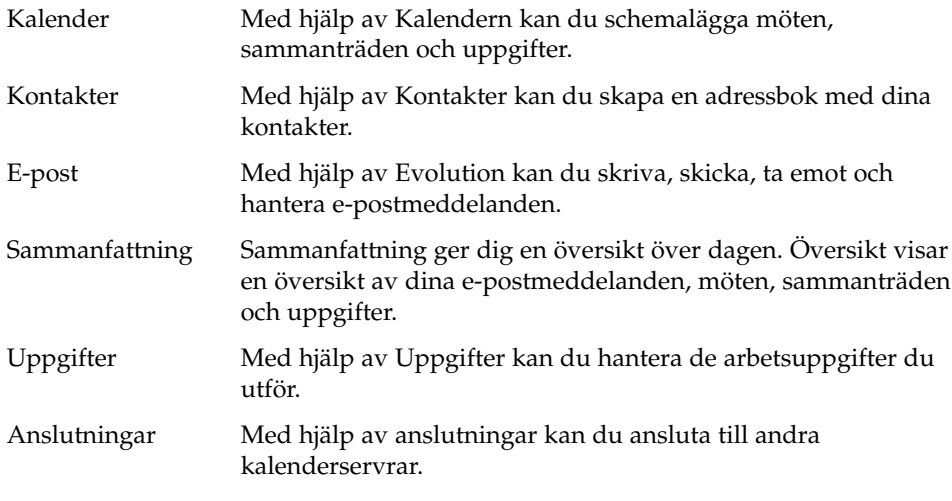

Du startar Evolution genom att klicka på Starta och sedan välja E-post och kalender.

Figur 1–1 visar Sammanfattning i ett Evolution-fönster.

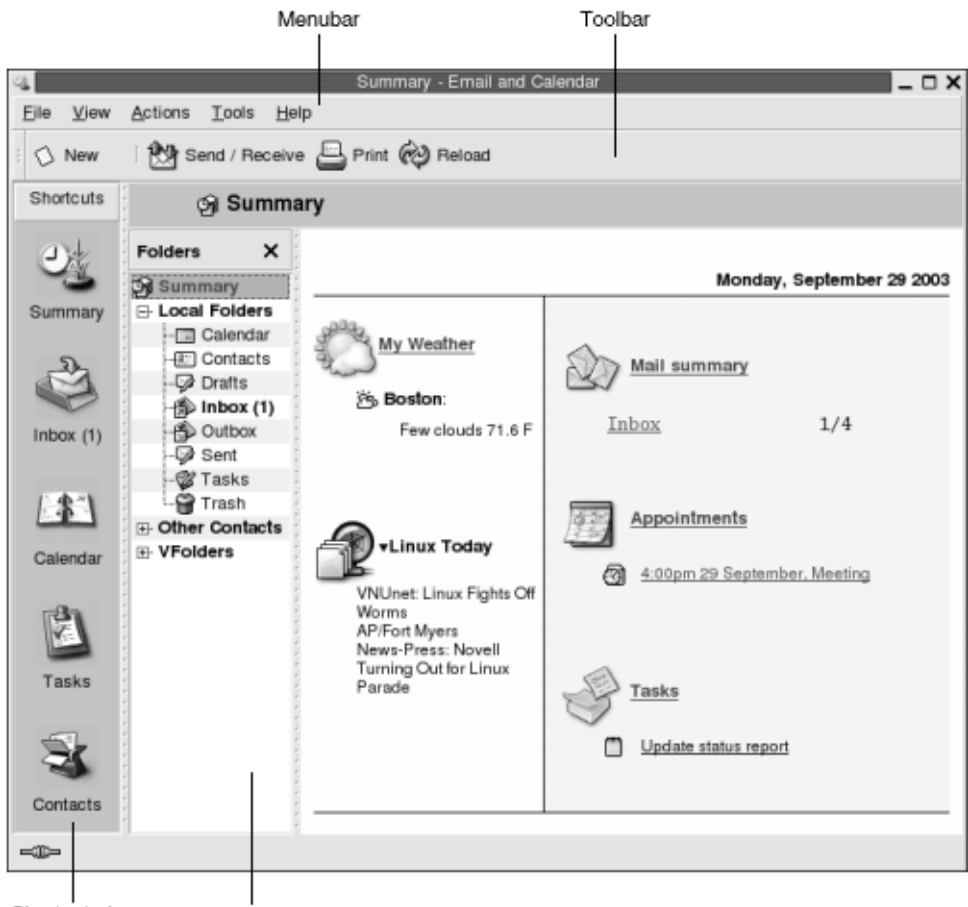

Shortcuts bar Folder pane

**FIGUR 1–1** Evolutions sammanfattningsfönster

Evolution-fönstret innehåller följande objekt:

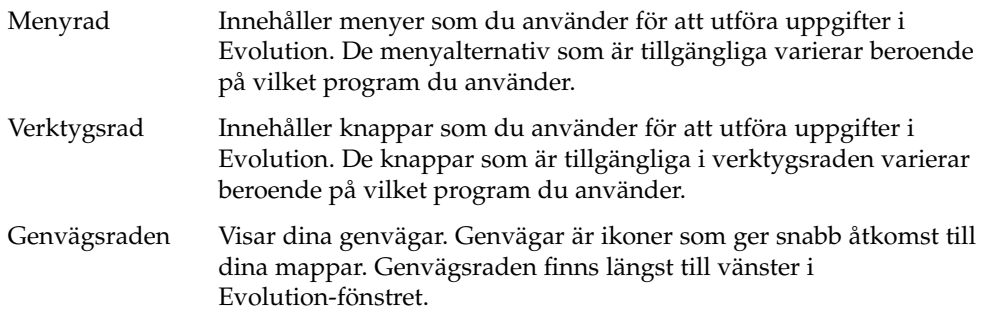

Om du vill visa genvägsraden, markerar du menyalternativet Genvägsrad genom att klicka på Visa  $\rightarrow$  Genvägsrad. Om du vill dölja genvägsraden igen, avmarkerar du menyalternativet Genvägsrad genom att klicka på Visa → Genvägsrad.

<span id="page-16-0"></span>Mappanel Visar en lista över dina mappar. Mappanelen finns till vänster i Evolution-fönstret.

> Om du vill visa mappanelen markerar du menyalternativet Mapprad genom att klicka på Visa → Mappanel. Du kan också klicka på den aktuella mappens namn överst i meddelandelistan.

Du döljer mappanelen genom att välja Visa → Mapprad igen, så att menyobjektet Mapprad avmarkeras. Du kan även klicka på knappen Stäng längst upp i mappanelen.

De flesta Evolution-komponenter innehåller också en sökrad. Du kan använda sökraden för att utföra enkla sökningar. Du kan till exempel söka i en e-postmapp, till exempel **Inkorg**, efter meddelanden som innehåller en viss textsträng.

# Komma åt Evolution-program

Du visar ett av komponentprogrammen i Evolution genom att utföra någon av följande åtgärder:

■ Klicka på lämplig genväg i genvägsraden. Om du till exempel vill visa din kalender, klickar du på genvägen **Kalender**.

Om du vill visa genvägsraden väljer du Visa → Genvägsrad.

■ Välj en mapp för programmet i mappanelen. Om du till exempel vill visa meddelandena i din inkorg, väljer du e-postmappen **Inkorg**.

Du visar mappanelen genom att välja Visa → Mapprad.

■ Välj Arkiv → Gå till mapp. Markera en mapp för programmet i dialogrutan **Gå till mapp** och klicka sedan på OK. Du kan också dubbelklicka på mappen.

# <span id="page-17-0"></span>Arbeta med genvägsraden

Evolution innehåller som standard genvägar till följande komponentprogram: Kalendern, Kontakter, E-post, Sammanfattning, Uppgifter.

Du kan öppna genvägar i genvägsraden på något av följande vis:

- Klicka på genvägen.
- Högerklicka på genvägen och välj sedan Öppna på popupmenyn.
- Du kan öppna genvägen i ett nytt fönster genom att högerklicka på genvägen och sedan välja Öppna i nytt fönster på popupmenyn.

Det går även att anpassa genvägsraden. Följande avsnitt innehåller information om hur du gör för att anpassa genvägsraden.

## Arbeta med genvägsgrupper

Du kan skapa genvägsgrupper i genvägsraden. Från början innehåller genvägsraden en grupp som motsvaras av knappen Genvägar överst i genvägsraden.

Om du vill öppna en grupp, klickar du på den knapp som gruppen motsvaras av.

#### Så här skapar du en genvägsgrupp

Högerklicka i en tom del av genvägsraden och välj sedan Lägg till grupp på popupmenyn. Dialogrutan **Skapa ny genvägsgrupp** visas. Ange ett namn på den nya gruppen i dialogrutan och klicka sedan på OK. En knapp som motsvarar gruppen läggs till i genvägsraden.

#### Så här byter du namn på en genvägsgrupp

Högerklicka på den knapp som motsvarar gruppen och välj sedan Byt namn på denna grupp på popupmenyn. Dialogrutan **Byt namn på genvägsgrupp** visas. Ange ett nytt namn på gruppen i dialogrutan och klicka sedan på OK. Texten på den knapp som motsvarar gruppen i genvägsraden uppdateras.

#### <span id="page-18-0"></span>Så här tar du bort en genvägsgrupp

Högerklicka på den knapp som motsvarar gruppen och välj sedan Ta bort denna grupp på popupmenyn. Dialogrutan **Ta bort genvägsgrupp** visas. Klicka på Ta bort om du vill ta bort genvägsgruppen.

**Obs! –** Du kan inte ta bort gruppen **Genvägar**.

### Så här ändrar du storlek på ikoner i en genvägsgrupp

Högerklicka på den knapp som motsvarar gruppen och välj sedan Små ikoner eller Stora ikoner på popupmenyn.

## Arbeta med genvägar

Du kan lägga till, byta namn på och ta bort genvägar från genvägsgrupper. Följande avsnitt beskriver hur du arbetar med genvägar.

#### Så här lägger du till en genväg

Du lägger till en genväg i en genvägsgrupp genom att utföra följande steg:

- 1. Öppna den genvägsgrupp där du vill lägga till en genväg.
- 2. Markera den mapp som du vill lägga till en genväg till i mappanelen och välj sedan Arkiv → Mapp → Lägg till i genvägsraden. Mappen läggs till som en genväg i genvägsgruppen.

Du kan också högerklicka på mappen som du vill skapa en genväg till och sedan välja Lägg till i genvägsraden på popupmenyn.

#### Så här lägger du till standardgenvägar

Du kan lägga till standardgenvägar i en genvägsgrupp. Du lägger till standardgenvägar i en genvägsgrupp genom att utföra följande steg:

- 1. Öppna den genvägsgrupp där du vill lägga till standardgenvägar.
- 2. Högerklicka i en tom del av genvägsraden och välj sedan Skapa standardgenvägar på popupmenyn. Standardgenvägarna läggs till i genvägsgruppen.

#### <span id="page-19-0"></span>Så här byter du namn på en genväg

Högerklicka på genvägen och välj sedan Byt namn på popupmenyn. Dialogfönstret **Byt namn på genväg** visas. Skriv ett nytt namn på genvägen i dialogfönstret och klicka sedan på OK. Texten på genvägen uppdateras.

#### Så här tar du bort en genväg

Högerklicka på genvägen och välj sedan Ta bort på popupmenyn.

# Använda mappar

I Evolution lagras information i mappar. Standardplatsen för dina inkommande meddelanden är t ex mappen **Inkorg**.

Du kan använda följande komponenter i användargränssnittet när du arbetar med mappar:

- Arkiv-menyn
- Mappanel

### Så här öppnar du en mapp

Välj Arkiv → Gå till mapp. Välj den mapp du vill öppna från dialogfönstret **Gå till mapp** och klicka sedan på OK.

Du kan också klicka på mappen i mappanelen.

Om du vill öppna den aktuella mappen i ett nytt fönster väljer du Arkiv → Mapp → Öppna i nytt fönster.

Du kan också högerklicka på mappen i mappanelen och sedan välja Öppna i nytt fönster på popupmenyn.

## Så här skapar du en ny mapp

Gör så här:

- <span id="page-20-0"></span>1. Välj Arkiv → Nytt → Mapp. Du kan också högerklicka på mappanelen och välja Ny mapp på popupmenyn. Dialogfönstret **Skapa ny mapp** visas.
- 2. Ange detaljer för mappen som du vill skapa i dialogfönstret **Skapa ny mapp**. Följande tabell beskriver elementen i dialogfönstret **Skapa ny mapp**:

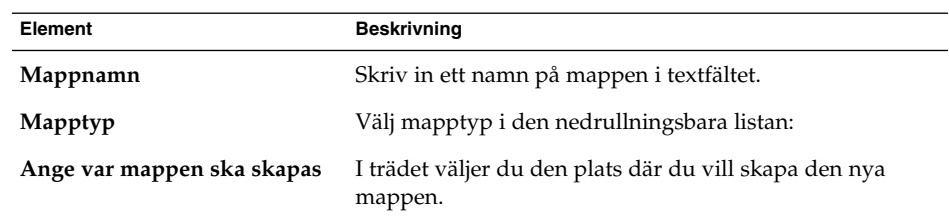

3. Klicka på OK.

### Så här flyttar du en mapp

Gör så här:

- 1. Öppna mappen som du vill flytta och välj sedan Arkiv → Mapp → Flytta. Du kan också högerklicka på den mapp du vill flytta i mappanelen och sedan välja Flytta på popupmenyn. Dialogfönstret **Flytta mapp** visas.
- 2. Välj den plats dit du vill flytta mappen med hjälp av trädet i dialogfönstret **Flytta mapp**.

Skapa en ny mapp genom att klicka på knappen Ny. Dialogfönstret **Skapa ny mapp** visas. Mer information finns i "Så [här skapar du en ny mapp](#page-19-0) " på sidan 20.

3. Klicka på OK.

### Så här kopierar du en mapp

Gör så här:

- 1. Öppna mappen som du vill kopiera och välj sedan Arkiv → Mapp → Kopiera. Du kan också högerklicka på den mapp du vill kopiera i mappanelen och sedan välja Kopiera på popupmenyn. Dialogrutan **Kopiera mapp** visas.
- 2. Välj den plats dit du vill kopiera mappen med hjälp av trädet i dialogfönstret **Kopiera mapp**.

Skapa en ny mapp genom att klicka på knappen Ny. Dialogfönstret **Skapa ny mapp** visas. Mer information finns i "Så [här skapar du en ny mapp](#page-19-0) " på sidan 20.

3. Klicka på OK.

## <span id="page-21-0"></span>Så här byter du namn på en mapp

Gör så här:

- 1. Öppna mappen som du vill byta namn på och välj sedan Arkiv → Mapp → Byt namn. Du kan också högerklicka på den mapp du vill byta namn på i mappanelen och sedan välja Byt namn på popupmenyn. Dialogfönstret **Byt namn på mapp** visas.
- 2. Skriv ett nytt namn för mappen i dialogfönstret och klicka sedan på OK.

### Så här tar du bort en mapp

Öppna den mapp som du vill ta bort och välj sedan Arkiv → Mapp → Ta bort. Du kan också högerklicka på den mapp du vill ta bort i mappanelen och sedan välja Ta bort på popupmenyn. Ett bekräftelsedialogfönster visas. Ta bort mappen genom att klicka på Ta bort.

# Utföra åtgärder i Evolution

I Evolution kan du utföra samma åtgärd på flera sätt. Du kan t ex ta bort ett meddelande från din **Inkorg** på följande sätt:

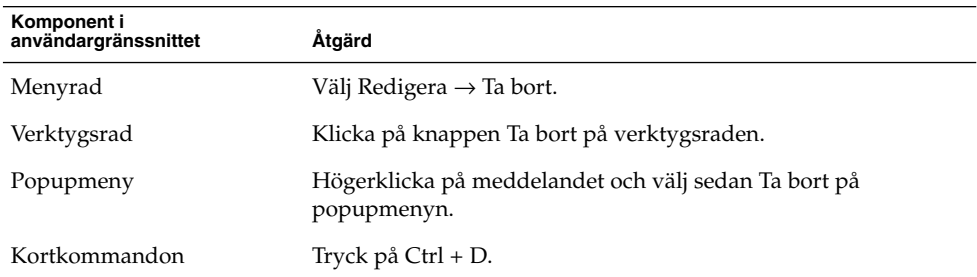

I den här guiden beskrivs menyradens funktioner.

## <span id="page-22-0"></span>Sortera objekt

Du kan sortera meddelanden i Evolution och ordna dem på det sätt du vill. Du kan sortera meddelanden, uppgifter och kontakter.

Du kan sortera objekt efter de fält som relaterar till objektet. Du kan t ex sortera uppgifter efter fältet **Sammanfattning**.

Du kan sortera objekt i stigande eller fallande ordning. Du kan t ex sortera meddelanden efter datum i fallande ordning, så att de senaste meddelandena visas högst upp i meddelandelistan.

Du kan sortera meddelanden i Evolution på något av följande sätt:

■ Om du vill sortera objekt i stigande ordning klickar du på kolumnrubriken för det fält efter vilket du vill sortera objekten. En nedåtpil visas i kolumnrubriken.

Du kan också högerklicka på kolumnrubriken och välja Sortera stigande på popupmenyn.

Om du vill sortera objekt i fallande ordning klickar du två gånger på kolumnrubriken för det fält efter vilket du vill sortera objekten. En uppil visas i kolumnrubriken.

Du kan också högerklicka på kolumnrubriken och välja Sortera fallande på popupmenyn.

■ Du kan också upphäva sorteringen av objekten. Det innebär att objekten återställs från den aktuella sorteringsordningen till standardsorteringsordningen. Om du vill återställa standardsorteringsordningen för dina meddelanden högerklickar du på kolumnrubriken och väljer Upphäv sortering på popupmenyn.

Sortering av e-postmeddelanden görs som standard efter ankomstdatum i stigande ordning. Sortering av uppgifter görs som standard efter sammanfattning i stigande ordning. Sortering av kontakter görs som standard efter organisation i stigande ordning.

# Använda vyer

En *vy* är ett visst sätt att ordna objekten i en mapp. Med vyer kan du ordna objekt på olika sätt.

Standardvyer är tillgängliga från Visa-menyn. Om du vill använda en standardvy väljer du Visa → Aktuell vy, och väljer sedan den vy du vill använda. Du kan t ex välja att visa din kalender med någon av följande vyer:

- <span id="page-23-0"></span>■ **Dagsvy**
- **Arbetsveckovy**
- **Veckovy**
- **Månadsvy**

Du kan ändra den aktuella vyn och sedan spara den. Du kan också skapa anpassade vyer för meddelanden, uppgifter och kontakter. Följande tabell visar de egenskaper du kan ändra för meddelande-, uppgifts- och kontaktvyer:

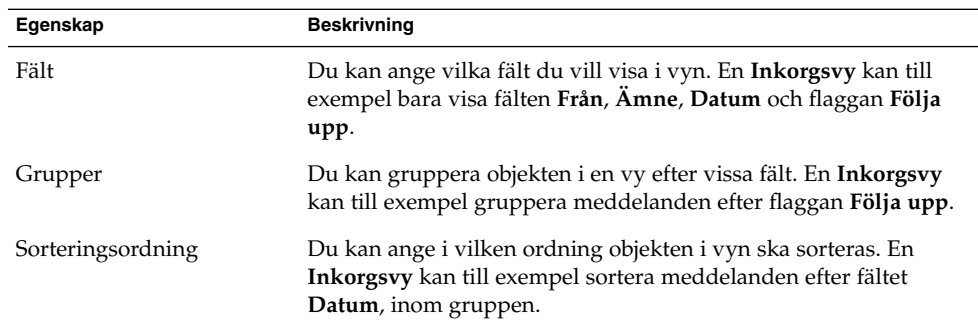

## Så här formaterar du kolumnerna i den aktuella vyn

Du kan formatera visningen av kolumner i den aktuella vyn på följande sätt:

■ Lägg till en kolumn i vyn genom att högerklicka på en kolumnrubrik och sedan välja Lägg till en kolumn på popupmenyn. Dialogfönstret **Lägg till en kolumn** visas.

Lägg till en kolumn genom att dra kolumnen från dialogfönstret till den position där du vill att kolumnen ska visas.

- Du flyttar en kolumn genom att dra kolumnrubriken. Släpp kolumnrubriken vid den position där du vill att kolumnen ska visas.
- Ta bort en kolumn genom att högerklicka på någon kolumnrubrik och sedan välja Ta bort denna kolumn på popupmenyn.
- Justera kolumnbredden genom att peka på kanten av den kolumn som du vill ändra. En kolumnpekare för storleksändring av tabell visas. Dra kolumnens kant till den storlek du vill ha.

Du kan också justera kolumnbredden automatiskt så att den anpassas efter innehållet. Du kan justera kolumnbredden automatiskt genom att högerklicka på kolumnrubriken och välja Bästa passning på popupmenyn.

Mer information om hur du sparar den aktuella vyn finns i "Så [här sparar du den](#page-25-0) [aktuella vyn](#page-25-0) " på sidan 26.

## <span id="page-24-0"></span>Så här anpassar du den aktuella vyn

Du kan anpassa den aktuella vyn, utom kalendervyer, genom att utföra följande steg:

- 1. Högerklicka på en kolumnrubrik och välj Anpassa aktuell vy på popupmenyn. Dialogfönstret **Anpassa aktuell vy** visas.
- 2. Ange vilka fält som ska visas i vyn genom att klicka på knappen Visade fält. Dialogfönstret **Visa fält** visas.

Du lägger till ett fält i vyn genom att markera fältet i listrutan **Tillgängliga fält** och klicka på Lägg till. Fältet flyttas till listrutan **Visa dessa fält i denna ordning**.

Du tar bort ett fält från vyn genom att markera det i listrutan **Visa dessa fält i denna ordning** och sedan klicka på Ta bort. Fältet flyttas till listrutan **Tillgängliga fält**.

Du ändrar positionen för ett fält i vyn genom att markera fältet i listrutan **Visa dessa fält i denna ordning**. Ändra fältets position genom att klicka på knappen Flytta upp eller Flytta ned. Upprepa de här stegen tills fältet befinner sig i önskad position.

Klicka på OK så stängs dialogfönstret **Visa fält**.

3. Du kan ange hur objekten ska grupperas i vyn genom att klicka på knappen Gruppera efter. Dialogfönstret **Grupp** visas.

Markera det första fältet som du vill gruppera objekt efter i den nedrullningsbara listan **Gruppera objekt efter**. Ange i vilken ordning du vill visa objekten i vyn med alternativen **Stigande** och **Fallande**. Visa namnen på de fält som objekten är grupperade efter genom att välja alternativet **Visa fält i vy**.

Om du vill gruppera objekt efter ytterligare fält använder du den nedrullningsbara listan **Sedan efter** och dess associerade alternativ.

Om du vill radera alla inställningar i alla element i dialogfönstret **Gruppera** klickar du på knappen Töm alla.

Spara dina inställningar genom att klicka på OK så att dialogfönstret **Gruppera** stängs.

**Obs! –** Du kan inte ange hur objekt ska grupperas i **Inkorg**-vyer.

4. Ange hur fälten ska sorteras i vyn genom att klicka på knappen Sortera. Dialogfönstret **Sortera** visas.

Markera det första fältet som du vill sortera objekt efter i den nedrullningsbara listan **Sortera objekt efter**. Ange i vilken ordning du vill visa objekten i vyn med alternativen **Stigande** och **Fallande**.

Om du vill sortera objekt efter ytterligare fält använder du den nedrullningsbara listan **Sedan efter** och dess associerade alternativ.

Klicka på OK för att stänga dialogfönstret **Sortera**.

5. Klicka på OK för att stänga dialogfönstret **Anpassa aktuell vy**.

<span id="page-25-0"></span>Mer information om hur du sparar den aktuella vyn finns i "Så här sparar du den aktuella vyn " på sidan 26.

## Så här sparar du den aktuella vyn

Gör så här:

- 1. Välj Visa → Aktuell vy → Spara anpassad vy.
- 2. Skapa en ny vy genom att välja alternativet **Skapa ny vy med namnet**. Skriv ett namn på den nya vyn i textfältet under alternativet **Skapa ny vy med namnet**.

Du kan också skriva över den aktuella vyn genom att välja alternativet **Ersätt befintlig vy**.

3. Klicka på OK.

### Så här skapar du en anpassad vy

Gör så här:

- 1. Välj Visa → Aktuell vy → Definiera vyer. Dialogfönstret **Definiera vyer för** *komponent* visas.
- 2. Skapa en ny vy genom att klicka på Ny.
- 3. Skriv ett namn på vyn i textfältet **Namn på ny vy**. Välj en typ av vy i listrutan **Typ av vy** Klicka på OK. Ett dialogfönster där du kan definiera vyns egenskaper visas.
- 4. Ange vilka fält som ska visas i vyn genom att klicka på knappen Visade fält. Dialogfönstret **Visa fält** visas. Information om hur du anger vilka fält som visas i en vy finns i "Så [här anpassar du den aktuella vyn](#page-24-0) " på sidan 25.
- 5. Du kan ange hur objekten ska grupperas i vyn genom att klicka på knappen Gruppera efter. Dialogfönstret **Grupp** visas. Information om hur du anger hur objekten i en vy ska grupperas finns i "Så [här anpassar du den aktuella vyn](#page-24-0) " på [sidan 25.](#page-24-0)
- 6. Ange hur fälten ska sorteras i vyn genom att klicka på knappen Sortera. Dialogfönstret **Sortera** visas. Information om hur du anger hur fälten i en vy ska sorteras finns i "Så [här anpassar du den aktuella vyn](#page-24-0) " på sidan 25.
- 7. Skapa vyn genom att klicka på OK i dialogfönstret där du definierade vyn.

Du kan också återställa standardinställningarna av vyn genom att klicka på knappen Återställ.

8. Stäng dialogfönstret genom att klicka på OK i dialogfönstret **Definiera vyer för e-post**.

<span id="page-26-0"></span>KAPITEL **2**

# Komma i gång

Informationen i det här kapitlet beskriver hur du använder Evolutions konfigurationsassistent för att komma igång med Ximian Evolution. Det här kapitlet innehåller information om hur du konfigurerar ditt e-postkonto, och hur du importerar data från andra program.

# Använda Evolutions konfigurationsassistent

När du ska starta Evolution klickar du på Starta och väljer sedan E-post och kalender .

När du startar Ximian Evolution för första gången hjälper dig Evolutions konfigurationsassistent genom den första konfigurationsprocessen för Evolution. Gör följande under den inledande konfigurationen:

- Ange identitetsinformation.
- Skapa ett e-postkonto.
- Välj tidszon.
- Importera data från andra program.

Evolutions konfigurationsassistent visar sidor där du anger konfigurationsinformation. Den första sidan visar ett välkomstmeddelande. Du startar den inledande konfigurationen av Evolution genom att klicka på knappen Framåt på sidan **Välkommen**.

Fönstret Evolutions konfigurationsassistent innehåller följande knappar:

- Framåt När du har angett nödvändig information på sidan och vill fortsätta till nästa sida i konfigurationen klickar du på knappen Framåt.
- Bakåt Om du vill återgå till föregående sida klickar du på knappen Bakåt.

<span id="page-27-0"></span>Avbryt När du klickar på knappen Avbryt stoppas konfigurationen av Evolution och Evolutions konfigurationsassistent stängs.

Följande avsnitt beskriver den information som du anger i Evolutions konfigurationsassistent. Om du är osäker på vilken information du ska ange kontaktar du systemadministratören.

## Ange identitetsinformation

Ange identitetsinformation på sidan **Identitet** i Evolutions konfigurationsassistent. Tabell 2–1 visar de identitetsinställningar som du kan konfigurera.

När du har angett identitetsinformation klickar du på knappen Framåt.

**TABELL 2–1** Identitetsinställningar

| Element           | <b>Beskrivning</b>                                                                                                    |
|-------------------|----------------------------------------------------------------------------------------------------|
| Fullständigt namn | Skriv ditt fullständiga namn i textfältet.                                                                                                    |
| E-postadress      | Skriv din e-postadress i textfältet.                                                                                                    |
| Svara till        | Valfritt. Skriv den e-postadress, i textfältet, dit svar på dina<br>meddelanden ska skickas. När någon svarar på dina<br>meddelanden skickas svaret till den här adressen. Om du inte<br>skriver en adress i det här textfältet används adressen i textfältet<br>E-postadress som svarsadress. |
| Organisation      | Valfritt. Skriv namnet på den organisation där du arbetar.                                                                                                    |

# Konfigurera en e-postserver att ta emot e-post från

Ange information om den mottagande e-postservern på den första sidan, **Mottagande av e-post**, i Evolutions konfigurationsassistent.

Evolution kan ta emot e-post på flera sätt. Välj den typ av server från vilken du vill ta emot e-post i den nedrullningsbara listan **Servertyp**. Välj något av följande alternativ:

■ **IMAP**: En IMAP-server (Internet Message Access Protocol) tar emot och lagrar dina meddelanden. När du loggar in på en IMAP-server kan du visa rubrikinformation om dina meddelanden. Du kan öppna de meddelanden du vill läsa, och dessutom skapa och använda mappar på IMAP-servern.

Välj det här alternativet om du vill kunna komma åt din e-post från flera olika system.

**POP**: En POP-server (Post Office Protocol) lagrar dina meddelanden tills du loggar in på servern. När du loggar in på POP-servern hämtas alla meddelanden till ditt lokala område och tas bort från POP-servern. Du arbetar med dina meddelanden i ditt lokala område. En POP-server har vanligen en permanent anslutning till Internet och serverns klienter ansluter ibland till Internet.

Välj det här alternativet om du vill hämta alla meddelanden till dina lokala kataloger.

■ **Lokal leverans**: Formatet mbox lagrar dina meddelanden i en enda stor fil i ditt lokala filsystem. Denna fil kallas en *e-postkö*.

Välj det här alternativet om du vill lagra e-post från e-postkön i din hemkatalog.

- **E-postkataloger i MH-format**: E-postservrar som använder mh-format lagrar meddelanden i enskilda filer. Välj det här alternativet om du vill använda ett program som använder formatet mh.
- **E-postkataloger i maildir-format**: E-postservrar som använder maildir-format lagrar också meddelanden i enskilda filer. Formatet maildir liknar mh-formatet. Välj det här alternativet om du tänker använda ett program som använder formatet maildir, t ex qmail.
- **Unix mbox-standardbrevlåda eller -katalog**: Det här alternativet använder formatet mbox. Välj det här alternativet om du vill lagra e-post från e-postkön i en annan katalog än din hemkatalog.
- **Ingen**: Välj det här alternativet om du inte vill använda det här e-postkontot för att ta emot e-postmeddelanden.

När du väljer ett alternativ i den nedrullningsbara listan **Servertyp** visas fler alternativ på sidan **Mottagande av e-post**. Olika alternativ visas, beroende på vilket alternativ du har valt. Tabell 2–2 visar de serverinställningar för mottagande av e-post som du kan konfigurera.

När du har angett serverinställningar för mottagande av e-post klickar du på knappen Framåt.

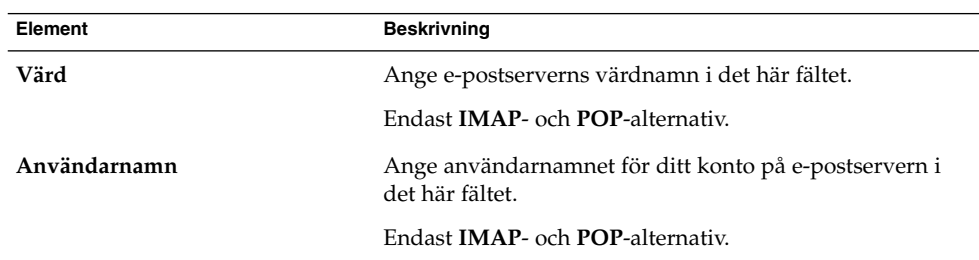

**TABELL 2–2** Serverinställningar för mottagande av e-post

| Element                           | <b>Beskrivning</b>                                                                                                    |
|-----------------------------------|----------------------------------------------------------------------------------------------------|
| Autentiseringstyp                 | Välj vilken typ av autentisering som ska användas för<br>kontot.                                                                                                    |
|                                   | Endast <b>IMAP</b> - och <b>POP</b> -alternativ.                                                                                                    |
| Kontrollera vilka typer som stöds | Klicka på den här knappen om du vill veta vilka typer av<br>autentisering som servern stöder. De typer av<br>autentisering som servern stöder läggs till i den<br>nedrullningsbara listan Autentiseringstyp. |
|                                   | Endast <b>IMAP</b> - och <b>POP</b> -alternativ.                                                                                                    |
| Kom ihåg detta lösenord           | Välj det här alternativet om du vill ansluta direkt till<br>e-postservern, i stället för att uppge lösenord varje gång<br>du ansluter.                                                                       |
|                                   | Endast <b>IMAP</b> - och <b>POP</b> -alternativ.                                                                                                    |
| Sökväg                            | Ange sökvägen till den plats där du vill lagra din e-post.                                                                                                    |
|                                   | Gäller endast följande alternativ:<br><b>Lokal leverans</b><br>E-postkataloger i MH-format<br>E-postkataloger i maildir-format<br>Unix mbox-standardbrevlåda eller -katalog                                  |

<span id="page-29-0"></span>**TABELL 2–2** Serverinställningar för mottagande av e-post *(forts.)*

# Konfigurera alternativ för mottagande av e-post

Ange alternativ för mottagande av e-post på den andra sidan, **Mottagande av e-post**, i Evolutions konfigurationsassistent. Tabell 2–3 visar de alternativ för mottagande av e-post som du kan konfigurera.

När du har angett alternativ för mottagande av e-post klickar du på knappen Framåt.

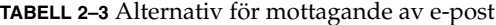

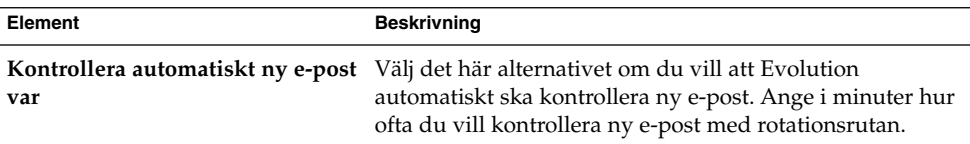

| <b>Element</b>                                                     | <b>Beskrivning</b>                                                                                                    |
|--------------------------------------------------------------------|----------------------------------------------------------------------------------------------------|
| Kontrollera nya meddelanden i<br>alla mappar                       | Välj det här alternativet om du vill att Evolution ska<br>kontrollera nya meddelanden i alla dina IMAP-mappar.                                                                                                    |
|                                                                    | Endast <b>IMAP</b> -alternativ.                                                                                                    |
| Visa endast prenumererade<br>mappar                                | Välj det här alternativet om du bara vill visa<br>IMAP-mappar som du prenumererar på, och inte alla dina<br>IMAP-mappar.                                                                                                    |
|                                                                    | Endast <b>IMAP</b> -alternativ.                                                                                                    |
| servern tillhandahåller                                            | Asidosätt mappnamnrymden som En IMAP-namnrymd är en mapp där dina meddelanden<br>lagras. Välj det här alternativet om du vill lagra dina<br>meddelanden i en annan namnrymd än den<br>standardnamnrymd som IMAP-servern tillhandahåller. |
|                                                                    | Endast <b>IMAP</b> -alternativ.                                                                                                    |
| Namnrymd                                                           | Om du väljer alternativet Asidosätt mappnamnrymden<br>som servern tillhandahåller, ska du i detta fält skriva den<br>namnrymd där du vill lagra dina meddelanden.                                                                        |
|                                                                    | Endast <b>IMAP</b> -alternativ.                                                                                                    |
| Tillämpa filtren på nya<br>meddelanden i INKORG på<br>denna server | Välj det här alternativet om du vill tillämpa dina<br>meddelandefilter såväl på meddelanden som levereras till<br>din Inkorg på IMAP-servern, som på meddelanden som<br>du hämtar till ditt lokala område.                               |
|                                                                    | Endast <b>IMAP</b> -alternativ.                                                                                                    |
| Lämna meddelanden på servern                                       | Välj det här alternativet om du vill lagra kopior av dina<br>meddelanden på POP-servern.                                                                                                    |
|                                                                    | Endast POP-alternativ.                                                                                                    |
| Tillämpa filtren på nya<br>meddelanden i INKORG                    | Välj det här alternativet om du vill tillämpa dina<br>meddelandefilter på mappen Inkorg.                                                                                                    |
|                                                                    | Gäller endast följande alternativ:<br>E-postkataloger i maildir-format<br>п<br>Unix mbox-standardbrevlåda eller -katalog<br>п                                                                                                    |
| Lagra statushuvuden i<br>Elm/Pine/Mutt-format                      | Välj det här alternativet om du vill använda<br>meddelandehuvudformatet X-Status.                                                                                                    |
|                                                                    | Välj det här alternativet om du använder e-postprogram<br>som använder meddelandehuvudformatet X-Status.<br>Programmen Elm, mutt och Pine använder till exempel<br>meddelandehuvudformatet X-Status.                                     |
|                                                                    | Endast alternativet Unix mbox-standardbrevlåda eller<br>-katalog.                                                                                                    |

**TABELL 2–3** Alternativ för mottagande av e-post *(forts.)*

<span id="page-31-0"></span>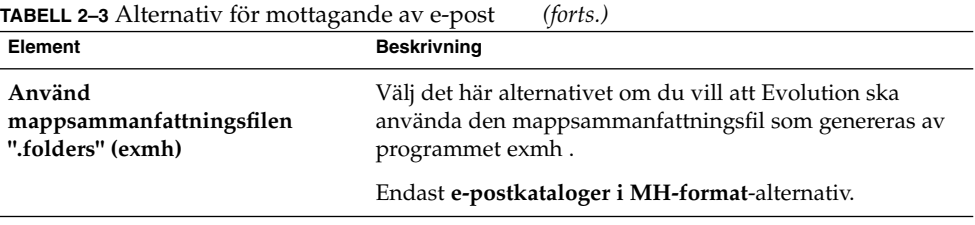

# Konfigurera skickande av e-post

Ange konfigurationsinformation för skickande av e-post på sidan **Skickande av e-post** i Evolutions konfigurationsassistent. Evolution kan skicka e-post på flera sätt. Välj den typ av server från vilken du vill skicka e-post i den nedrullningsbara listan **Servertyp**. Välj något av följande alternativ:

- **SMTP**: Använder protokollet SMTP (Simple Mail Transfer Protocol) för att vidarebefordra meddelanden till en server. Servern skickar meddelandena.
- **Sendmail**: Använder programmet sendmail för att skicka e-post från systemet.

När du väljer ett alternativ i den nedrullningsbara listan **Servertyp** visas fler dialogfönsterelement på sidan **Skickande av e-post**. Beroende på vilket alternativ du har valt visas olika objekt på sidan. Tabell 2–4 visar de inställningar för skickande av e-post som du kan konfigurera.

När du har angett konfigurationsinformation för skickande av e-post klickar du på knappen Framåt.

| Element                      | <b>Beskrivning</b>                                                                                   |
|------------------------------|----------------------------------------------------------------------------------------------------|
| Värd                         | Ange e-postserverns DNS-namn eller IP-adress i det<br>här fältet.                                    |
|                              | Endast <b>SMTP-alternativ.</b>                                                                       |
| Servern kräver autentisering | Välj det här alternativet om servern kräver<br>autentisering när du loggar in för att skicka e-post. |
|                              | Endast <b>SMTP-alternativ.</b>                                                                       |
| Autentiseringstyp            | Välj vilken typ av autentisering som ska användas för<br>kontot.                                     |
|                              | Endast <b>SMTP-alternativ.</b>                                                                       |

**TABELL 2–4** Skicka e-postinställningar

<span id="page-32-0"></span>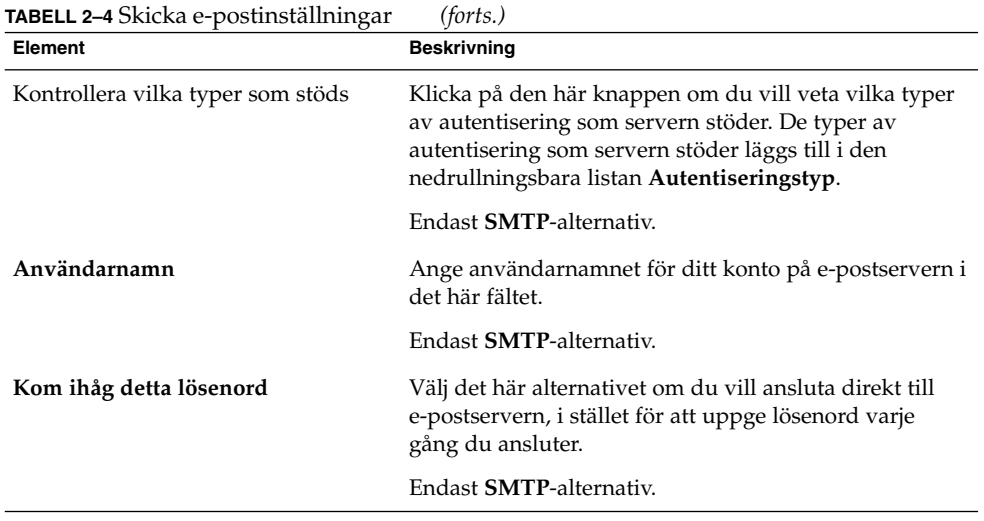

# Konfigurera inställningar för kontohantering

Ange kontohanteringsinformation på sidan **Kontohantering** i Evolutions konfigurationsassistent. Tabell 2–5 visar de inställningar för kontohantering som du kan konfigurera.

När du har angett kontohanteringsinformation klickar du på knappen Framåt.

**TABELL 2–5** Inställningar för kontohantering

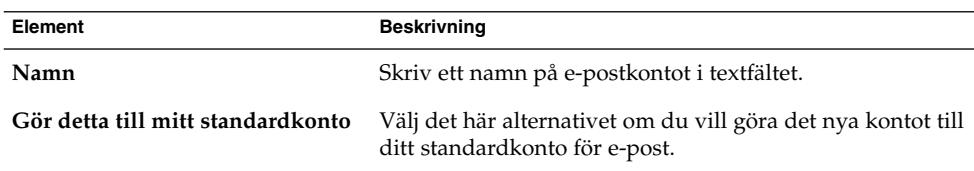

# Välja en tidszon

Välj din tidszon på sidan **Tidszon** i Evolutions konfigurationsassistent. Sidan **Tidszon** innehåller en världskarta. De röda punkterna på kartan indikerar större städer och andra viktiga platser.

<span id="page-33-0"></span>Välj en tidszon med musen på följande sätt:

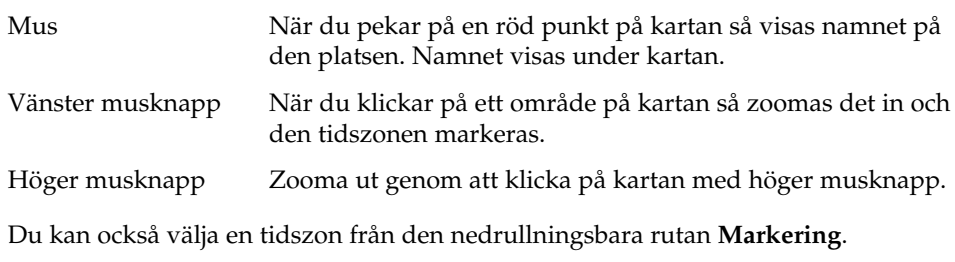

När du har valt en tidszon klickar du på knappen Framåt.

# Importera data

Evolution söker efter e-post- och kontaktinformation att importera. Mer information om vilka data som Evolution kan importera finns i [Kapitel 12.](#page-164-0)

Om Evolution hittar e-post- eller kontaktinformation i systemet, visar Evolutions konfigurationsassistent sidan **Importerar filer**. På sidan **Importerar filer** visas en lista över program där Evolution har hittat e-post- eller kontaktinformation.

Om du vill importera information ska du markera de data du vill importera och sedan klicka på knappen Importera.

När du har slutfört importen klickar du på knappen Framåt.

När du har angett konfigurationsinformation klickar du på knappen Verkställ.

**Obs! –** Om du inte vill importera data under den inledande konfigurationen av Evolution kan du använda Evolutions importassistent. Mer information finns i [Kapitel 12.](#page-164-0)

# Andra Komma igång-uppgifter

Du kanske vill utföra andra uppgifter innan du börjar arbeta med Evolution. Mer information om andra sådana uppgifter finns i följande länkar.

- [Kapitel 12](#page-164-0)
- **34** Användarhandbok för Ximian Evolution 1.4 Java Desktop System version 2 Juli 2004
- ["Konfigurera Java System Calendar Server-konton](#page-155-0) " på sidan 156
- ["Konfigurera LDAP-servrar](#page-157-0) " på sidan 158
KAPITEL **3**

# Använda Sammanfattning

I det här kapitlet beskrivs hur du använder **Sammanfattning** i Ximian Evolution.

## Introduktion till Sammanfattning

Med **Sammanfattning** får du en översikt över din dag. Figur 3–1 visar ett typiskt **sammanfattningsfönster**.

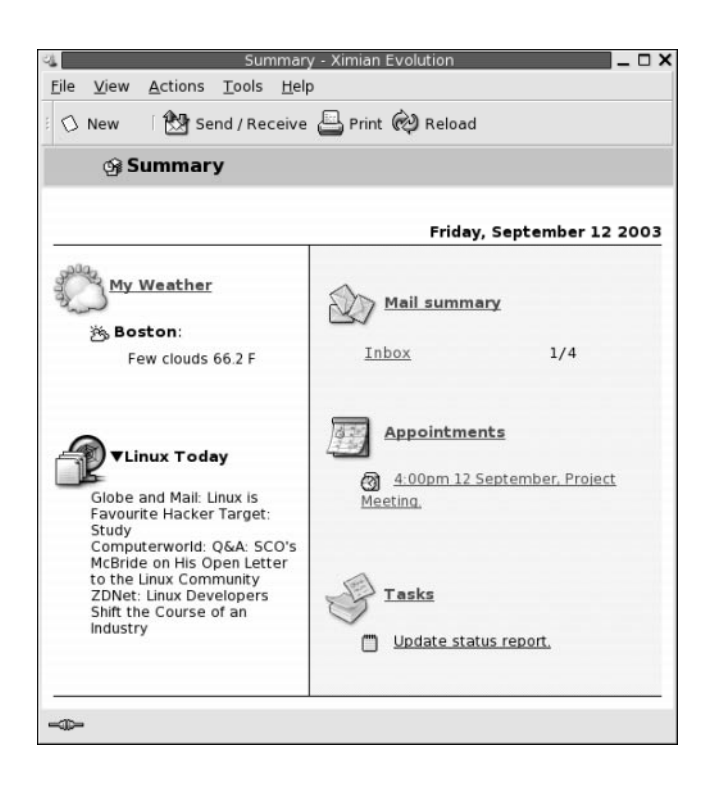

**FIGUR 3–1** Typiskt sammanfattningsfönster

I fönstret **Sammanfattning** visas följande information:

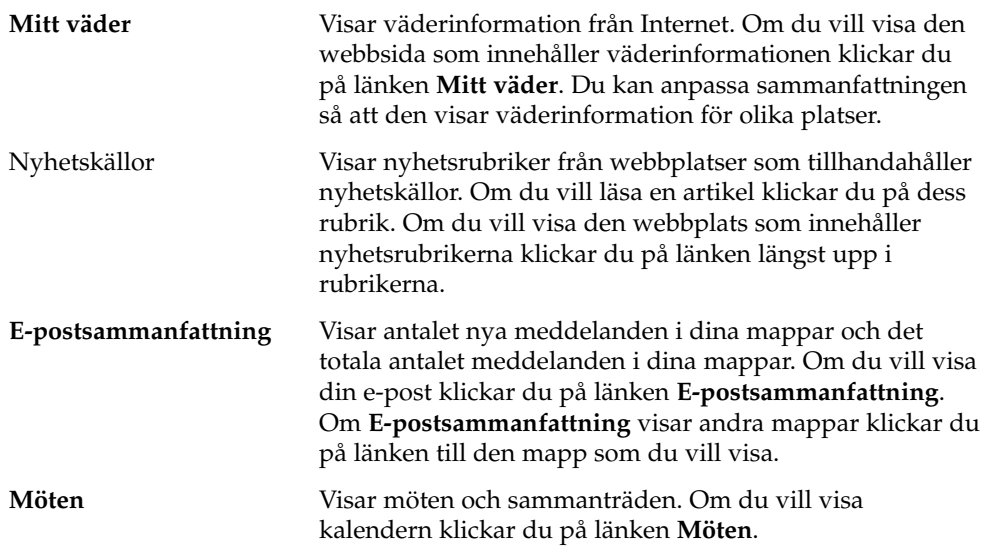

**38** Användarhandbok för Ximian Evolution 1.4 Java Desktop System version 2 • Juli 2004

Uppgifter Visar de uppgifter som inte är färdiga. Uppgifter som skulle ha utförts visas med en annan färg än pågående uppgifter. Om du vill visa dina uppgifter klickar du på länken **Uppgifter**.

Om du vill läsa om visningen av sammanfattningen klickar du på knappen Läs om.

Du kan utföra vissa vanliga åtgärder från **Sammanfattning**, till exempel uppdatering av möten och uppgifter.

Du kan också anpassa den information som visas i sammanfattningen. Du kan till exempel ange vilka mappar som ska visas i e-postsammanfattningen. Du kan även ange antalet dagar som du vill visa möten och uppgifter. Mer information om hur du anpassar Sammanfattning finns i ["Ange sammanfattningsinställningar"](#page-160-0) på sidan 161.

**Obs! –** Som standard visar **Sammanfattning** bara möten och uppgifter som finns i dina lokala mappar. Du kan anpassa Ximian Evolution så att möten och uppgifter från ditt Sun Java System Calendar Server-konto visas. Mer information om hur du anpassar Evolution så att information från ditt Java System Calendar Server -konto visas finns i ["Konfigurera Java System Calendar Server-konton](#page-155-0) " på sidan 156.

## Skriva ut sammanfattningen

Klicka på knappen Skriv ut. Dialogfönstret **Skriv ut sammanfattning** visas. Markera de alternativ som du vill använda i dialogfönstret **Skriv ut meddelande** och klicka på knappen Skriv ut.

Om du vill förhandsgranska meddelandet klickar du på knappen Förhandsgranska i dialogfönstret **Skriv ut sammanfattning**.

# Använda sammanfattning för att uppdatera möten och uppgifter

Om du vill uppdatera ett möte från **Sammanfattning** klickar du på mötet. Fönstret **Möte** visas. Ändra önskade uppgifter för mötet i fönstret **Möte** och välj sedan Arkiv → Spara. Mer information om hur du arbetar med möten finns i [Kapitel 6.](#page-88-0)

Om du vill uppdatera en uppgift från **Sammanfattning** klickar du på uppgiften. Fönstret **Uppgift** visas. Ändra önskad information för uppgiften i fönstret **Uppgift** och välj sedan Arkiv → Spara. Mer information om hur du arbetar med uppgifter finns i [Kapitel 7.](#page-106-0)

KAPITEL **4**

# Använda e-post

I det här kapitlet beskrivs hur du använder Ximian Evolution för att skriva, skicka och ta emot e-postmeddelanden..

## Introduktion till användning av e-post

Du kan använda Ximian Evolution för att skriva, skicka och ta emot e-postmeddelanden. E-postmeddelanden lagras i e-postmappar. Standardplatsen för inkommande meddelanden är till exempel mappen **Inkorg**. Andra standardmappar för e-post är till exempel **Utkast**, **Utkorg** och **Skickat**.

När du visar en e-postmapp i Evolution visas ett e-postfönster. I e-postfönstret finns menyobjekt, verktygsradknappar och paneler som du kan använda när du arbetar med dina e-postmeddelanden. I Figur 4–1 visas ett typiskt e-postfönster.

<span id="page-41-0"></span>

|                                                                                        | Inbox (1) - Ximian Evolution                                                                           |                     | $\Box$ $\times$   |  |
|----------------------------------------------------------------------------------------|----------------------------------------------------------------------------------------------------|---------------------|-------------------|--|
| File<br>Edit<br>View                                                                   | Tools Search<br>Actions<br>Help                                                                        |                     |                   |  |
| <b>③ Send / Receive   ④ Reply ④ Reply to All △ Forward   ⊙ ©   △ ●</b><br><b>O</b> New |                                                                                                    |                     |                   |  |
| $\hat{p}$ Inbox (1)<br>1 new, 1 selected, 4 total                                      |                                                                                                    |                     |                   |  |
| $\mathbf x$<br><b>Folders</b>                                                          | Subject contains<br>v                                                                                  |                     | Find Now<br>Clear |  |
| <b>Of Summary</b>                                                                      | Ũ<br>From<br>⊠<br>-                                                                                    | Subject             | Date              |  |
| 日· Local Folders                                                                       | Alex Popov <<br>⊠                                                                                      | Our Meeting Tom     | 11:31 AM          |  |
| ·丽 Calendar                                                                            | ِ<br>Angela Liu <ange< td=""><td>Lorem Ipsum User G</td><td>Yesterday 5:26 PM</td></ange<>             | Lorem Ipsum User G  | Yesterday 5:26 PM |  |
| 图 Contacts                                                                             | ! Jane Ashe <jane<br>硐</jane<br>                                                                       | Lorem Ipsum User G  | Yesterday 4:59 PM |  |
| -☑ Drafts                                                                              | Joe Garcia <joe<br><b>G</b></joe<br>                                                                   | Re: Lorem Ipsum pro | Yesterday 4:26 PM |  |
| $-\frac{2}{2}$ Inbox (1)                                                               |                                                                                                    |                     | <b>CONTRACTOR</b> |  |
| A Outbox                                                                               |                                                                                                    |                     |                   |  |
| l-© Sent                                                                               | <b>From:</b> Joe Garcia < loe.Garcia@ximdom.com>                                                       |                     |                   |  |
| · S Tasks                                                                              | To: Jane Ashe <jane.ashe@ximdom.com></jane.ashe@ximdom.com>                                            |                     |                   |  |
| <b>ଳି</b> Trash                                                                        | Subject: Re: Lorem Ipsum project delivery date                                                         |                     |                   |  |
| <b>E</b> Other Contacts                                                                | Date: Thu, 11 Sep 2003 16:26:46 +0100 (BST)                                                            |                     |                   |  |
| <b>TH</b> VFolders<br>Œ.<br>$\blacksquare$<br>222                                      | Hello Jane,<br>The new delivery date for the Lorem Ipsum project is 12<br>December.<br>Regards,<br>Joe |                     |                   |  |
| ≔<br>Folder pane                                                                       | Preview pane                                                                                           |                     | Message pane      |  |

**FIGUR 4–1** Typiskt e-postfönster

E-postfönster innehåller en mappanel. Mappanelen visar de mappar i vilka du kan spara meddelanden. Om du vill visa eller dölja mappanelen väljer du Visa → Mapprad.

E-postfönster innehåller också en meddelandepanel och en förhandsgranskningspanel. I övre delen av fönstret finns meddelandepanelen, där en lista över meddelandena i mappen visas. I den nedre delen av fönstret finns förhandsgranskningspanelen, som visar en förhandsgranskning av det meddelande som för tillfället är markerat. Om du vill visa eller dölja förhandsgranskningspanelen väljer du Visa → Förhandsgranskningspanel .

I Figur 4–2 visas en typisk meddelandepanel och förhandsgranskningspanel.

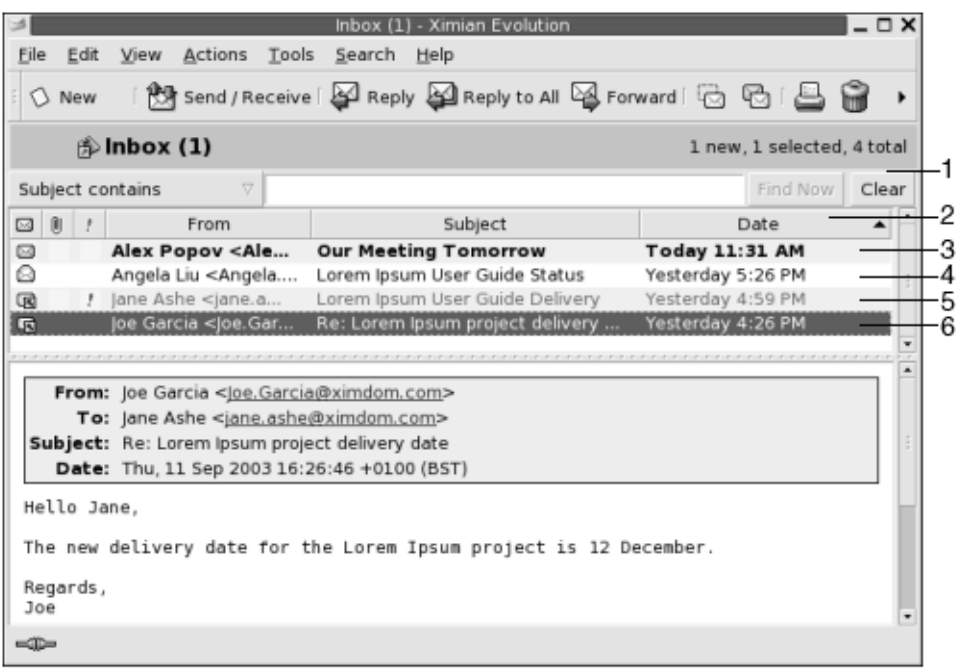

**FIGUR 4–2** Typisk meddelandepanel och förhandsgranskningspanel

I följande tabell beskrivs de gränssnittskomponenter i meddelandepanelen som syns i [Figur 4–2:](#page-41-0)

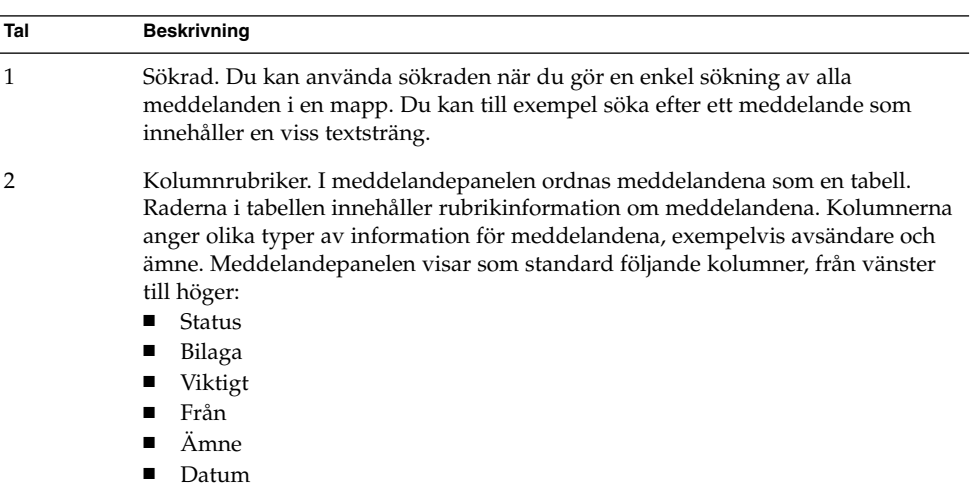

Meddelandets rubrikinformation visas i olika format i meddelandelistan beroende på meddelandets status. [Figur 4–2](#page-41-0) visar de olika formaten i meddelandelistan. Följande tabell innehåller beskrivningar av de format som används för att visa meddelandenas rubrikinformation:

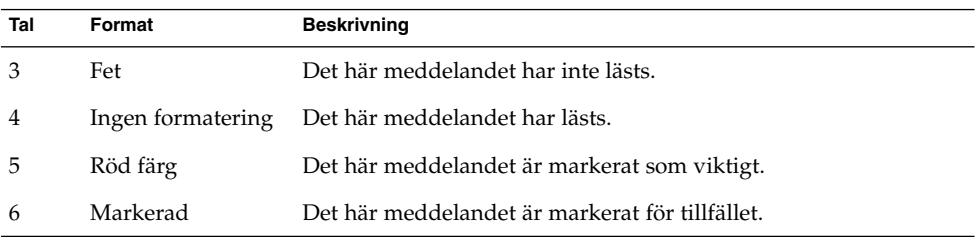

Du kan använda e-postfönster för att utföra alla e-postrelaterade uppgifter, till exempel läsa, skriva och skicka meddelanden. I Evolution kan du ordna dina meddelanden i mappar. Mer information om ikonerna i meddelandepanelen finns i [Bilaga B.](#page-174-0)

Mer information om avancerade e-postfunktioner i Evolution finns i [Kapitel 5.](#page-58-0)

## Ta emot meddelanden

Om du vill ta emot meddelanden väljer du Åtgärder → Skicka/Ta emot. Nya meddelanden visas i din **Inkorg**. Om du har fått nya meddelanden visas rubriken för din **Inkorg** i fetstil. Antalet nya meddelanden visas bredvid **Inkorgens** rubrik.

# Visa meddelanden

Du kan spara och skriva ut meddelanden. Du kan också ändra hur meddelandena visas.

### Öppna meddelanden

Dubbelklicka på meddelandet i meddelandelistan. Du kan också markera det meddelande som du vill öppna i meddelandelistan och sedan välja Arkiv → Öppna meddelande.

### Spara meddelanden

Om du vill spara ett meddelande som en fil öppnar du meddelandet och väljer sedan Arkiv → Spara som. Skriv in ett namn på filen i dialogfönstret **Spara meddelande som** och klicka sedan på OK.

### Skriva ut meddelanden

Om du vill skriva ut ett meddelande öppnar du meddelandet och väljer Arkiv → Skriv ut. Markera de alternativ som du vill använda i dialogfönstret **Skriv ut meddelande** och klicka sedan på Skriv ut.

Om du vill förhandsgranska meddelandet väljer du Arkiv → Förhandsgranska.

### Visa bilagor i meddelanden

En *bilaga* är en fil som är bifogad ett meddelande. Om du vill skicka en fil till någon kan du bifoga filen i meddelandet. Om ett meddelande innehåller bilagor visas en knapp för varje bilaga längst ned i meddelandet. Om systemet kan identifiera bilagans filtyp visas filtypens ikon på knappen.

Du kan utföra följande åtgärder på bilagor:

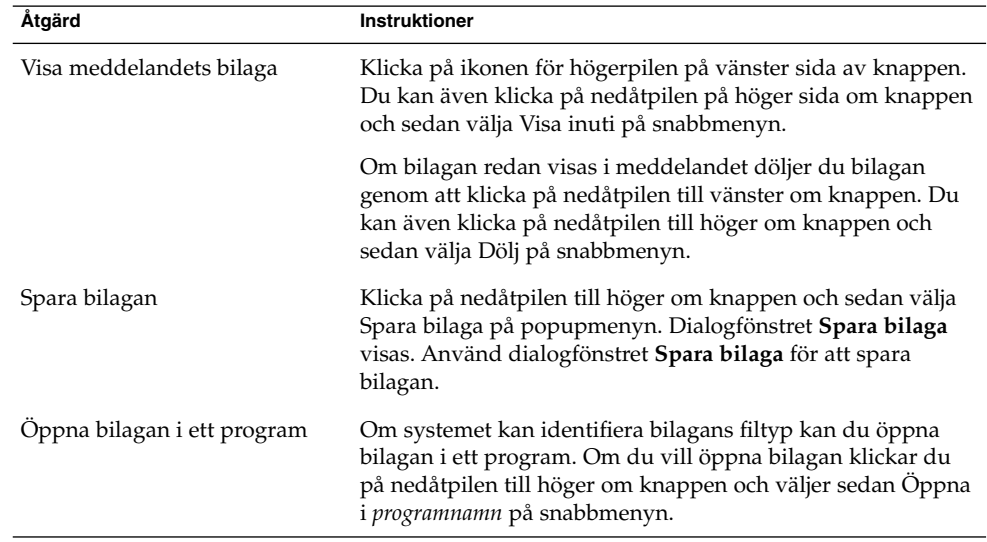

# <span id="page-45-0"></span>Skicka meddelanden

Du kan skicka nya meddelanden, svara på meddelanden som du tar emot och vidarebefordra meddelande som du tar emot. Du kan ange de adresser till vilka du vill skicka meddelanden i följande fält i meddelandefönstret:

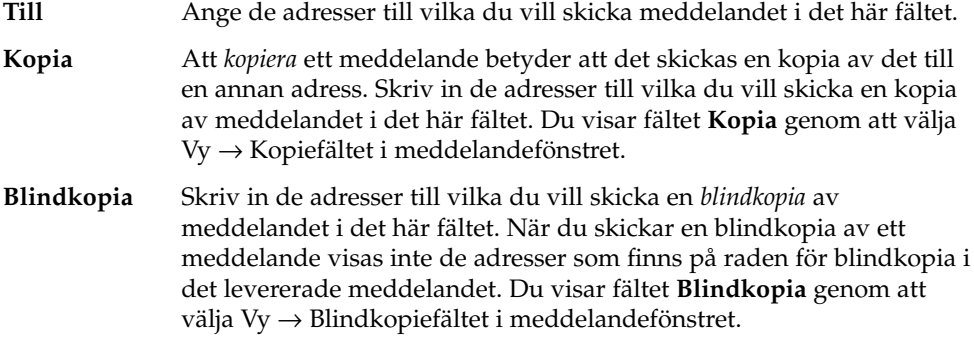

Du kan också använda knapparna Till, Kopia och Blindkopia för att välja kontakter som meddelandet ska skickas till. Mer information om hur du lägger till kontakter från din kontaktlista i fältet **Till** finns i ["Välja kontakter att skicka ett meddelande till](#page-48-0) " på [sidan 49.](#page-48-0)

#### Skicka ett nytt meddelande

Så här skriver och skickar du ett nytt meddelande:

- 1. Välj Arkiv → Nytt → E-postmeddelande. Du kan även välja Åtgärder → Skriv ett nytt meddelande.
- 2. Använd fönstret **Skriva ett meddelande** för att skriva meddelandet. I följande tabell beskrivs elementen i fönstret **Skriva ett meddelande**:

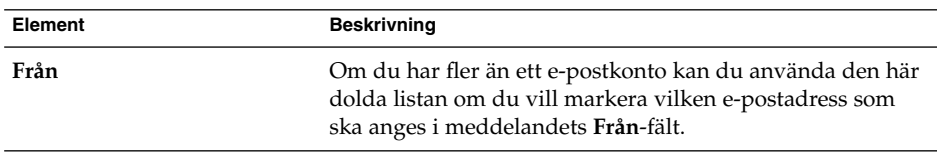

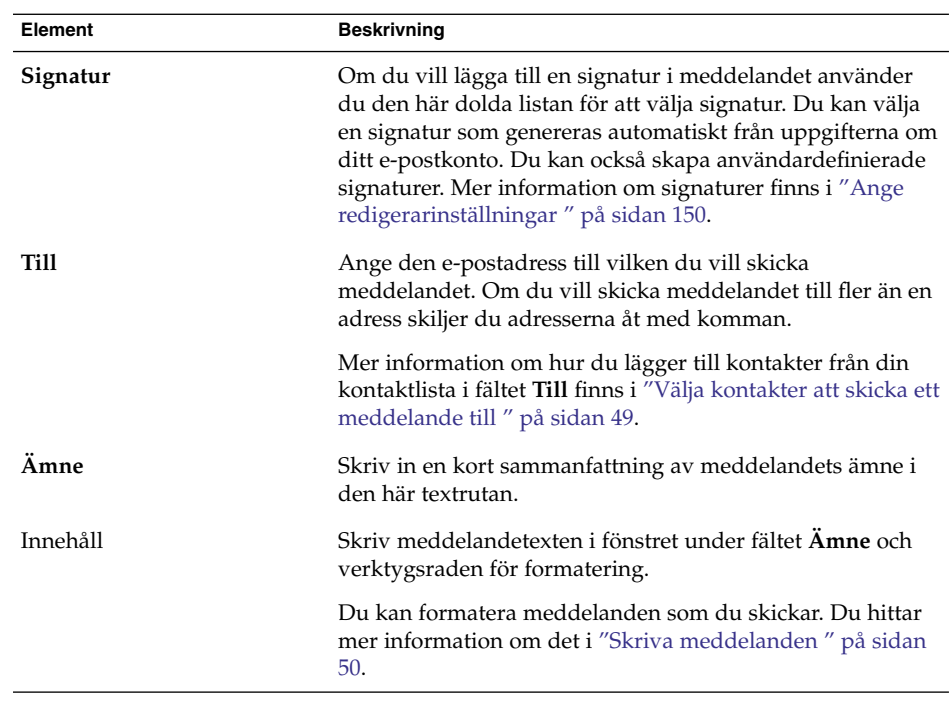

- 3. Du kan bifoga en fil till meddelandet. Så här bifogar du en fil till ett meddelande:
	- a. I fönstret **Skriva ett meddelande** väljer du Infoga → Bilaga. Dialogfönstret **Bifoga fil(er)** visas.
	- b. Använd dialogfönstret för att välja den fil som du vill bifoga. När du har valt en fil klickar du på OK. Bilagan visas som en ikon i en bilagepanel i fönstret **Skriva ett meddelande**.
- 4. När du vill skicka meddelandet väljer du Arkiv → Skicka.

### Så här svarar du på ett meddelande

Gör så här:

1. Öppna den mapp som innehåller det meddelande som du vill svara på. Välj det meddelande som du vill svara på i meddelandelistan.

Du kan också öppna det meddelande som du vill svara på.

2. Skicka ett svar till meddelandets avsändare genom att välja Åtgärder → Svara avsändaren.

Om du vill svara avsändaren och alla som fått en kopia av meddelandet, väljer du Åtgärder  $\rightarrow$  Svara till alla.

Du kan svara på ett meddelande från en e-postlista så att ditt svar endast skickas till e-postlistan men inte till avsändaren eller personer som fått kopior av meddelandet. Det gör du genom att välja Åtgärder → Svara till lista.

Det visas ett nytt meddelandefönster. Beroende på dina inställningar kan det nya meddelandet innehålla originalmeddelandet.

- 3. Skriv in meddelandets text i området under fältet **Ämne** och verktygsraden för formatering.
- 4. När du vill skicka meddelandet väljer du Arkiv → Skicka.

### Så här vidarebefordrar du ett meddelande

Du kan vidarebefordra ett meddelande till andra adresser. Du kan vidarebefordra meddelanden på flera sätt. Dessa beskrivs i följande tabell:

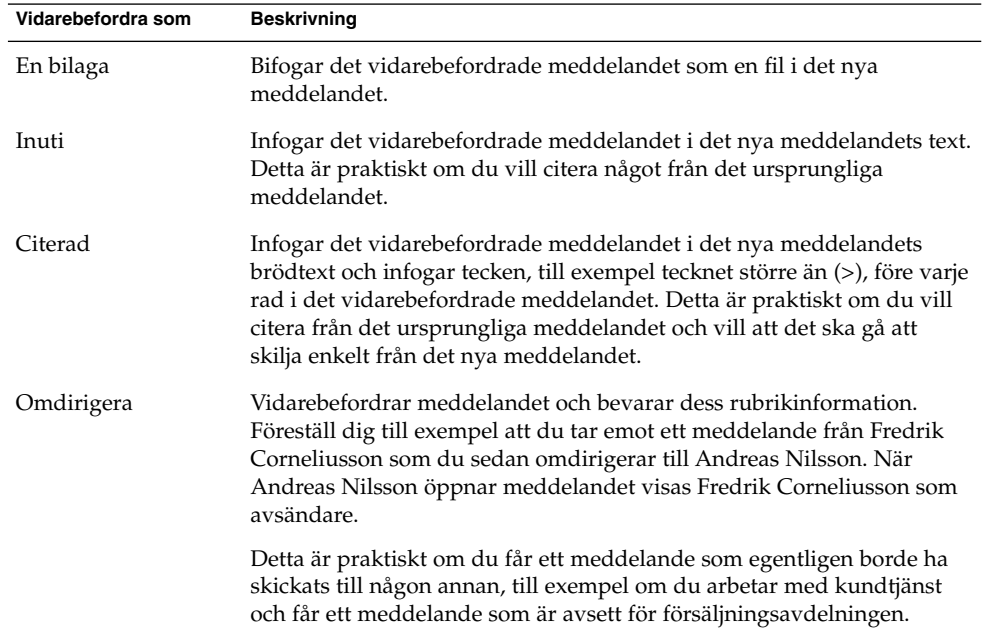

Så här vidarebefordrar du ett meddelande:

- 1. Öppna den mapp som innehåller det meddelande som du vill vidarebefordra. Välj det meddelande som du vill vidarebefordra i meddelandelistan.
	- Du kan också öppna det meddelande som du vill vidarebefordra.
- 2. Välj Åtgärder → Vidarebefordra meddelande. Det visas ett nytt meddelandefönster.

<span id="page-48-0"></span>Du kan också använda menyn Åtgärder → Vidarebefordra för att vidarebefordra meddelandet på ett annat sätt. I följande tabell beskrivs hur du vidarebefordrar ett meddelande på olika sätt:

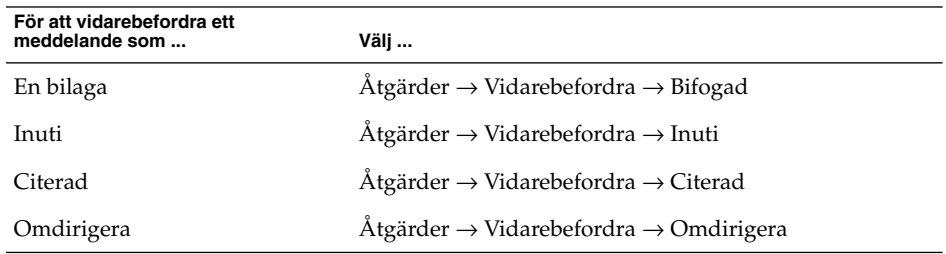

3. Ange den e-postadress till vilken du vill vidarebefordra meddelandet i fältet **Till**. Om du vill vidarebefordra meddelandet till fler än en adress skiljer du adresserna åt med komman.

Mer information om hur du lägger till kontakter i fältet **Till** finns i "Välja kontakter att skicka ett meddelande till " på sidan 49.

- 4. Om du vill lägga till mer text i meddelandet skriver du in texten i området under fältet **Ämne** och verktygsraden för formatering.
- 5. När du vill skicka meddelandet väljer du Arkiv → Skicka.

Du kan ange en standardstil för vidarebefordran. Mer information finns i ["Ange](#page-149-0) [redigerarinställningar](#page-149-0) " på sidan 150.

## Välja kontakter att skicka ett meddelande till

Du kan lägga till kontakter från dina kontaktmappar till fälten **Till**, **Kopia** och **Blindkopia** i meddelandet.

Om du vill lägga till kontakter till ett meddelande gör du så här:

- 1. Klicka på någon av knapparna Till, Kopia eller Blindkopia i meddelandet. Dialogfönstret **Välj kontakter från adressboken** visas.
- 2. Använd dialogfönstret **Välj kontakter från adressboken** för att lägga till kontakter i meddelandet. I följande tabell beskrivs elementen i dialogfönstret **Välj kontakter från adressboken**:

<span id="page-49-0"></span>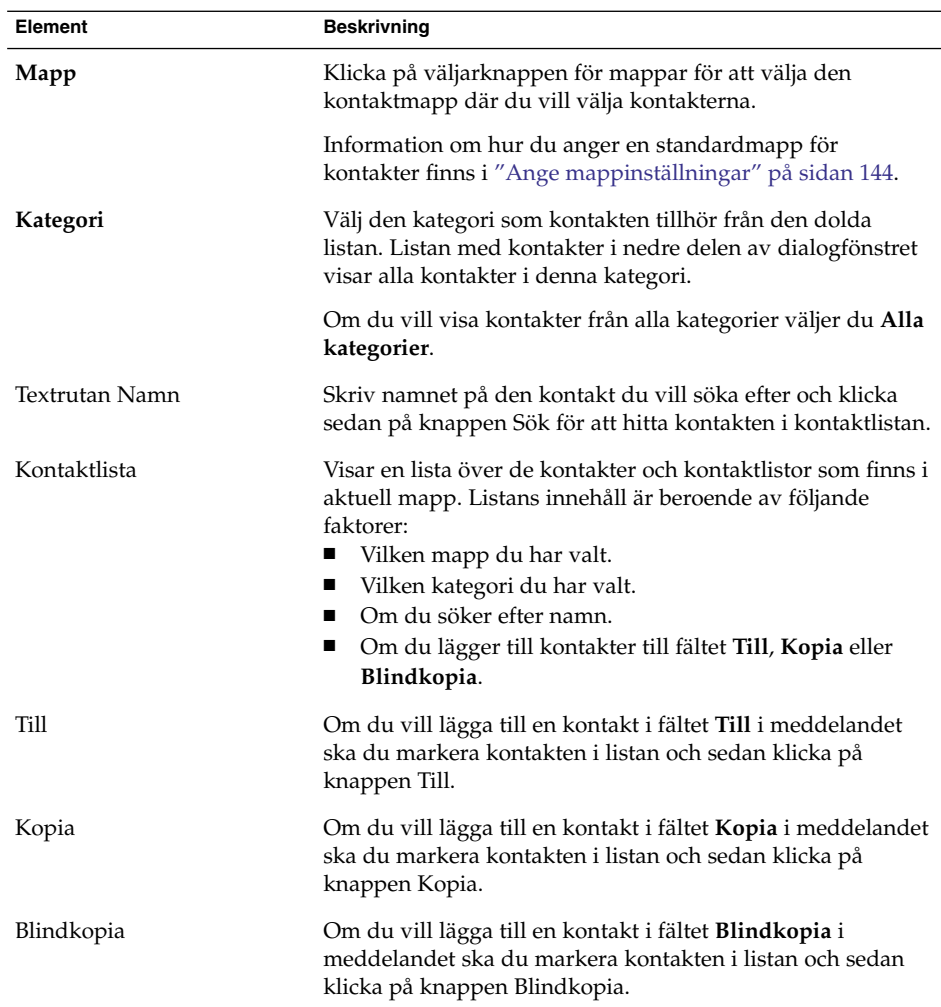

3. Klicka på OK för att lägga till kontakterna i fälten **Till**, **Kopia** och **Blindkopia** i meddelandet och stänga dialogfönstret.

# Skriva meddelanden

Du kan klippa ut, kopiera och klistra in innehållet i de meddelanden du skriver. Du kan söka efter text och ersätta denna text. Du kan också kontrollera stavningen i meddelandet. Du kan också spara utkast av dina meddelanden.

### Redigera innehållet i ett meddelande

Du kan redigera meddelandets innehåll när du arbetar i fönstret för meddelanderedigering. Du kan redigera meddelandets innehåll enligt nedan:

- Om du vill markera all text i ett meddelande väljer du Redigera → Markera allt.
- Om du vill ta bort text från ett meddelande och placera texten i urklipp markerar du texten i meddelandet och väljer sedan Redigera → Klipp ut.
- Om du vill kopiera text från ett meddelande till urklipp markerar du texten i meddelandet och väljer sedan Redigera → Kopiera.
- Om du vill klistra in text från urklipp i ett meddelande placerar du markören i meddelandet där du vill infoga texten. Välj Redigera → Klistra in.
- Om du vill klistra in text från urklipp i ett meddelande som ett citat, placerar du markören i meddelandet där du vill infoga texten. Välj Redigera → Klistra in citat. Texten infogas i meddelandet med större än-tecken (>) före varje rad i den infogade texten.

## Använda Ångra

Om du vill ångra den senaste redigeringsåtgärden väljer du Redigera → Ångra.

Om du sedan bestämmer dig för att du inte vill ångra åtgärden, väljer du Redigera → Gör om.

#### Kontrollera stavningen i ett meddelande

Kontrollera stavningen i ett meddelande genom att välja Redigera → Stavningskontrollera dokument.

När stavningskontrollen påträffar ett felstavat ord visas dialogfönstret **Stavningskontroll** med en lista över förslag som ska ersätta det felstavade ordet. Du kan utföra följande åtgärder i dialogfönstret **Stavningskontroll**:

- Om du vill ersätta det felstavade ordet med ett av förslagen i dialogfönstret **Stavningskontroll** markerar du förslaget och klickar sedan på knappen Ersätt.
- Om du vill ignorera det felstavade ordet klickar du på knappen Ignorera. Stavningskontrollen anser nu inte längre att ordet är felstavat.
- Om du vill gå vidare till nästa felstavade ord utan att ändra det aktuella ordet klickar du på knappen Hoppa över.
- Om du vill gå tillbaka till föregående felstavade ord utan att ändra det aktuella ordet klickar du på knappen Bakåt.
- Om du vill lägga till det felstavade ordet i en ordbok markerar du ordboken i den dolda listan **Lägg till i ordboken** och klickar sedan på knappen Lägg till ord.

Evolution kontrollerar stavningen i dina meddelanden mot de språk du har aktiverat i Evolution -inställningarna. Om du vill använda ett annat språk när du kontrollerar stavningen i meddelandet väljer du Redigera → Aktuella språk och väljer sedan det önskade språket.

Mer information om hur du ändrar standardspråk för stavningskontroll finns i ["Ange](#page-149-0) [redigerarinställningar](#page-149-0) " på sidan 150.

#### Spara ett utkast av ett meddelande

Om du vill spara ett meddelande som du ännu inte vill skicka, kan du spara ett utkast av meddelandet. Spara ett utkast av meddelandet du håller på att skriva genom att välja Arkiv → Spara utkast. Meddelandet sparas i din lokala **Utkast**-mapp.

Om du vill fortsätta redigera ett utkast, öppnar du meddelandet från din lokala **Utkast**-mapp och skriver sedan färdigt meddelandet.

Om du vill skicka ett utkast öppnar du meddelandet i din lokala **Utkast**-mapp. Skriv klart meddelandet i redigeringsfönstret och välj sedan Arkiv → Skicka.

## Ta bort meddelanden

När du tar bort ett meddelande inträffar följande:

- Meddelandet flyttas till mappen **Papperskorg**.
- Om din Inkorg är konfigurerad att visa borttagna meddelanden visas meddelandet med genomstrykning i din meddelandelista. Om du vill visa borttagna meddelanden väljer du Visa → Dölj borttagna meddelanden så att menyobjektet Dölj borttagna meddelanden avmarkeras.

Om du behöver hämta ett meddelande från **Papperskorgen** kan du återskapa det. När du återskapar ett meddelande återställs det till den mapp varifrån du tog bort det.

Du kan *tömma* en mapp om du vill att meddelanden som du tagit bort från mappen ska tas bort permanent.

Du kan tömma **Papperskorgen** om du vill att innehållet i **Papperskorgen** ska tas bort permanent. Det betyder att när du tömmer **Papperskorgen** tömmer du också alla mappar.

#### Så här tar du bort ett meddelande

Markera det meddelande du vill ta bort i meddelandelistan och välj sedan Redigera → Ta bort.

#### Så här återskapar du ett meddelande

Markera det meddelande du vill återskapa i mappen **Papperskorg** och välj sedan Redigera → Återskapa.

#### Så här tömmer du en mapp

Om du vill ta bort meddelandena i en mapp permanent öppnar du mappen och väljer Åtgärder  $\rightarrow$  Tömma.

#### Så här tömmer du papperskorgen

Välj Åtgärder  $\rightarrow$  Töm papperskorgen.

## Hantera meddelanden

I följande avsnitt beskrivs hur du kan navigera bland och markera dina meddelanden.

### Navigera bland meddelanden

Du kan navigera bland meddelandena i meddelandelistan på flera sätt. I Tabell 4–1 beskrivs hur du navigerar bland meddelandena i meddelandelistan.

**TABELL 4–1** Navigera bland meddelanden

| <b>Task</b>                        | Åtgärd                                                                        |  |
|------------------------------------|-------------------------------------------------------------------------------|--|
| Gå till det första meddelandet.    | Tryck på Home.                                                                |  |
| Gå till det sista meddelandet.     | Tryck på End.                                                                 |  |
| Gå en sida upp i meddelandelistan. | Tryck på Page Up-tangenten.                                                   |  |
| Gå en sida ned i meddelandelistan. | Tryck på Page Down-tangenten.                                                 |  |
| Gå till nästa meddelande.          | Välj Åtgärder $\rightarrow$ Gå till $\rightarrow$ Nästa meddelande.           |  |
| Gå till nästa olästa meddelande.   | Välj Åtgärder $\rightarrow$ Gå till $\rightarrow$ Nästa olästa<br>meddelande. |  |

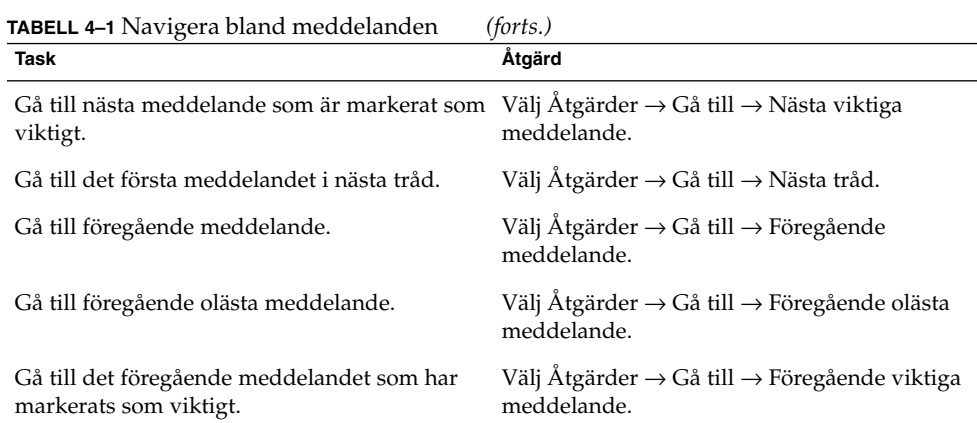

## Markera meddelanden

Du kan markera meddelanden i en meddelandelista på flera sätt. I Tabell 4–2 beskrivs hur du markerar meddelanden i en meddelandelista.

**TABELL 4–2** Markera meddelanden i en meddelandelista

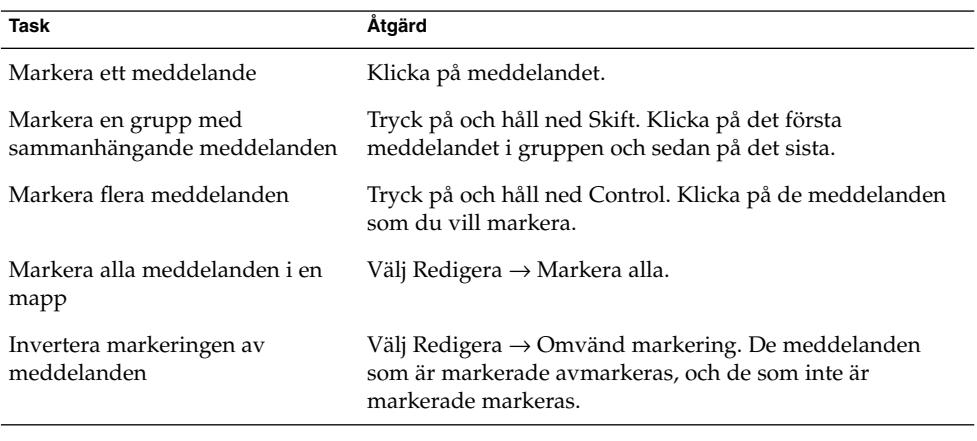

**Obs! –** Klicka inte på ikonen i statuskolumnen för att markera ett meddelande.

## Använda e-postmappar

Du kan spara dina meddelanden i mappar. Som standard finns följande mappar för meddelanden i Evolution:

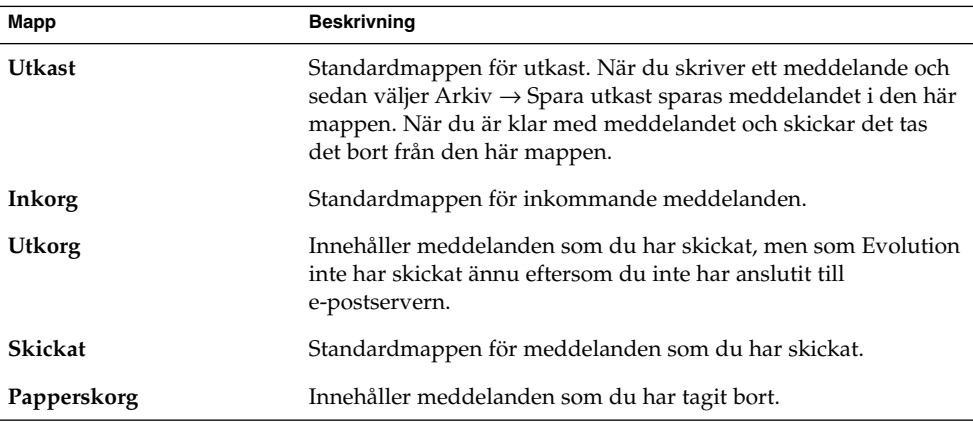

Om du vill ordna dina meddelanden kan du skapa mappar och flytta eller kopiera meddelanden från din **Inkorg** till de andra mapparna. Du hittar mer information om hur du använder mappar i efterföljande avsnitt.

#### Flytta ett meddelande till en mapp

Gör så här:

- 1. Markera det meddelande som du vill flytta och välj sedan Åtgärder → Flytta till mapp.
- 2. Använd trädet i dialogfönstret **Flytta meddelande(n) till** för att välja den mapp som du vill flytta meddelandet till.

Skapa en ny mapp genom att klicka på knappen Ny. Dialogfönstret **Skapa ny mapp** visas. Mer information finns i "Så [här skapar du en ny mapp](#page-19-0) " på sidan 20.

3. Klicka på OK.

Du kan också klippa ut ett meddelande från en mapp och sedan klistra in meddelandet i en annan mapp så här:

- 1. Markera meddelandet som ska flyttas.
- 2. Välj Redigera  $\rightarrow$  Klipp ut.
- 3. Välj den mapp dit du vill flytta meddelandet.
- 4. Välj Redigera  $\rightarrow$  Klistra in.

Du kan också visa mappanelen och sedan dra meddelandet till mappen på panelen.

### Kopiera ett meddelande till en mapp

Gör så här:

- 1. Markera det meddelande som du vill kopiera och välj sedan Åtgärder → Kopiera till mapp.
- 2. Använd trädet i dialogfönstret **Kopiera meddelande(n) till** för att välja den mapp som du vill kopiera meddelandet till.

Skapa en ny mapp genom att klicka på knappen Ny. Dialogfönstret **Skapa ny mapp** visas. Mer information finns i "Så [här skapar du en ny mapp](#page-19-0) " på sidan 20.

3. Klicka på OK.

Du kan också kopiera meddelandet och sedan klistra in meddelandet i en annan mapp så här:

- 1. Markera meddelandet som ska kopieras.
- 2. Välj Redigera → Kopiera.
- 3. Välj den mapp dit du vill kopiera meddelandet.
- 4. Välj Redigera → Klistra in.

## Söka igenom meddelanden

I Evolution kan du söka igenom dina meddelanden. Du kan söka efter text i enskilda meddelanden. Du kan använda sökraden när du gör en enkel sökning av alla meddelanden i en mapp. Du kan till exempel söka efter ett meddelande som innehåller en viss textsträng.

Du kan utföra avancerade sökningar med mer komplexa sökkriterier. Du kan till exempel söka efter meddelanden som innehåller en bilaga, är flaggade och som du fick på en viss dag. Du kan även spara dina sökningar och använda dem senare genom att välja dem på Sök-menyn. Mer information om hur du gör avancerade sökningar och sparar sökningar finns i ["Använda avancerade sökningar"](#page-76-0) på sidan 77.

#### Söka igenom ett meddelande

Gör så här:

1. Öppna det meddelande som du vill söka igenom.

Du kan även kontrollera att förhandsgranskningspanelen visas och markera meddelandet som du vill söka i.

**56** Användarhandbok för Ximian Evolution 1.4 Java Desktop System version 2 • Juli 2004

- 2. Välj Redigera  $→$  Sök meddelande.
- 3. Skriv texten som du vill söka efter i textrutan **Sök** i dialogrutan **Sök i meddelande**. Om du vill att sökningen ska skilja mellan stora och små bokstäver ska du markera alternativet **Gör skillnad på gemener/VERSALER**.
- 4. Klicka på Sök. Matchningarna markeras i meddelandet. Det totala antalet matchningar visas i dialogfönstret **Sök i meddelande**.
- 5. När du vill stänga dialogfönstret **Sök i meddelande** klickar du på Stäng.

#### Söka igenom alla meddelanden i en mapp

Gör så här:

- 1. Visa den mapp som innehåller de meddelanden som du vill söka igenom.
- 2. Markera i den dolda listan i sökraden den meddelandekomponent som sökningen ska göras i.
- 3. Skriv texten som du vill söka efter i textrutan på sökraden.
- 4. Klicka på knappen Sök nu. Du kan även välja Sök → Sök nu. De meddelanden som matchar sökvillkoren visas i meddelandelistan.

Om du vill spara sökningen väljer du Sök → Spara sökning. Dialogfönstret **Spara sökning** visas. Ange ett namn för sökningen i textrutan **Regelnamn** och klicka sedan på OK.

Om du vill tömma sökvillkoren och visa alla meddelanden i mappen väljer du Sök  $\rightarrow$  Töm. Du kan även klicka på knappen Töm i sökraden.

Användarhandbok för Ximian Evolution 1.4 Java Desktop System version 2 • Juli 2004

#### <span id="page-58-0"></span>KAPITEL **5**

## Använda avancerade e-postfunktioner

Informationen i det här kapitlet beskriver hur du använder avancerade e-postfunktioner för Ximian Evolution.

## Så här lägger du till en avsändare i dina kontakter

Du kan lägga till ett meddelandes avsändare i din lista med kontakter. Gör så här om du vill lägga till en avsändare i dina kontakter:

1. Öppna mappen som innehåller meddelandet som skickats av avsändaren som du vill lägga till i listan med kontakter. Markera meddelandet i meddelandelistan.

Du kan även öppna meddelandet som skickats av avsändaren som du vill lägga till i listan med kontakter.

- 2. Välj Åtgärder → Lägg till avsändaren i adressboken. Fönstret **Avsändare** öppnas. I fönstret **Avsändare** visas information om kontakten.
- 3. Klicka på knappen Lägg till i kontakter. Dialogfönstret **Snabbinläggning av kontakt** visas.
- 4. Om du vill lägga till kontakten i listan med kontakter klickar du på OK.

Om du vill lägga till mer information om kontakten klickar du på knappen Redigera fullständigt. Fönstret **Kontaktredigerare** öppnas. Mer information om hur du fyller i detaljerna i det här fönstret finns i "Så [här lägger du till en kontakt](#page-119-0) " på [sidan 120.](#page-119-0)

## Så här tar du bort lösenord

När du konfigurerar hur dina e-postkonton tar emot meddelanden kan du markera alternativet **Kom ihåg detta lösenord**. Välj det här alternativet om du vill ansluta direkt till e-postservern, i stället för att uppge lösenord varje gång du ansluter. Evolution lagrar dina lösenord och anger dem automatiskt.

Du kan ta bort dina lösenord från Evolution. Om du vill ta bort dina lösenord väljer du Åtgärder → Glöm lösenord.

# Använda avancerade funktioner för visning av meddelanden

I det här avsnittet beskrivs hur du använder avancerade funktioner i Evolution när du visar meddelanden.

#### Visa bilder i meddelanden

Ibland får du kanske meddelanden med bilder i meddelandetexten. Du kanske också får meddelanden med länkar till bilder på Internet. Länkade bilder läses ibland in långsamt och kan i vissa fall förse de som skickar *skräppost* med information. Som standard visas inte länkade bilder i meddelanden i Evolution.

Om du vill visa en länkad bild i ett meddelande öppnar du meddelandet och väljer sedan Visa  $\rightarrow$  Meddelandevisning  $\rightarrow$  Läser in bilder.

### Ändra storlek på text i meddelanden

Du kan ändra storlek på texten i meddelanden. Du kan ändra storlek på texten i ett meddelandefönster eller på förhandsgranskningspanelen.

Om du vill minska textstorleken väljer du Visa → Textstorlek → Mindre. Om du vill öka textstorleken väljer du Visa → Textstorlek → Större.

Om du vill återställa texten till standardstorleken väljer du Visa → Textstorlek → Originalstorlek.

### Ändra visningen av meddelanden

Du kan ändra hur meddelanden visas. Du kan ändra meddelandevisningen i ett meddelandefönster eller på förhandsgranskningspanelen.

Om du vill visa den fullständiga rubrikinformationen för dina meddelanden, väljer du Visa → Meddelandevisning → Visa fullständiga huvuden. Rubrikinformationen innehåller tekniska uppgifter om meddelandet, till exempel den server som levererade meddelandet och meddelandets format.

Om du vill visa den fullständiga källkoden för meddelandet väljer du Visa → Meddelandevisning → Visa e-postkällkod. Den fullständiga koden för meddelandet är meddelandets källkod.

Om du vill återgå till den vanliga visningen väljer du Vy → Meddelandevisning → Normal visning.

## Använda avancerade funktioner för att skicka meddelanden

I det här avsnittet beskrivs hur du använder avancerade funktioner i Evolution när du skickar meddelanden.

#### Så här skickar du ett meddelande

Gör så här:

1. Öppna den mapp som innehåller det meddelande som du vill skicka om. Välj det meddelande som du vill skicka om i meddelandelistan.

Du kan även öppna meddelandet som du vill skicka om.

- 2. Om du vill skicka meddelandet igen väljer du Åtgärder → Skicka om. Det visas ett nytt meddelandefönster.
- 3. När du vill skicka meddelandet väljer du Arkiv → Skicka.

### Så här postar du ett meddelande till en mapp

Du kan posta meddelanden till en mapp. Evolution skickar meddelanden till användare som prenumererar på mappen och lagrar en kopia av meddelandet i mappen.

Så här skriver och postar du ett meddelande till en mapp:

- 1. Välj Arkiv → Ny → Posta meddelande. Du kan även välja Åtgärder → Posta ett nytt meddelande. Fönstret **Skriva ett meddelande** visas.
- 2. Använd fönstret **Skriva ett meddelande** för att skriva meddelandet. Information om elementen i fönstret **Skriva ett meddelande** finns i ["Skicka ett nytt meddelande](#page-45-0) " på [sidan 46.](#page-45-0)
- 3. Om du vill välja en mapp som du vill posta meddelandet till klickar du på mappväljarknappen i fältet **Posta till** . Dialogfönstret **Postdestination** visas. Markera mappen där du vill lagra dina postmeddelanden i dialogfönstret **Postdestination** och klicka sedan på OK.
- 4. Om du vill posta meddelandet till den markerade mappen väljer du Arkiv  $\rightarrow$ Skicka.

# Använda avancerade funktioner när du skriver meddelanden

Du kan klippa ut, kopiera och klistra in innehållet i de meddelanden som du skriver. Du kan söka efter och ersätta text. Du kan kontrollera stavningen i meddelandet. Du kan även spara utkast av dina meddelanden.

Du kan använda följande format för meddelanden:

■ HTML-format

Du kan använda formatering för text i HTML-format, som beskrivs nedan:

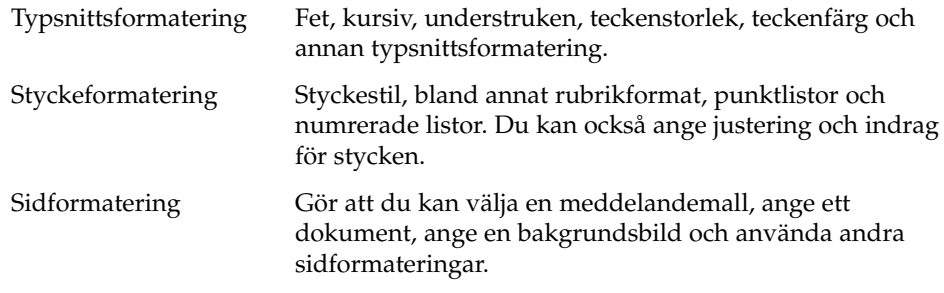

Du kan även infoga *emotikoner* i dina meddelanden. En emotikon är en ikon som motsvarar ett ansiktsuttryck.

■ Vanligt textformat

Du kan inte använda någon formatering i meddelanden med vanlig text.

### Söka och ersätta text i ett meddelande

När du skriver ett meddelande kan du söka efter text i meddelandet. Du kan även ersätta texten du söker efter.

#### Så här söker du efter text i ett meddelande

Om du vill söka efter text i ett meddelande följer du stegen nedan:

1. Välj Redigera → Sök. Skriv texten som du vill söka efter i dialogfönstret **Sök**.

Du kan även söka efter text genom att använda ett *reguljärt uttryck*. Ett reguljärt uttryck är ett sätt att ange ett textmönster som du vill leta efter. Med det reguljära uttrycket t\*e hittar du texten tre, timme, tilde, osv.

Om du vill använda ett reguljärt uttryck när du söker efter text, väljer du Redigera → Sök reguljärt uttryck. Skriv det reguljära uttrycket som du vill söka efter i textrutan i dialogfönstret **Sök reguljärt uttryck**.

- 2. Markera alternativet **Bakåt** om du vill börja sökningen i slutet av meddelandet, eller från markörpositionen och sedan framåt till meddelandets början.
- 3. Markera alternativet **Skiftlägeskänslig** om du bara vill söka efter förekomster av strängen som matchar gemener och versaler i dialogfönstret.
- 4. Klicka på knappen Sök. Om texten finns i meddelandet markeras den första matchningen i meddelandet.
- 5. Om du vill söka efter nästa förekomst av texten väljer du RedigeraSök igen.

#### Så här ersätter du text i ett meddelande

Gör så här om du vill söka efter text och ersätta texten med alternativ text:

- 1. Välj Redigera → Ersätt.
- 2. Skriv texten som du vill ersätta i textrutan **Ersätt**.
- 3. Skriv texten som du vill ersätta texten som du hittar med **Med**.
- 4. Markera alternativet **Sök bakåt** om du vill börja sökningen i slutet av meddelandet, eller från markörpositionen och sedan framåt till meddelandets början.
- 5. Markera alternativet **Skiftlägeskänslig** om du bara vill söka efter förekomster av strängen som matchar gemener och versaler i dialogfönstret.
- 6. Klicka på knappen Sök och ersätt. Om texten finns i meddelandet visas dialogfönstret **Ersättningsbekräftelse**. Ersätt texten i meddelandet genom att använda knapparna i dialogfönstret **Ersättningsbekräftelse** så som beskrivs i följande tabell.

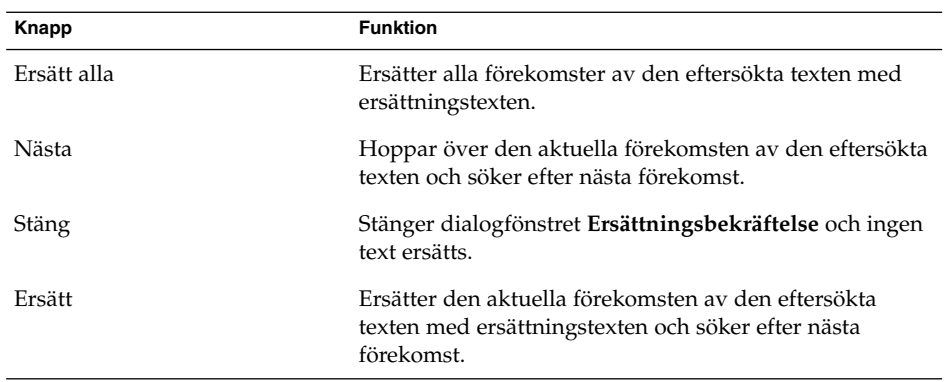

### Skapa meddelanden i HTML-format

Om du vill skapa ett meddelande i HTML-format väljer du Arkiv → Nytt → E-postmeddelande. I fönstret **Skriva ett meddelande** väljer du Format → HTML så att menyobjektet HTML är markerat.

### Så här använder du typsnittsformateringar för meddelanden i HTML-format

Gör så här:

- 1. Markera texten som du vill formatera.
- 2. Formatera den markerade texten med hjälp av följande åtgärder:

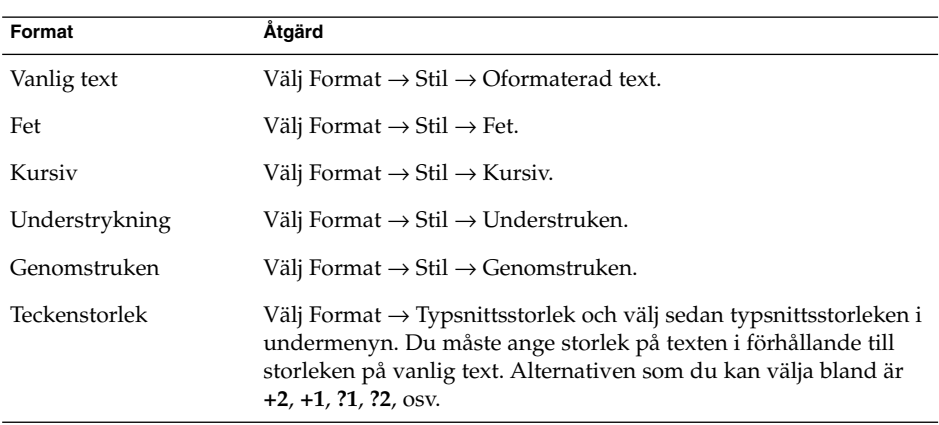

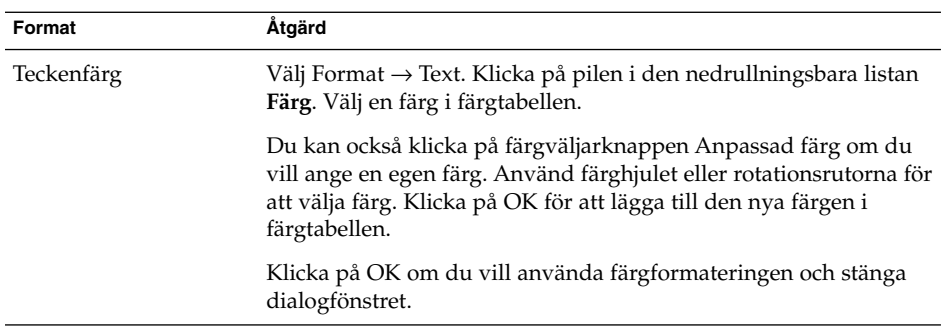

Du kan även använda verktygsraden för formatering om du vill formatera text. Om du vill formatera text genom att använda verktygsraden för formatering klickar du på knappen som motsvarar formatet som du vill använda.

### Så här använder du styckeformateringar för meddelanden i HTML-format

Gör så här:

- 1. Klicka i det stycke som du vill formatera.
- 2. Formatera det markerade stycket med hjälp av följande åtgärder:

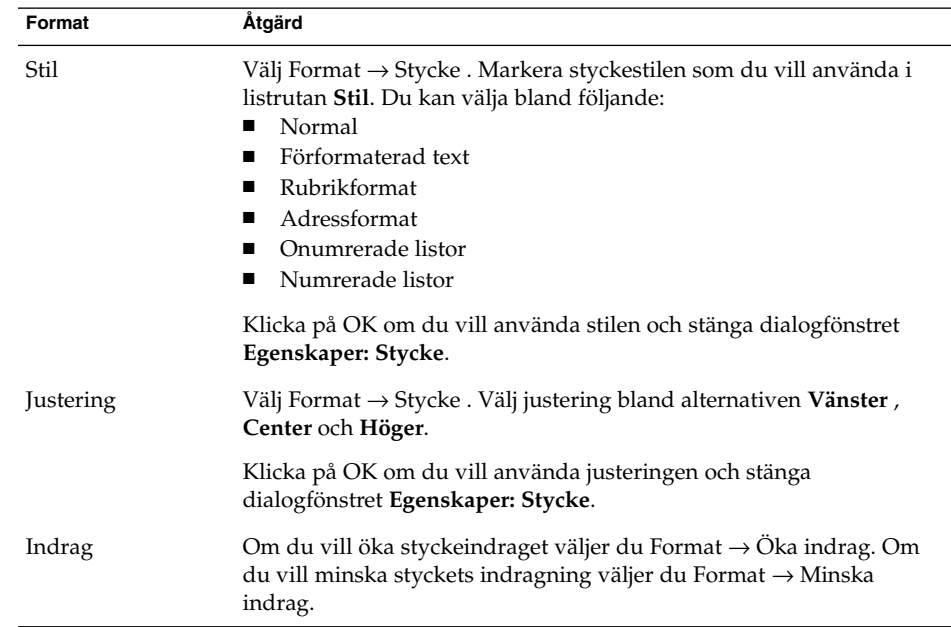

Du kan också använda verktygsraden för formatering för att formatera stycken. Om du vill formatera stycken genom att använda verktygsraden för formatering klickar du på knappen som motsvarar formatet som du vill använda.

#### Använda sidformatering på meddelanden i HTML-format

Gör så här:

- 1. Välj Format → Sida.
- 2. Välj en mall för sidan i listrutan **Mall** i dialogfönstret **Egenskaper: Sida**.
- 3. Ange ett namn för sidan i textrutan **Dokumenttitel**.
- 4. Skriv in namnet på den bildfil som du vill använda för meddelandets bakgrund i den nedrullningsbara kombirutan **Bakgrundsbild**.

Alternativt kan du klicka på Bläddra för att visa dialogfönstret **Bakgrundsbild**. Använd dialogfönstret för att ange den bildfil som du vill använda.

5. Klicka på pilen i lämplig listruta i gruppen **Färger** om du vill välja en färg för texten, länkarna eller meddelandebakgrunden. Välj en färg i färgtabellen.

Du kan också klicka på färgväljarknappen **Anpassad färg** om du vill ange en egen färg. Använd färghjulet eller reglagen för att välja färg. Klicka på OK för att lägga till den nya färgen i färgtabellen. Klicka på OK för att använda färgen och stänga dialogfönstret.

6. Klicka på OK för att använda formateringen i meddelandet och stänga dialogfönstret **Egenskaper: Sida**.

#### Så här infogar du en emotikon i ett meddelande

Om du vill infoga en emotikon i ett meddelande, väljer du Infoga → Smiley och väljer sedan emotikonen som du vill använda.

#### Anpassa skrivfönstret

Du kan anpassa vilka meddelandeelement som visas i ett skrivfönster. I följande tabell beskrivs hur du visar meddelandeelement i ett skrivfönster:

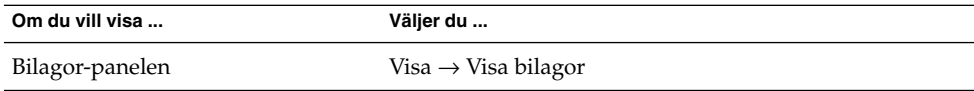

**66** Användarhandbok för Ximian Evolution 1.4 Java Desktop System version 2 • Juli 2004

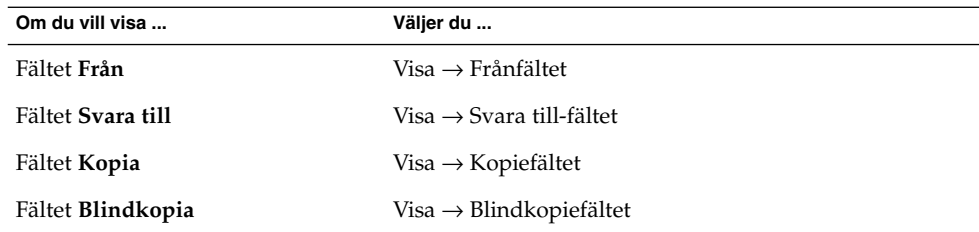

## Skicka och ta emot internationella meddelanden

Alla meddelanden som du skickar har en viss *teckenkodning*. Teckenkodning är en metod med vilken ett meddelande konverteras till tecken. Den **Grekiska** teckenkodningen konverterar meddelanden till tecken för det grekiska språket.

Evolution visar meddelanden som du tar emot med den teckenkodning som meddelandet skickades. En del meddelanden innehåller dock inte tillräckligt mycket information i meddelandehuvudet för att det ska gå att identifiera vilken teckenkodning meddelandet skickades med. I Evolution kan du ändra teckenkodningen för enskilda meddelanden som du tar emot.

Du kan ändra teckenkodningen i ett meddelande som du skickar. När du svarar på ett meddelande skickas meddelandet med den teckenkodning som användes i originalmeddelandet. Om du ändrar teckenkodningen i svaret kan det hända att tecknen i originalmeddelandet inte visas som de ska.

### Så här ändrar du teckenkodning för ett meddelande du tar emot

Öppna meddelandet om du vill ändra teckenkodningen för ett meddelande du tagit emot. Välj Visa → Teckenkodning och välj sedan den teckenkodning som du vill använda.

Information om hur du anger standardteckenkodning för meddelanden som du tar emot finns i ["Ange e-postinställningar](#page-145-0) " på sidan 146.

### Så här ändrar du teckenkodning för ett meddelande du skickar

Om du vill ändra teckenkodning för ett meddelande som du skickar öppnar du ett nytt meddelande eller svarar på ett meddelande du tagit emot. I skrivfönstret väljer du Redigera → Teckenkodning och väljer sedan den teckenkodning som du vill använda.

Information om hur du anger standardteckenkodning för meddelanden du skickar finns i ["Ange redigerarinställningar](#page-149-0) " på sidan 150.

# Arbeta i nedkopplat läge

Om du tar emot meddelanden från en IMAP-server kan du arbeta i nedkopplat läge. Genom att arbeta i nedkopplat läge kan du dra ned på den tid du är uppkopplad.

När du växlar till nedkopplat läge skapar Evolution en lokal kopia av mapparna som du har markerat för användning i nedkopplat läge. I nedkopplat läge kan du sedan läsa och svara på meddelanden i mapparna. När du skickar ett meddelande lagrar Evolution meddelandet i mappen **Utkorg** tills du växlar till uppkopplat läge igen.

Nedkopplat läge är inte detsamma som frånkopplad. Evolution försöker inte ansluta dig när du arbetar i nedkopplat läge. I stället gör Evolution färdigt alla åtgärder som du gjorde i nedkopplat läge så fort du återgår till uppkopplat läge.

Information om hur du anger vilka mappar som det ska skapas kopior av när du arbetar i nedkopplat läge finns i ["Ange mappinställningar"](#page-143-0) på sidan 144.

Om du vill växla till nedkopplat läge väljer du Arkiv → Arbeta i nedkopplat läge. Du kan även klicka på ikonen med de anslutna kablarna längst ned till vänster i Evolution-fönstret. Ikonen med de anslutna kablarna korsas över.

Om du vill växla till uppkopplat läge väljer du Arkiv  $\rightarrow$  Arbeta i uppkopplat läge. Du kan även klicka på ikonen med de anslutna kablarna. Korset över ikonen med de anslutna kablarna tas bort.

# Arbeta med säkra meddelanden

Evolution innehåller säkerhetsfunktioner som du kan använda för att försäkra dig om att meddelanden inte förfalskas, och att innehållet i dina meddelanden inte kan läsas av andra än mottagaren. I Evolution implementeras säkerhetsfunktioner med hjälp av *PGP (Pretty Good Privacy)* och *GPG (GNU Privacy Guard)*.

PGP och GPG använder kryptering med offentlig nyckel. Dvs att PGP och GPG användet två nycklar, på det här sättet:

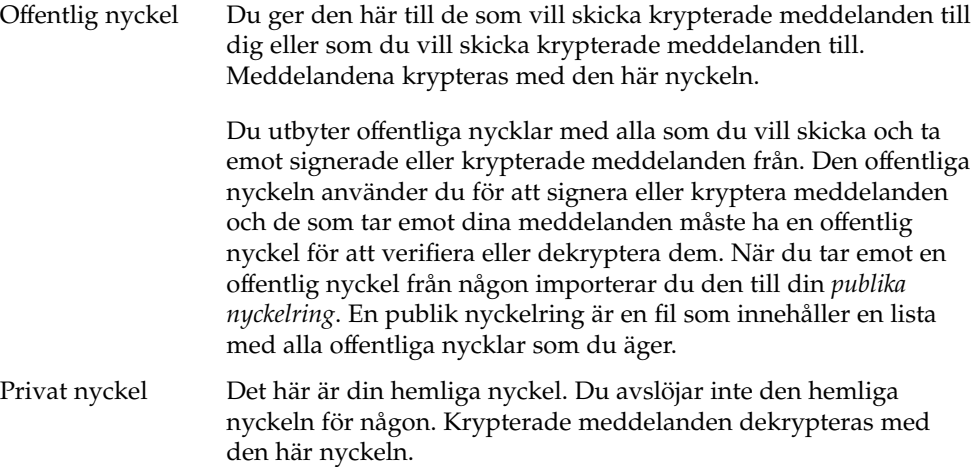

Du kan använda säkerhetsfunktionerna för dina meddelanden på följande sätt:

- Lägga till en krypterad signatur i ett meddelande som du skickar. Meddelandet krypteras inte men mottagaren kan använda signaturen för att verifiera att meddelandet är från dig.
- Kryptera ett meddelande som du skickar.
- Verifiera ett signerat meddelande som du tar emot.
- Dekryptera ett meddelande som du tar emot.

När du skapar din offentliga och privata nyckel skapar du en *lösenordsfras för säkerhet*. Lösenordsfrasen för säkerhet använder du när du använder säkerhetsfunktionerna i Evolution.

### Så här signerar du ett meddelande

Om du vill signera ett meddelande som du skickar, väljer du Säkerhet → PGP-signatur i meddelandets skrivfönster. När du skickar meddelandet visas dialogfönstret **Skriv in lösenord**. Ange lösenordsfrasen för säkerhet i dialogfönstret och klicka sedan på OK.

### Så här skickar du ett krypterat meddelande

Om du vill kryptera ett meddelande som du skickar, väljer du Säkerhet → PGP-kryptera i skrivfönstret innan du skickar meddelandet. När du skickar meddelandet visas dialogfönstret **Skriv in lösenord**. Ange lösenordsfrasen för säkerhet i dialogfönstret och klicka sedan på OK.

### Så här verifierar du ett signerat meddelande

Om du vill verifiera ett signerat meddelande som du tar emot öppnar du meddelandet och rullar ned till slutet. Klicka på låsikonen. Om avsändaren finns i din publika nyckelring visas ett meddelande som bekräftar att avsändaren stämmer. Om avsändaren inte finns i din publika nyckelring visas ett meddelande som talar om att säkerhetsfunktionen inte kan verifiera meddelandets avsändare.

### Så här dekrypterar du ett meddelande som du tar emot.

Om du vill läsa meddelanden som har skickats till dig och krypterats med din offentliga nyckel måste du uppge lösenordsfrasen för säkerhet. När du öppnar meddelandet visas dialogfönstret **Skriv in lösenord**. Ange lösenordsfrasen för säkerhet i dialogfönstret och klicka sedan på OK.

# Använda avancerade funktioner för meddelandehantering

I följande avsnitt beskrivs avancerade funktioner som du kan använda när du hanterar meddelanden.

### Visa meddelanden efter tråd

Du kan visa meddelanden efter tråd. En meddelandetråd är en grupp e-postmeddelanden, som består av ett ursprungligt meddelande om ett visst ämne samt alla svar på det meddelandet. Det skapas en meddelandetråd när du skickar ett meddelande och får ett antal svar på det. När du visar meddelanden efter tråd kan du visa dem kronologiskt för ett visst ämne. På så sätt kan du följa en e-postväxling från ett meddelande till nästa.

Om du vill visa meddelanden efter tråd väljer du Vy → Kedjad meddelandelista.

#### Markera meddelanden som lästa eller olästa

När du tar emot ett meddelande markeras det som oläst. Meddelandets rubrikinformation visas i fetstil i meddelandelistan och meddelandeikonen är ett stängt kuvert. När du har öppnat meddelandet, eller visat det i förhandsgranskningspanelen, markeras det automatiskt som läst. Meddelandets rubrikinformation visas som normal text och meddelandeikonen är ett öppet kuvert.

Du kan markera meddelanden som du har läst som olästa och du kan markera meddelanden som du inte har läst som lästa.

Om du vill markera ett meddelande som oläst markerar du det först i meddelandelistan. Välj Redigera → Markera som oläst.

Om du vill markera ett meddelande som läst markerar du det först i meddelandelistan. Välj Redigera → Markera som läst.

Om du vill markera alla meddelanden i en mapp som lästa markerar du mappen i mappanelen. Välj Redigera → Markera alla som lästa.

#### Markera meddelanden som viktiga

Du kan markera att mottagna meddelanden är viktiga så att detta syns tydligt i meddelandelistan. När du markerar ett meddelande som viktigt ändras färgen på dess rubrikinformation och det visas ett utropstecken i kolumnen Viktig.

Om du vill markera ett meddelande som viktigt markerar du det först i meddelandelistan. Välj Redigera → Markera som viktigt.

Om du vill markera ett meddelande som normalt markerar du det först i meddelandelistan. Välj Redigera → Markera som oviktigt.

## Flagga meddelanden för uppföljning

Du kan lägga till en uppföljningsflagga i ett meddelande i din Inkorg. Med en flagga kan du ange en uppföljningsåtgärd för meddelandet samt förfallodatum och förfallotid för åtgärden. Använd flaggor som påminnelser om att du ska följa upp frågor i meddelanden.

Flaggorna visas längst upp i meddelandena. Följande bild visar en **Följ upp**-flagga i ett meddelande:

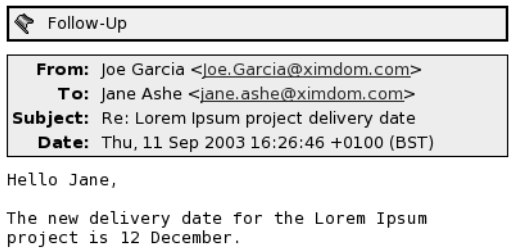

Regards, Joé

När den åtgärd som är associerad med en flagga har slutförts kan du ange statusen för flaggan som färdig. Du kan också ta bort en flagga från ett meddelande.

Du kan visa följande fält för flaggor i meddelandelistan:

- **Flaggstatus**
- **Uppföljningsflagga**
- **Ska utföras den**

Mer information finns i "Så [här anpassar du den aktuella vyn](#page-24-0) " på sidan 25.

#### Flagga meddelanden

Gör så här:

- 1. Markera det meddelande (eller de meddelanden) som du vill flagga i meddelandelistan.
- 2. Välj Åtgärder  $\rightarrow$  Följ upp.
- 3. Skriv in uppgifterna för flaggan i dialogfönstret **Flagga att följa upp**.Iföljande tabell beskrivs elementen i dialogfönstret **Flagga att följa upp**:
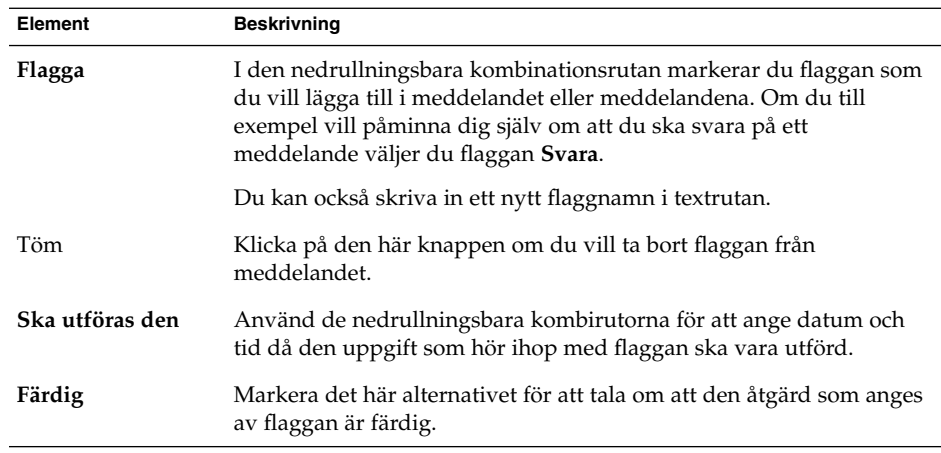

4. Klicka på OK.

#### Ange en flagga som färdig

Högerklicka på meddelandet i meddelandelistan och välj sedan Flagga färdig på popupmenyn. Flaggan tas bort från meddelandet.

Du kan också markera meddelandet i meddelandelistan och välja Åtgärder → Följa upp. I dialogfönstret **Flagga att följa upp** markerar du alternativet **Färdigt**.

#### Nollställa flaggor

Om du vill ta bort en flagga från ett meddelande högerklickar du på meddelandet i meddelandelistan. Välj Nollställ flaggan på popupmenyn.

Du kan också markera meddelandet och välja Åtgärder → Följa upp. I dialogfönstret **Flagga att följa upp** klickar du på knappen Nollställ.

### Etikettera meddelanden

Du kan lägga till en färgetikett i meddelandena i meddelandelistan. Etiketten ändrar färgen på meddelandets rubrikinformation i meddelandelistan så att meddelandet får en synlig markering. Du kan till exempel markera ett meddelande som personligt genom att lägga till etiketten Personligt till meddelandet.

Du etiketterar ett meddelande genom att högerklicka på det i meddelandelistan. Välj Etikett på popupmenyn och sedan den etikett som du vill använda på undermenyn.

Du kan anpassa etiketter och färgen som associeras med etiketter. Mer information finns i ["Ange e-postinställningar](#page-145-0) " på sidan 146.

### Dölja meddelanden

Du kan dölja meddelanden i en meddelandelista. Om du vill dölja meddelanden markerar du meddelandena som du vill dölja och väljer sedan Visa → Dölj markerade meddelanden.

Om du vill dölja meddelanden som du läst väljer du Visa → Dölj lästa meddelanden.

Om du vill visa dolda meddelanden väljer du Visa → Visa dolda meddelanden. I Evolution visas inte borttagna meddelanden när du visar dolda meddelanden.

Om du vill visa borttagna meddelanden väljer du Visa → Dölj borttagna meddelanden. Borttagna meddelanden visas med en genomstrykning i den mapp varifrån du tog bort dem.

# Använda avancerade funktioner för e-postmappen

I följande avsnitt beskrivs avancerade funktioner som du kan använda när du arbetar med e-postmappar.

## Öppna en annan användares mapp

Du kan öppna andra användares mappar, om du har behörighet att göra det. Så här öppnar du en annan användares mapp:

- 1. Välj Arkiv → Öppna en annan användares mapp.
- 2. Ange detaljer för mappen som du vill öppna i dialogfönstret **Öppna en annan användares mapp**.Iföljande tabell beskrivs elementen i dialogfönstret **Öppna en annan användares mapp**:

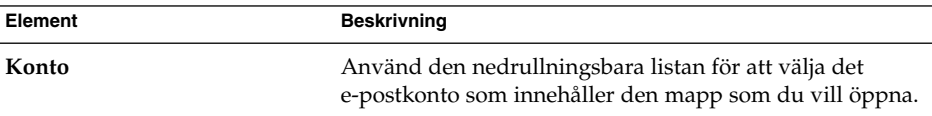

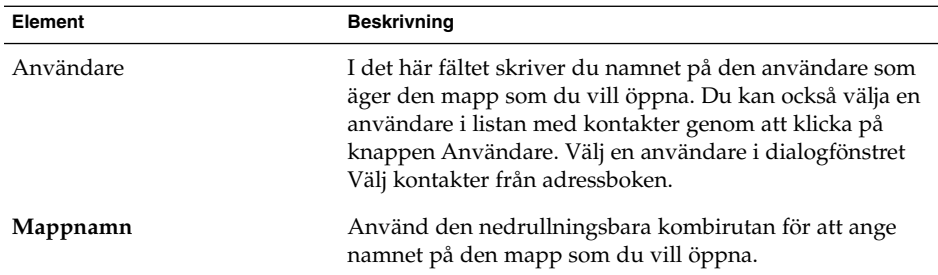

3. Klicka på OK.

Om du vill stänga den andra användarens mapp väljer du Arkiv → Ta bort en annan användares mapp.

### Visa egenskaper för mappar

Om du vill visa egenskaperna för en mapp i ditt lokala system, öppnar du mappen och väljer sedan Arkiv → Mapp → Egenskaper för "*mappnamn*". Du kan visa egenskaperna för mappen i dialogfönstret Egenskaper.

### Prenumerera på en mapp på en e-postserver

- 1. Välj Verktyg → Prenumerera på mappar.
- 2. Skriv in uppgifterna för den mapp som du vill prenumerera på i dialogfönstret **Mapprenumerationer**.Iföljande tabell beskrivs elementen i dialogfönstret **Mapprenumerationer**:

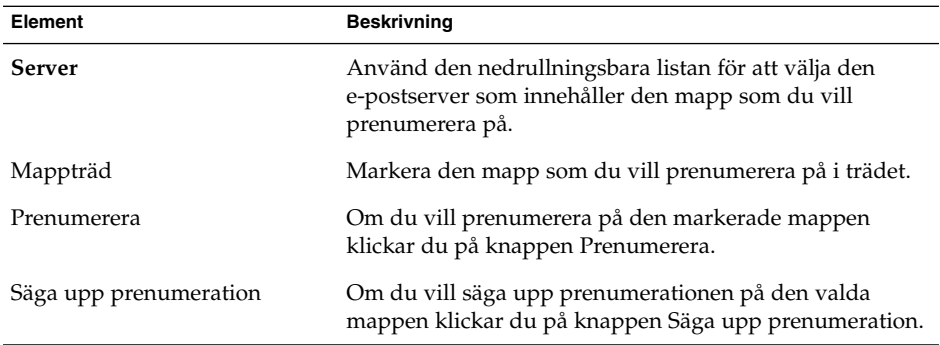

### Så här ändrar du format för en mapp

Du kan ändra e-postformatet för dina lokala e-postmappar till något av följande e-postformat:

- maildir
- mbox
- mh

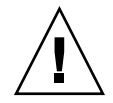

**Varning! –** Om problem uppstår när du konverterar från ett format till ett annat kan du kanske inte återställa dina data.

Om du vill ändra e-postformatet för en lokal e-postmapp gör du så här:

- 1. Högerklicka på mappen vars format du vill ändra och välj sedan Egenskaper på popupmenyn.
- 2. Välj e-postformatet som du vill använda i listrutan **Nytt lagringsformat** i dialogfönstret **Konfigurera om**.
- 3. Om du vill indexera innehållet i meddelandenas brödtext markerar du alternativet **Indexera innehåll i meddelandetext**.

## Ordna meddelanden

Du kan organisera dina meddelanden med hjälp av följande Evolution-funktioner:

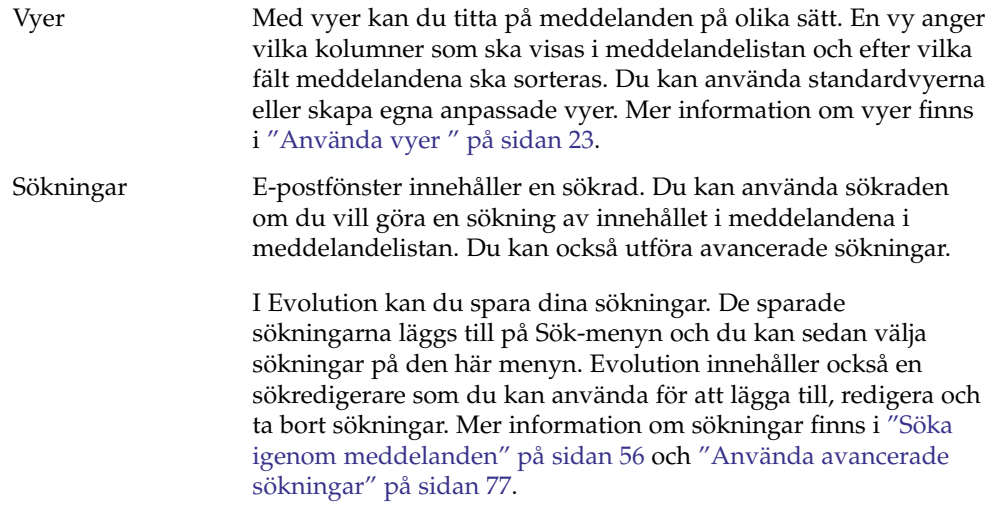

**76** Användarhandbok för Ximian Evolution 1.4 Java Desktop System version 2 • Juli 2004

<span id="page-76-0"></span>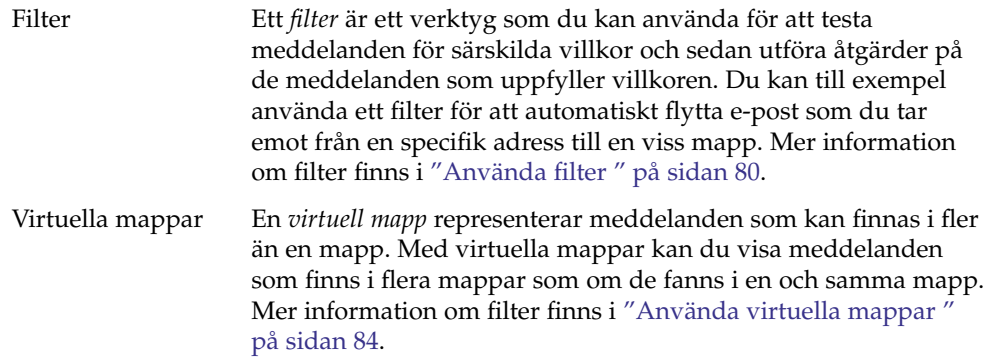

## Använda avancerade sökningar

Du kan utföra avancerade sökningar som använder komplicerade sökkriterier. Du kan till exempel söka efter meddelanden som innehåller en bilaga, är flaggade och som du fick på en viss dag. Du kan även spara dina sökningar och använda dem senare via Sök-menyn.

Information om hur du utför enkla sökningar finns i ["Söka igenom meddelanden"](#page-55-0) på [sidan 56.](#page-55-0)

#### Så här utför du en avancerad sökning

- 1. Visa den mapp som innehåller de meddelanden som du vill söka igenom.
- 2. Välj Sök → Avancerat. Du kan även markera **Avancerat** i listrutan på sökraden.
- 3. Du skapar kriterier för sökningen genom att använda grupprutan **Om** i dialogfönstret **Avancerad sökning**. Så här skapar du villkor:
	- a. Välj den meddelandekomponent som du vill söka igenom i den första nedrullningsbara listan. Välj till exempel **Meddelandetext** om du vill söka igenom texten i meddelandet.
	- b. Välj önskat alternativ för sökningen i den andra nedrullningsbara listan. Om du till exempel söker efter meddelanden vars meddelandetext innehåller söktexten, markerar du **innehåller** i den andra listrutan.
	- c. Skriv in söktexten i textrutan. Den här texten är inte skiftlägeskänslig.
- <span id="page-77-0"></span>d. Om du vill lägga till fler sökvillkor klickar du på knappen Lägg till. Om du vill ta bort ett villkor klickar du på knappen Ta bort bredvid önskat villkor.
- 4. Välj lämpligt alternativ i listrutan **Utföra åtgärder**. Välj något av följande alternativ:
	- **om något villkor uppfylls**: Markera det här alternativet om du vill att sökningen ska returnera matchningar där något av de villkor som angetts uppfylls.
	- **om alla villkor uppfylls**: Markera det här alternativet om du vill att sökningen bara ska returnera matchningar där alla villkor som angetts uppfylls.
- 5. Klicka på OK för att utföra den avancerade sökningen. De meddelanden som matchar villkoren visas i meddelandelistan.

Om du vill spara sökningen, ger du den ett namn i textrutan **Regelnamn** och klickar sedan på Spara. Välj Sök → *sökningsnamn* om du vill utföra en ny sökning

Om du vill tömma de avancerade sökvillkoren och visa alla meddelanden i mappen väljer du Sök  $\rightarrow$  Töm.

### Använda sökredigeraren

I Evolution kan du spara dina sökningar. De sparade sökningarna läggs till på Sök-menyn och du kan sedan välja sökningar på den här menyn. Evolution innehåller en sökredigerare som du använder för att lägga till, redigera och ta bort sökningar. Du kan även ändra ordningen bland sökningarna på Sök-menyn.

#### Lägga till en sökning

- 1. Välj Sök → Redigera sparade sökningar.
- 2. Klicka på Lägg till i dialogfönstret **Sökredigerare** .
- 3. Skriv in uppgifterna för sökningen i dialogfönstret **Lägg till regel**.Iföljande tabell beskrivs elementen i dialogfönstret **Lägg till regel**:

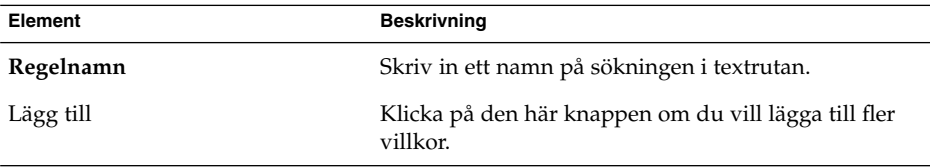

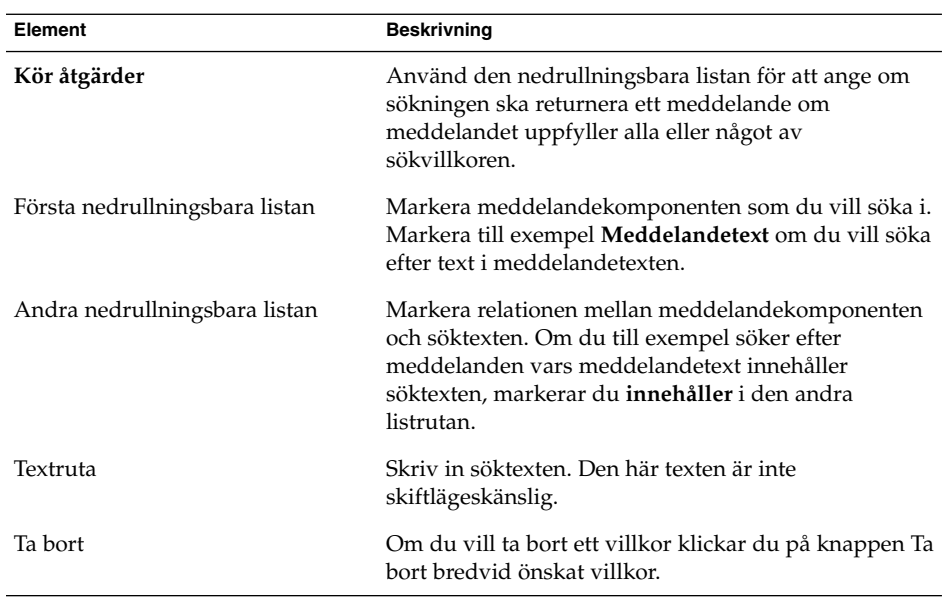

4. Klicka på OK. Sökningen läggs till i Sök-menyn.

Du kan även spara sökningar som du utför i sökraden. Du hittar mer information i ["Söka igenom alla meddelanden i en mapp](#page-56-0) " på sidan 57. Du kan också använda dialogfönstret **Avancerad sökning** för att spara en sökning. Mer information finns i "Så [här utför du en avancerad sökning](#page-76-0) " på sidan 77.

#### Redigera en sökning

Gör så här:

- 1. Välj Sök → Redigera sparade sökningar.
- 2. Markera sökningen som du vill redigera i dialogfönstret **Sökredigerarere** och klicka sedan på Redigera. Dialogfönstret **Redigera regel** visas. Ändra uppgifterna för sökningen i dialogfönstret **Redigera regel**. Du hittar mer information om elementen i dialogfönstret i ["Lägga till en sökning](#page-77-0) " på sidan 78.
- 3. Klicka på OK om du vill spara ändringarna och stänga dialogfönstret **Redigera regel**.
- 4. Klicka på OK för att stänga dialogfönstret **Sökredigerare**.

#### Ta bort en sökning

Gör så här:

1. Välj Sö $k$  → Redigera sparade sökningar.

- <span id="page-79-0"></span>2. Markera sökningen som du vill ta bort i dialogfönstret **Sökredigerarere** och klicka sedan på Ta bort.
- 3. Klicka på OK. Sökningen tas bort från Sök-menyn.

#### Ordna sökningar på sökmenyn

Gör så här:

- 1. Välj Sök → Redigera sparade sökningar. I dialogfönstret **Sökredigerare** visas dina sökningar i samma ordning som i Sök-menyn.
- 2. Markera en sökning vars position du vill ändra och klicka sedan på någon av knapparna Upp eller Ned tills du har fått sökningen i den position som du vill ha den i.
- 3. Klicka på OK. Sökningens position uppdateras på Sök-menyn.

## Använda filter

Du kan använda filter för att utföra åtgärder på inkommande och utgående e-postmeddelanden. Du kan till exempel skapa ett filter som automatiskt flyttar e-postmeddelanden som du får från en viss adress till en särskild mapp.

Du kan använda filter för att hantera skräppost. Du kan till exempel skapa ett filter som tar bort meddelanden från en viss adress. Du kan också skapa filter som tar bort meddelanden som innehåller vissa termer i fältet **Ämne** eller i meddelandetexten.

### Använda filterredigeraren

Du kan använda filterredigeraren för att lägga till, redigera och ta bort meddelandefilter. Du kan också använda filterredigeraren för att ordna om filtrens positioner i filterredigeraren.

#### Lägga till ett filter

- 1. Välj Verktyg  $\rightarrow$  Filter.
- 2. Markera om du vill att filtret ska användas för inkommande eller utgående e-post i listrutan högst upp i dialogfönstret **Filter**.
- 3. Klicka på Lägg till.
- **80** Användarhandbok för Ximian Evolution 1.4 Java Desktop System version 2 Juli 2004

4. Skriv in uppgifterna för filtret i dialogfönstret **Lägg till regel**. Ange villkor för filtret i den övre delen av dialogfönstret. I följande tabell beskrivs elementen i den övre delen av dialogfönstret **Lägg till regel**:

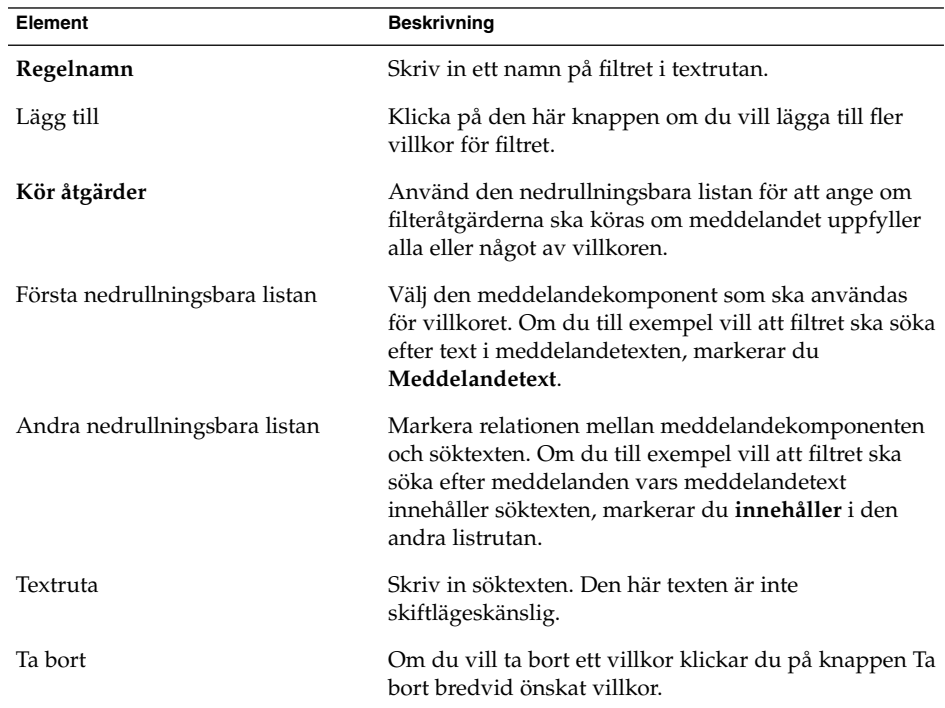

5. Ange de åtgärder som ska utföras om villkoren uppfylls i den nedre delen av dialogfönstret. I följande tabell beskrivs elementen i den nedre delen av dialogfönstret **Lägg till regel**:

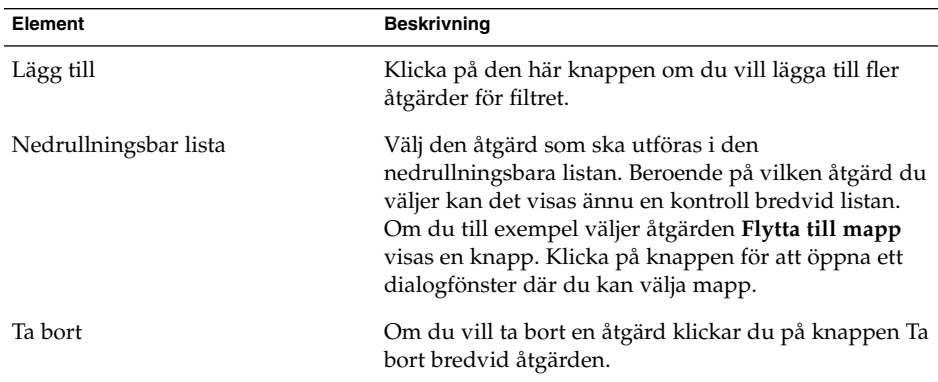

- 6. När du har angett detaljerna för filtret klickar du på OK i dialogfönstret **Lägg till regel**.
- 7. Klicka på OK för att stänga dialogfönstret **Filter**.

**Obs! –** Du kan skapa ett filter som kopierar de meddelanden som matchar villkoren till fler än en mapp.

#### Redigera ett filter

Gör så här:

- 1. Välj Verktyg  $\rightarrow$  Filter.
- 2. Markera om filtret som du vill redigera används för inkommande eller utgående e-post i listrutan högst upp i dialogfönstret **Filter**.
- 3. Välj det filter som du vill redigera och klicka sedan på Redigera. Dialogfönstret **Redigera regel** visas.
- 4. I dialogfönstret ändrar du filtrets detaljer enligt instruktionerna. Mer information om dialogfönstret finns i ["Lägga till ett](#page-79-0) filter " på sidan 80.
- 5. När du har ändrat detaljerna för filtret klickar du på OK i dialogfönstret **Redigera regel**.
- 6. Klicka på OK för att stänga dialogfönstret **Filter**.

#### Ta bort ett filter

Gör så här:

- 1. Välj Verktyg  $\rightarrow$  Filter.
- 2. Markera om filtret som du vill ta bort används för inkommande eller utgående e-post i listrutan högst upp i dialogfönstret **Filter**.
- 3. Markera det filter som du vill ta bort och klicka sedan på Ta bort.
- 4. Klicka på OK för att stänga dialogfönstret **Filter**.

#### Ändra position för ett filter

Om du vill ändra positionen för ett filter i dialogfönstret **Filter** gör du så här:

- 1. Välj Verktyg  $\rightarrow$  Filter.
- 2. Markera om filtret som du vill ändra position för används för inkommande eller utgående e-post i listrutan högst upp i dialogfönstret **Filter**.
- 3. Välj det filter vars position du vill ändra.
- 4. Ändra filtrets position genom att klicka på knapparna Upp och Ned. Upprepa det här steget tills filtret har önskad position.
- 5. Klicka på OK för att stänga dialogfönstret **Filter**.

#### Skapa ett filter från ett meddelande

Gör så här:

- 1. Markera det meddelande som du vill använda för att skapa filtret i meddelandelistan.
- 2. Välj Verktyg → Skapa filter från meddelande och välj sedan ett av följande menyobjekt:
	- Filtrera på ämne: Skapar ett filter från ämnet för det markerade meddelandet.
	- Filtrera på avsändare: Skapar ett filter från avsändaren för det markerade meddelandet.
	- Filtrera på mottagare: Skapar ett filter från mottagarna för det markerade meddelandet.
	- Filtrera på e-postlista: Skapar ett filter från e-postlistor i fälten **Till** och **Kopia** i det markerade meddelandet.

Dialogfönstret **Lägg till filterregel** visas. Dialogfönstret innehåller olika villkor för filtret beroende på vilket menyalternativ du valde.

- 3. Ändra uppgifterna för filtret i dialogfönstret om det behövs. Mer information om dialogfönstret finns i ["Lägga till ett](#page-79-0) filter " på sidan 80.
- 4. Klicka på OK. Filtret läggs till i din filterlista.

### Använda filter på markerade meddelanden

Du kan använda alla filter i filterredigeraren som du markerar. Du kan använda den här funktionen för att kontrollera att ett filter fungerar.

Så här använder du filter på meddelanden:

- 1. Markera det meddelande (eller de meddelanden) som du vill använda filter på.
- 2. Välj Åtgärder → Tillämpa filter.

Om något meddelande uppfyller villkoren i ett filter utförs de åtgärder som är associerade med filtret.

## <span id="page-83-0"></span>Använda virtuella mappar

Med virtuella mappar kan du använda en och samma mapp för att visa meddelanden som finns i flera mappar. Dina virtuella mappar visas i **Virtuella mappar** i mappanelen. Om du vill visa en virtuell mapp markerar du den från objektet **Virtuella mappar** på mappanelen.

Om mappanelen inte visas väljer du Vy  $\rightarrow$  Mapprad.

Du använder virtuella mappar för att ordna meddelanden som finns i mer än en mapp. Anta till exempel att ditt företag har en produkt som heter Lorem Ipsum. Du har en klient som heter Ximdom.Com. Ximdom.Com-anställda skickar regelbundet meddelanden om Lorem Ipsum och andra produkter till dig. Du sparar meddelandena i flera mappar.

Du kan organisera meddelanden från Ximdom.com i virtuella mappar som är relaterade till Lorem Ipsum men som inte är relaterade till någon annan produkt. Om du ska göra det kan du till exempel skapa följande virtuella mappar:

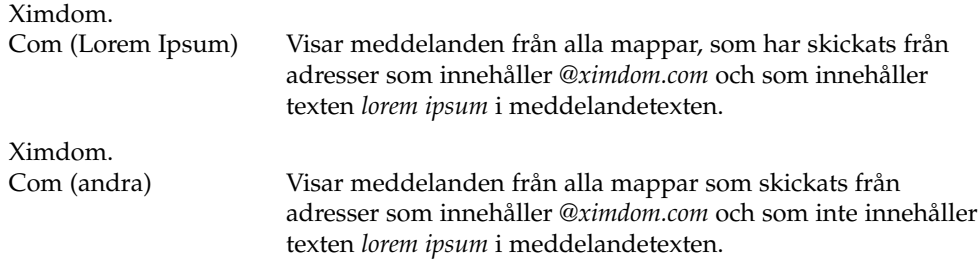

Du kan skapa virtuella mappar på följande sätt:

- Använda redigeraren för virtuella mappar.
- Använd ett meddelande i meddelandelistan för att automatiskt generera en virtuell mapp.
- Utför en sökning och använd sedan sökningen för att automatiskt skapa den virtuella mappen.

#### Använda redigeraren för virtuella mappar

Du kan använda redigeraren för virtuella mappar för att lägga till, redigera och ta bort virtuella mappar. Du kan även använda redigeraren för virtuella mappar om du vill ordna om positionerna för de virtuella mapparna på mappanelen.

### <span id="page-84-0"></span>Lägga till en virtuell mapp

- 1. Välj Verktyg → Redigerare för virtuella mappar.
- 2. Klicka på Lägg till i dialogfönstret **Virtuella mappar** .
- 3. Skriv in uppgifterna för den virtuella mappen i dialogfönstret **Lägg till regel**. I följande tabell beskrivs elementen i dialogfönstret **Lägg till regel**:

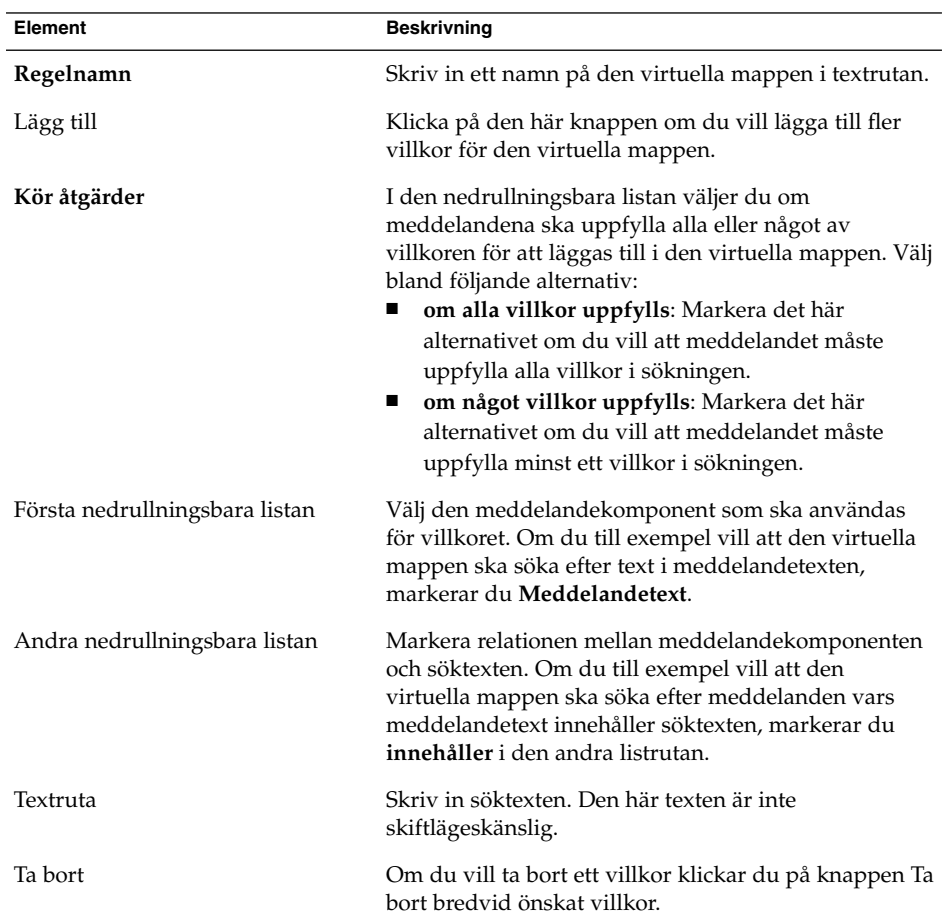

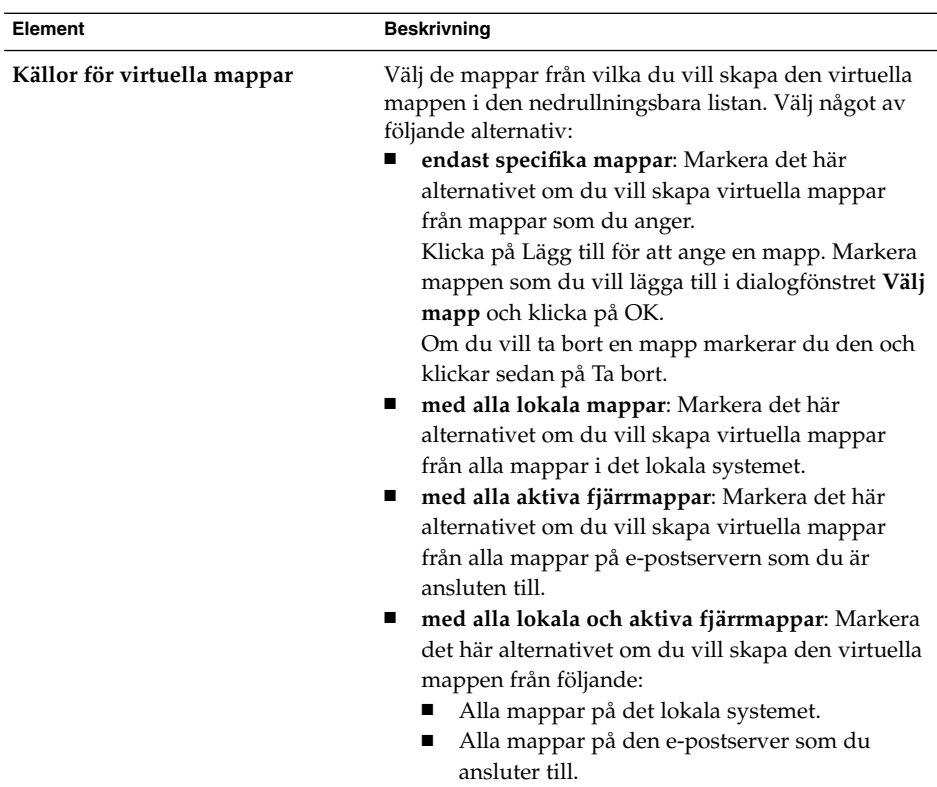

- 4. När du har angett detaljerna för den virtuella mappen klickar du på OK i dialogfönstret **Lägg till regel**.
- 5. Klicka på OK för att stänga dialogfönstret **Virtuella mappar**.

#### Redigera en virtuell mapp

- 1. Välj Verktyg  $\rightarrow$  Redigerare för virtuella mappar.
- 2. Markera den virtuella mapp som du vill redigera i dialogfönstret **Virtuella mappar** och klicka sedan på Redigera.
- 3. Ändra informationen för den virtuella mappen i dialogfönstret **Redigera regel** efter behag. Mer information om dialogfönstret finns i ["Lägga till en virtuell mapp](#page-84-0) " på [sidan 85.](#page-84-0)
- 4. När du har ändrat detaljerna för den virtuella mappen klickar du på OK i dialogfönstret **Redigera regel**.
- 5. Klicka på OK för att stänga dialogfönstret **Virtuella mappar**.

#### Ta bort en virtuell mapp

Gör så här:

- 1. Välj Verktyg  $\rightarrow$  Redigerare för virtuella mappar.
- 2. Markera den virtuella mapp som du vill ta bort i dialogfönstret **Virtuella mappar** och klicka sedan på Ta bort.
- 3. Klicka på OK för att stänga dialogfönstret **Virtuella mappar**.

#### Ändra position för en virtuell mapp

Så här ändrar du position för en virtuell mapp i mappanelen:

- 1. Välj Verktyg  $\rightarrow$  Redigerare för virtuella mappar.
- 2. Markera den virtuella mapp som du vill ändra positiuon för i dialogfönstret **Virtuella mappar**.
- 3. Ändra den virtuella mappens position genom att klicka på knapparna Upp och Ned. Upprepa det här steget tills den virtuella mappen har önskad position.
- 4. Klicka på OK för att stänga dialogfönstret **Virtuella mappar**.

## Skapa en virtuell mapp från ett meddelande

Gör så här:

- 1. Markera det meddelande som du vill använda för att skapa den virtuella mappen i meddelandelistan.
- 2. Välj Verktyg → Skapa virtuell mapp från meddelande och välj sedan ett av följande menyobjekt:
	- Virtuell mapp på ämne: Skapar en virtuell mapp från ämnet för det markerade meddelandet.
	- Virtuell mapp på avsändare: Skapar en virtuell mapp från avsändaren för det markerade meddelandet.
	- Virtuell mapp på mottagare: Skapar en virtuell mapp från mottagarna för det markerade meddelandet.
	- Virtuell mapp på e-postlista: Skapar en virtuell mapp från e-postlistor i fälten **Till** och **Kopia** i det markerade meddelandet.

Dialogfönstret **Ny virtuell mapp** visas. Dialogfönstret innehåller olika villkor för den virtuella mappen beroende på vilket menyalternativ du valde.

- 3. Ändra uppgifterna för den virtuella mappen i dialogfönstret om det behövs. Mer information om dialogfönstret finns i ["Lägga till en virtuell mapp](#page-84-0) " på sidan 85.
- 4. Klicka på OK. Den virtuella mappen läggs till i listan över virtuella mappar i mappanelen.

### Skapa en virtuell mapp från en sökning

- 1. Utför den sökning som du vill använda för att skapa den virtuella mappen. Mer information finns i ["Använda avancerade sökningar"](#page-76-0) på sidan 77.
- 2. När du har utfört sökningen väljer du Sök → Skapa virtuell mapp från sökning. Dialogfönstret **Ny virtuell mapp** visas. Dialogfönstret innehåller sökvillkoren för den sökning som du utförde.
- 3. Ändra uppgifterna för den virtuella mappen i dialogfönstret om det behövs. Mer information om dialogfönstret finns i ["Lägga till en virtuell mapp](#page-84-0) " på sidan 85.
- 4. Klicka på OK. Den virtuella mappen läggs till i listan över virtuella mappar i mappanelen.

KAPITEL **6**

## Använda Kalendern

I det här kapitlet beskrivs hur du använder **Kalendern** i Ximian Evolution.

## Introduktion till Kalendern

Du kan använda **Kalendern** för att boka möten, sammanträden och uppgifter. Det här kapitlet beskriver funktionerna i en lokal kalender. De flesta funktionerna i en Sun Java System-kalenderserver är likadana som i en lokal kalender. I [Kapitel 9](#page-126-0) finns mer information om skillnaderna mellan en lokal kalender och en Java System-kalenderserver-kalender.

Figur 6–1 visar ett typiskt **Kalender**-fönster.

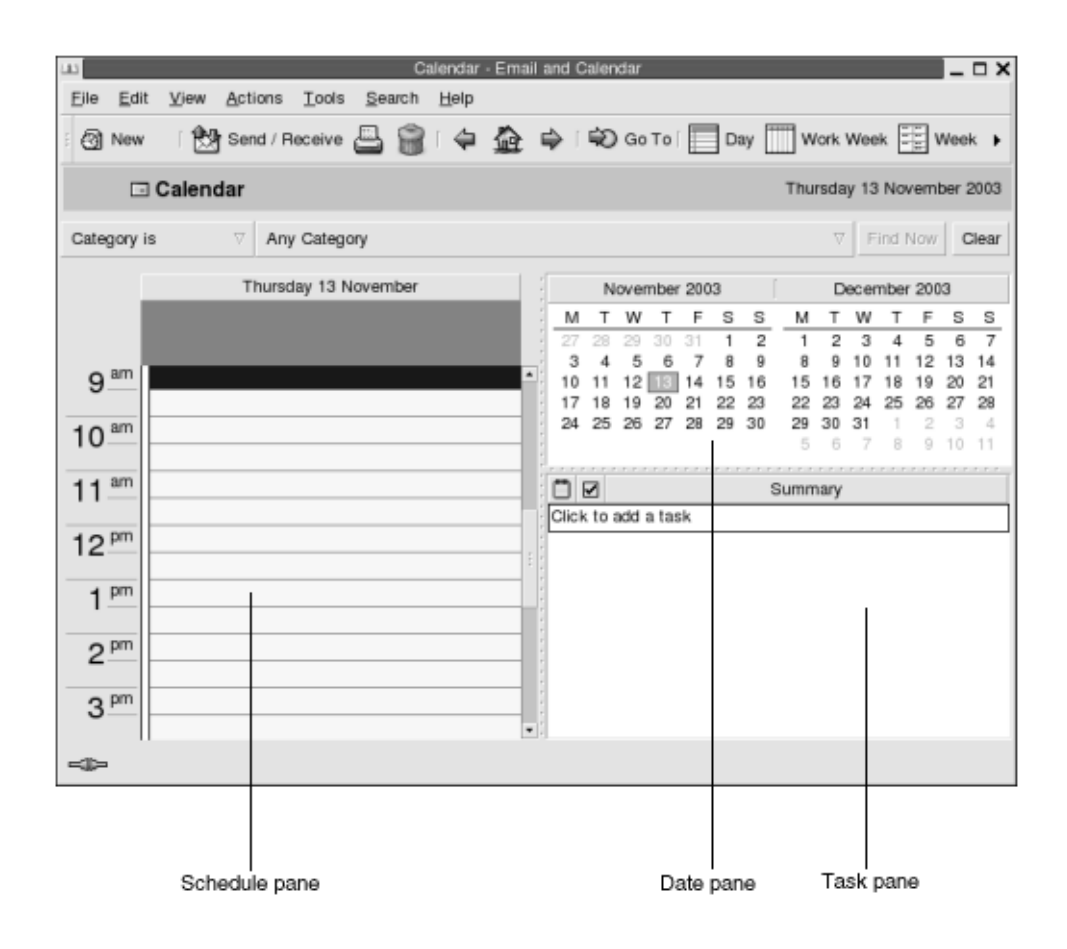

**FIGUR 6–1** Typiskt kalenderfönster

**Kalender**-fönstret innehåller följande paneler:

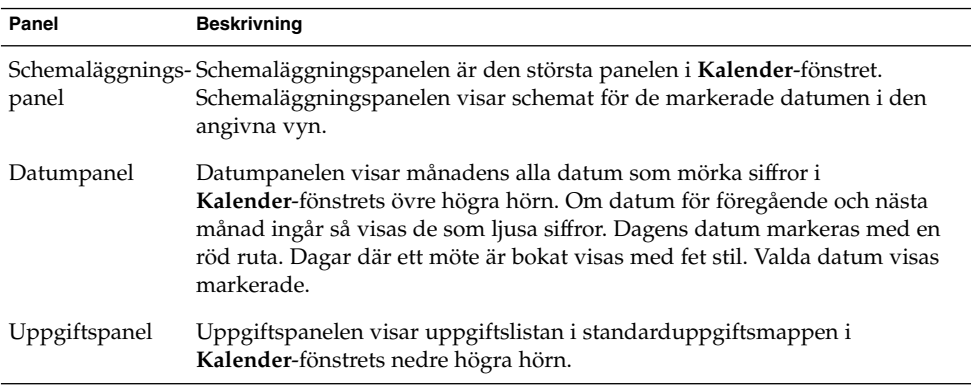

## Använda Kalendern

Du kan ändra vilken vy Evolution använder för att visa schemat enligt följande:

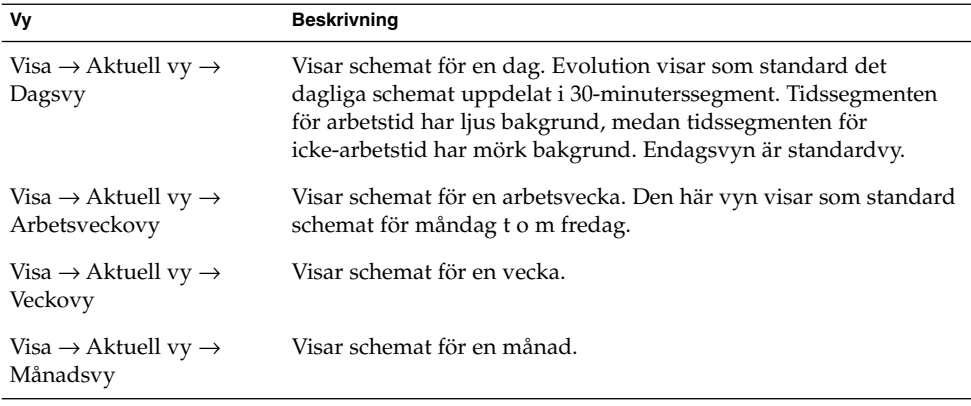

# Navigera i Kalendern

Evolution visar automatiskt dagens schema. Du kan navigera till ett annat datum och visa den dagens schema.

### Så här går du till ett visst datum

Gör så här:

- 1. Välj Visa → Gå till datum så att dialogfönstret **Gå till datum** visas.
- 2. Välj önskad månad i den nedrullningsbara listan med månader.
- 3. Välj önskat år med hjälp av rotationsrutan för år, eller skriv året i textfältet. Evolution visar den angivna månadens datum i huvuddelen av dialogfönstret **Gå till datum**.
- 4. Välj önskat datum. Evolution stänger dialogfönstret **Gå till datum** och visar sedan schemat för det markerade datumet.

### Så här återgår du till dagens schema

Välj Visa → Gå till i dag.

# <span id="page-91-0"></span>Skapa ett möte

Du kan använda **Kalendern** för att skapa ett heldagsmöte eller ett kortare möte. Du kan skapa ett enstaka möte eller en serie möten.

### Så här skapar du ett enstaka möte

- 1. Välj Arkiv → Nytt → Möte.
- 2. Ange detaljer om mötet i flikavsnittet **Möte**. Tabellen som följer beskriver elementen i flikavsnittet **Möte**:

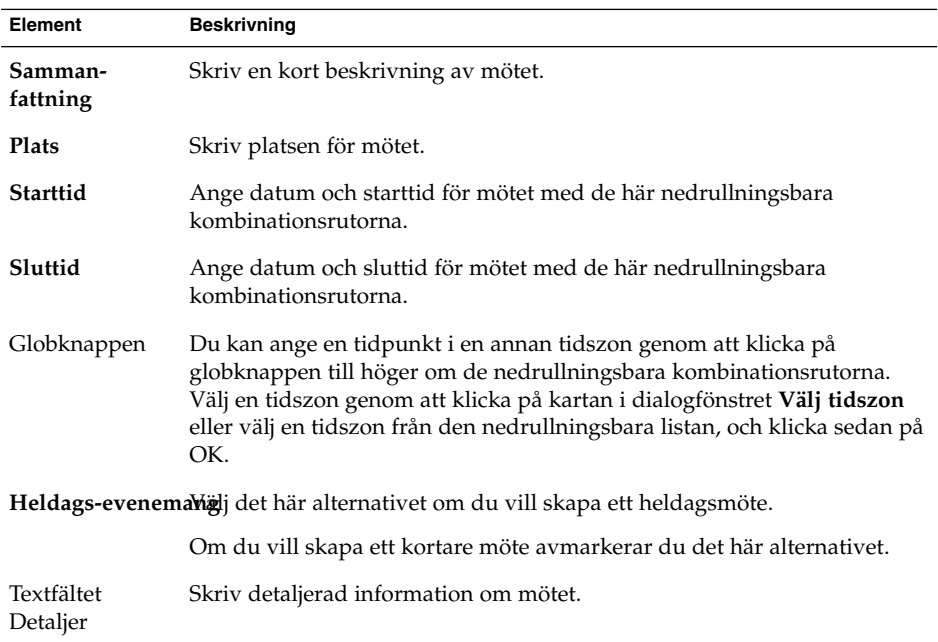

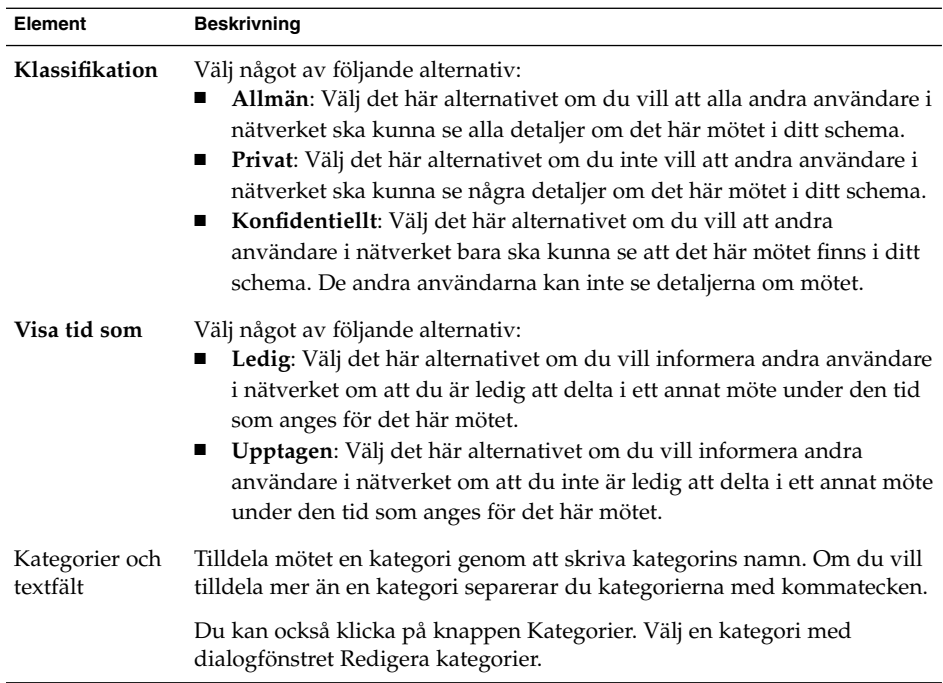

3. Du kan schemalägga en varning som påminner dig om mötet genom att klicka på fliken **Påminnelse**. Tabellen som följer beskriver elementen i flikavsnittet **Påminnelse**:

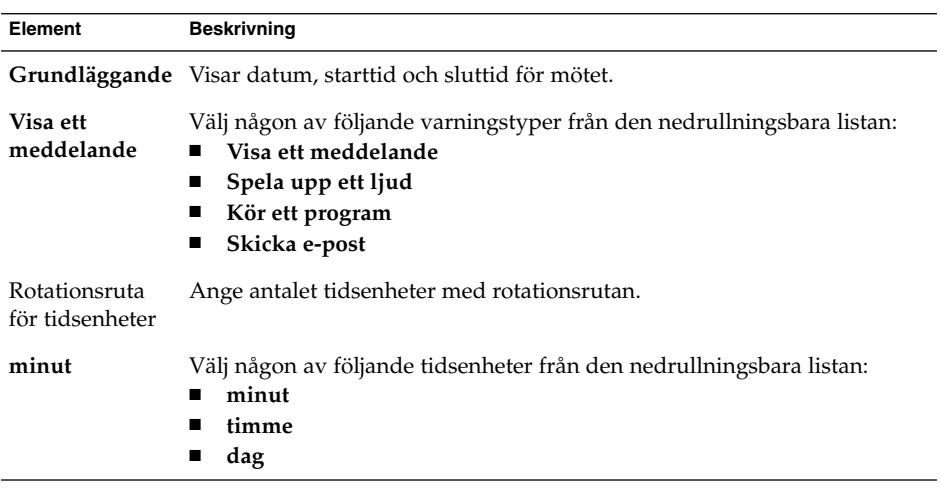

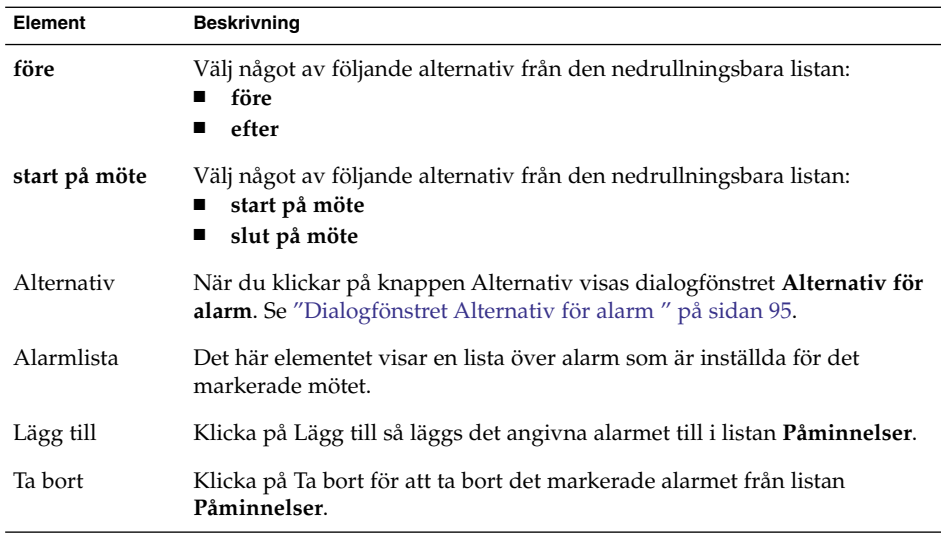

**Obs! –** Evolution använder tidszoninställningar från olika källor. Tidszonerna måste ställas in på samma värde i var och en av dessa källor för att påminnelserna ska fungera på rätt sätt. Mer information om inställning av tidszoner finns i ["Ange](#page-152-0) [inställningar för kalendern och uppgifter](#page-152-0) " på sidan 153.

4. Om du vill spara mötet väljer du Arkiv  $\rightarrow$  Spara.

Om du vill spara mötet och sedan stänga fönstret **Möte** väljer du Arkiv → Spara och stäng.

Om du vill spara ett möte i en fil väljer du Arkiv → Spara som så att dialogfönstret **Spara som** visas. Skriv filnamnet och klicka på OK.

Om du vill stänga dialogfönstret **Möte** utan att spara mötet väljer du Arkiv → Stäng.

5. Du kan förhandsgranska detaljerna för mötet genom att välja Arkiv → Förhandsgranska.

Du kan skriva ut mötet genom att välja Arkiv → Skriv ut.

### <span id="page-94-0"></span>Dialogfönstret Alternativ för alarm

Använd dialogfönstret **Alternativ för alarm** för att ange ytterligare alternativ för alarm. Tabellen som följer beskriver elementen i dialogfönstret **Alternativ för alarm**:

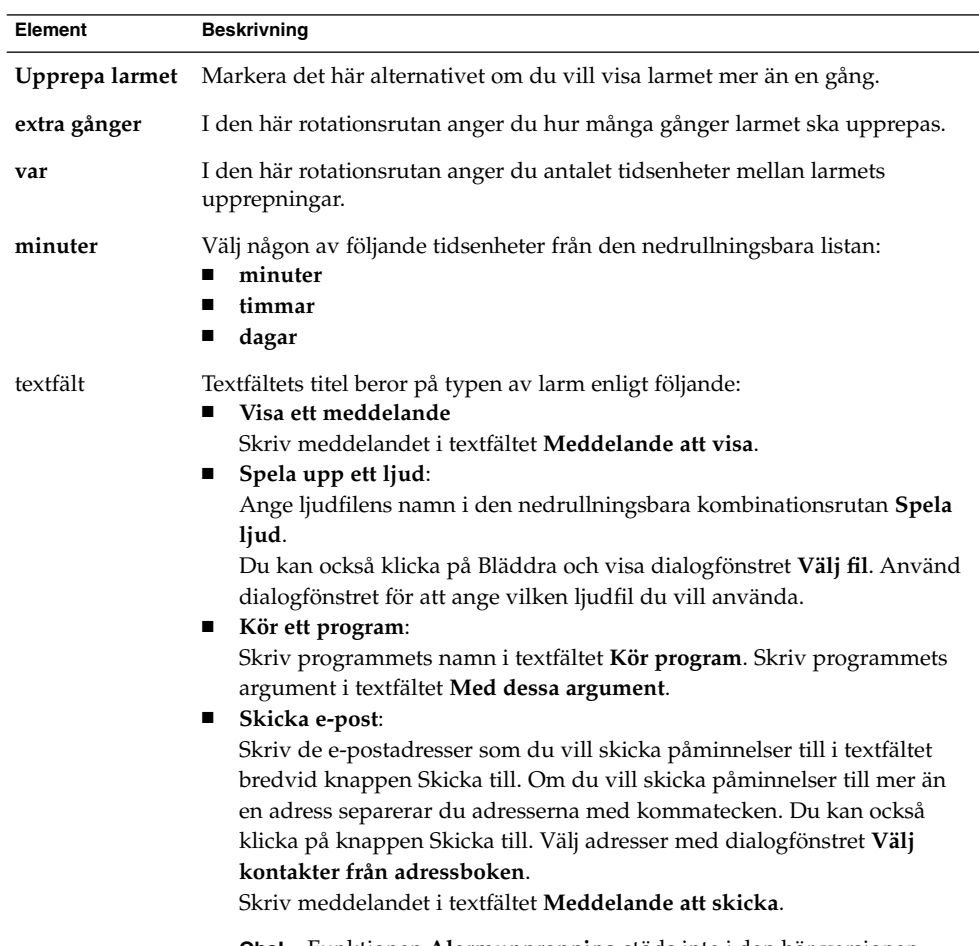

**Obs! –** Funktionen **Alarmupprepning** stöds inte i den här versionen.

### Så här skapar du ett heldagsmöte

Gör så här:

1. Välj Arkiv → Nytt → Heldagsmöte. Dialogfönstret **Möte** visas, med alternativet **Heldagsevenemang** markerat. Dialogfönstret **Möte** är snarlikt det fönster som visas när du väljer Arkiv → Nytt → Möte , förutom att starttid och sluttid inte visas.

- <span id="page-95-0"></span>2. Ange lämplig information i dialogfönstret **Möte**, som beskrivs i "Så [här skapar du](#page-91-0) [ett enstaka möte](#page-91-0) " på sidan 92.
- 3. Välj Arkiv → Spara och stäng. Evolution sparar heldagsmötet och stänger sedan dialogfönstret **Möte**.

## Så här skapar du ett återkommande möte

- 1. Skapa ett möte, som beskrivs i "Så [här skapar du ett enstaka möte](#page-91-0) " på sidan 92.
- 2. Visa flikavsnittet **Upprepning** genom att klicka på fliken **Upprepning** i dialogfönstret **Möte**. Tabellen som följer beskriver elementen i flikavsnittet **Upprepning**:

| Element               | <b>Beskrivning</b>                                                                                                    |
|-----------------------|----------------------------------------------------------------------------------------------------|
|                       | Grundläggande Visar datum, starttid och sluttid för mötet.                                                                                                    |
| Upprepnings-<br>regel | Välj något av följande alternativ:<br>Ingen upprepning: Välj det här alternativet om du bara vill boka ett<br>möte.<br>Enkel upprepning: Välj det här alternativet om du vill använda<br>ш<br>fördefinierade inställningar för att boka en serie möten.<br>Anpassad upprepning: Om det här alternativet är markerat<br>■<br>innehåller mötet upprepningar som inte kan redigeras i Evolution.                                                                                                    |
| Var                   | I den här rotationsrutan anger du antalet tidsenheter mellan mötena i<br>serien.                                                                                                    |
| dag                   | Välj någon av följande tidsenheter från den nedrullningsbara listan:<br>dag<br>vecka<br>■<br>månad<br>år<br>■                                                                                                    |
| för alltid            | Ange när serien av möten ska sluta genom att välja något av följande<br>alternativ från den nedrullningsbara listan:<br>för alltid: Välj det här alternativet om du vill att serien av möten ska<br>fortsätta under överskådlig tid.<br>i: När du väljer det här alternativet visas rotationsrutan förekomster.<br>ш<br>Använd rotationsrutan för att ange antalet möten i serien.<br>till: När du väljer det här alternativet visas den nedrullningsbara<br>ш<br>kombinationsrutan. Ange datum för det senaste mötet i serien med<br>de nedrullningsbara kombinationsrutorna. |
| Undantag              | Använd den här nedrullningsbara kombinationsrutan för att ange de<br>datum i serien när du inte vill boka ett möte.                                                                                                    |

**<sup>96</sup>** Användarhandbok för Ximian Evolution 1.4 Java Desktop System version 2 • Juli 2004

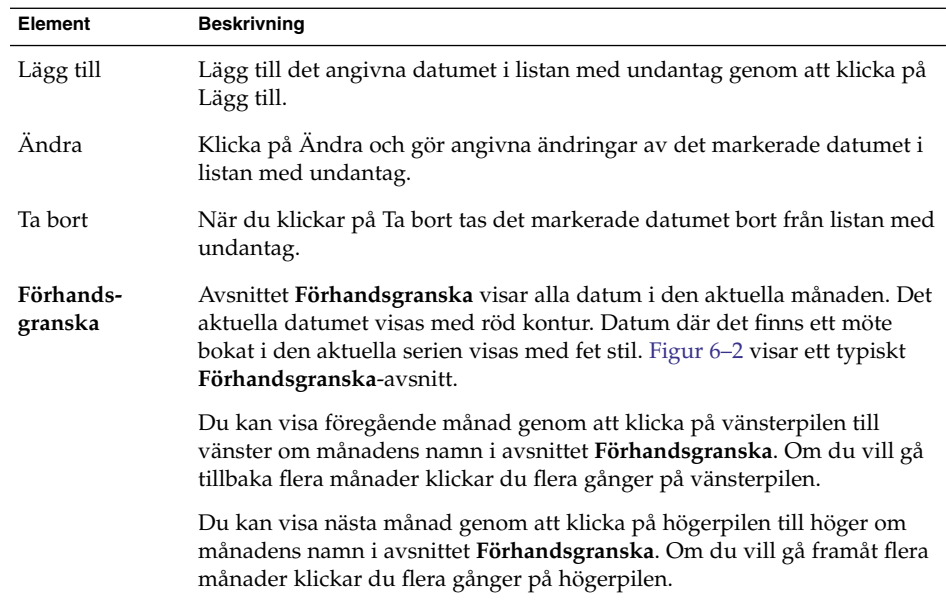

3. Välj Arkiv → Spara och stäng. Evolution sparar serien med möten och stänger sedan dialogfönstret **Möte**.

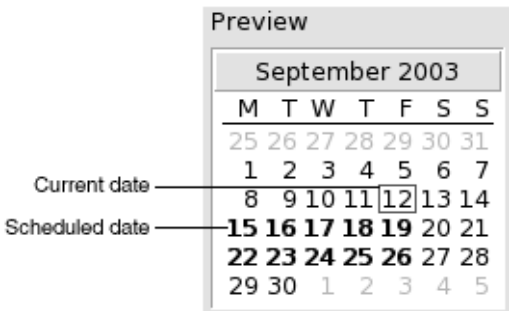

**FIGUR 6–2** Typiskt förhandsgranskningsavsnitt

## Ta bort ett möte

Du kan ta bort ett enstaka möte, en serie möten eller ett möte som ingår i en serie möten.

#### Så här tar du bort ett enstaka möte

Gör så här:

- 1. Öppna dialogfönstret **Möte** genom att dubbelklicka på det aktuella mötet i schemapanelen.
- 2. Välj Arkiv  $\rightarrow$  Ta bort.
- 3. Om ett bekräftelsefönster visas klickar du på Ja.

#### Så här tar du bort en serie möten

Gör så här:

- 1. Öppna dialogfönstret **Möte** genom att dubbelklicka på ett möte från serien i schemapanelen.
- 2. Välj Arkiv  $\rightarrow$  Ta bort.
- 3. Om ett bekräftelsefönster visas klickar du på Ja.

### Så här tar du bort ett möte som ingår i en serie möten

Gör så här:

- 1. Visa  $\rightarrow$  Aktuell vy  $\rightarrow$  Dagsvy
- 2. Högerklicka på det möte du vill ta bort i schemapanelen.
- 3. Välj Ta bort denna förekomst på popupmenyn.

## Skapa ett sammanträde

Du kan använda Evolution för att skapa ett sammanträde, bjuda in deltagare till sammanträdet och boka nödvändiga resurser för sammanträdet.

### Så här skapar du ett sammanträde

Gör så här:

1. Välj Arkiv → Nytt → Sammanträde. Ett **Möte**-fönster visas, liknande det som visas när du väljer Arkiv → Nytt → Möte, med den skillnaden att fönstret innehåller ytterligare två flikar: **Schemaläggning** och **Sammanträde**.

**<sup>98</sup>** Användarhandbok för Ximian Evolution 1.4 Java Desktop System version 2 • Juli 2004

- 2. Ange lämpliga detaljer på flikarna **Möte**, **Påminnelse** och **Upprepning** i fönstret **Möte**, som beskrivs i "Så [här skapar du ett enstaka möte](#page-91-0) " på sidan 92 och ["Så](#page-95-0) här skapar du ett [återkommande möte](#page-95-0) " på sidan 96.
- 3. Du kan ange fler detaljer om mötet genom att klicka på fliken **Sammanträde** och visa flikavsnittet **Sammanträde**.
- 4. Markera sammanträdets organisatör från den nedrullningsbara listan **Organisatör**.

Evolution anger automatiskt den aktuella användarens namn i textfältet **Organisatör**. Om du har flera Evolution-konton väljer du rätt konto från den nedrullningsbara listan.

5. Sammanträdets deltagare visas i tabellformat. Tabellen med sammanträdets deltagare innehåller som standard följande kolumner från vänster till höger:

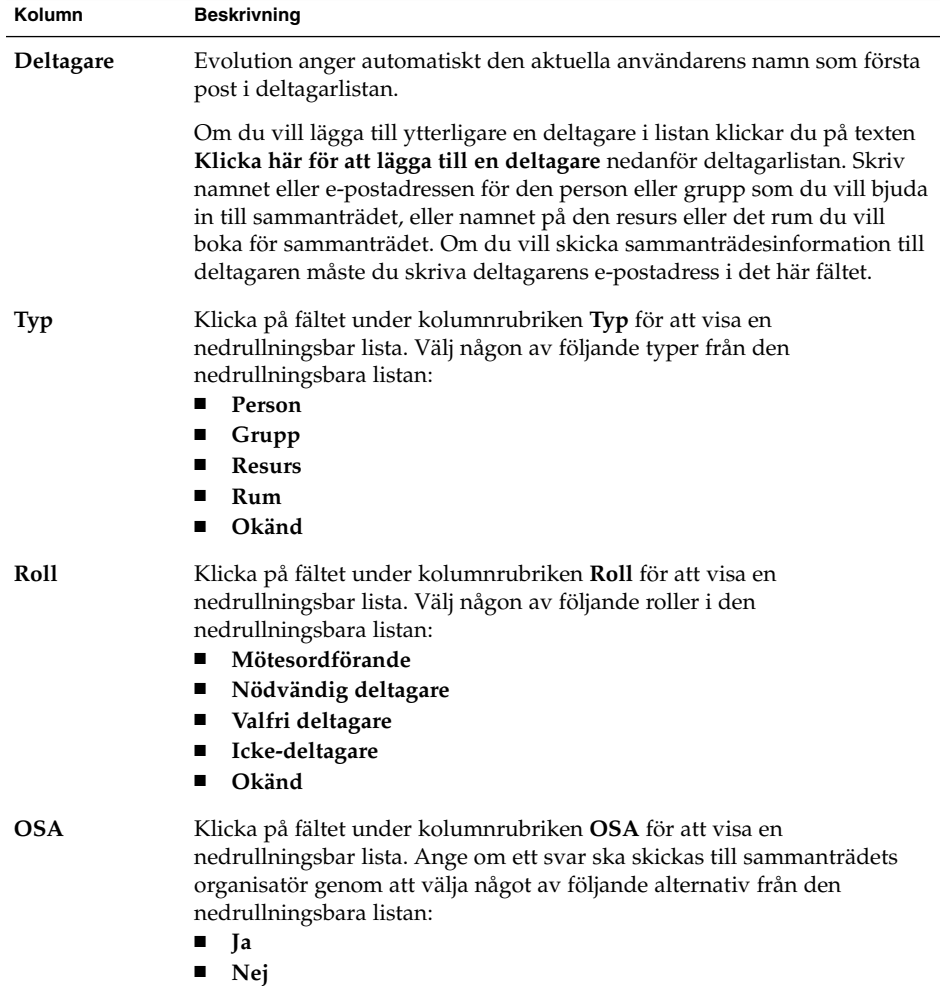

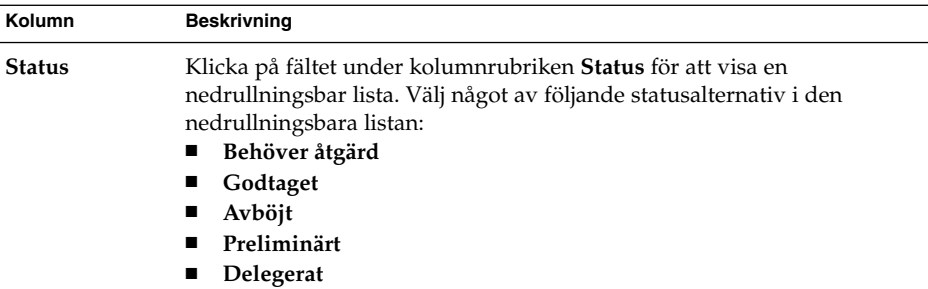

Lägg till den nya posten i deltagarlistan genom att trycka på Retur.

Du kan ta bort en deltagare från listan genom att högerklicka på motsvarande post i deltagarlistan och sedan välja Ta bort på popupmenyn.

Mer information om hur du ändrar den aktuella vyn, sparar den aktuella vyn och skapar anpassade vyer finns i ["Använda vyer](#page-22-0) " på sidan 23.

- 6. Du kan skapa en ny post i tabellen genom att klicka på knappen **Bjud in andra**. Evolution visar också dialogfönstret **Välj kontakter från adressboken** som du kan använda för att välja deltagare.
- 7. Visa flikavsnittet **Schemaläggning** genom att klicka på fliken **Schemaläggning**. Du kan använda flikavsnittet **Schemaläggning** för att identifiera en tidpunkt när alla deltagare har möjlighet att delta i sammanträdet, och när nödvändiga resurser för sammanträdet är tillgängliga. Tabellen som följer beskriver elementen i flikavsnittet **Schemaläggning**:

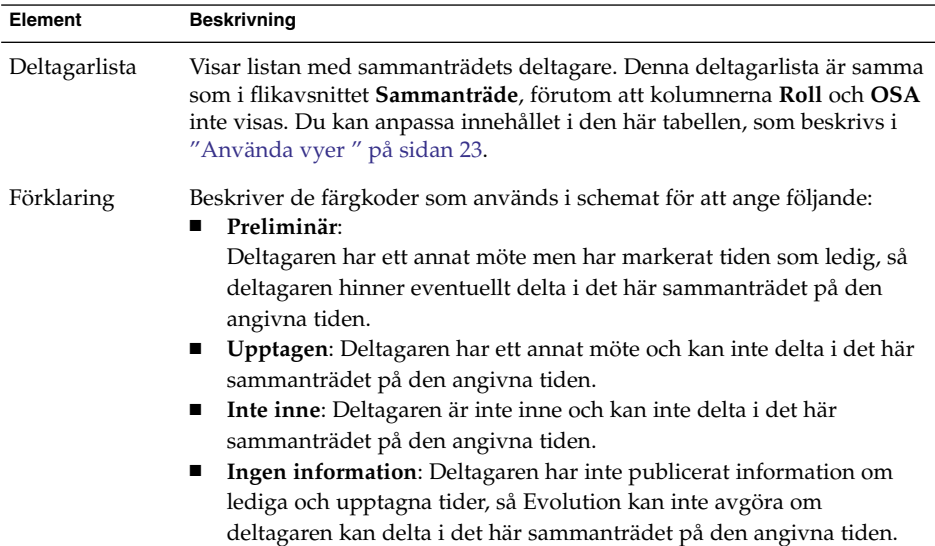

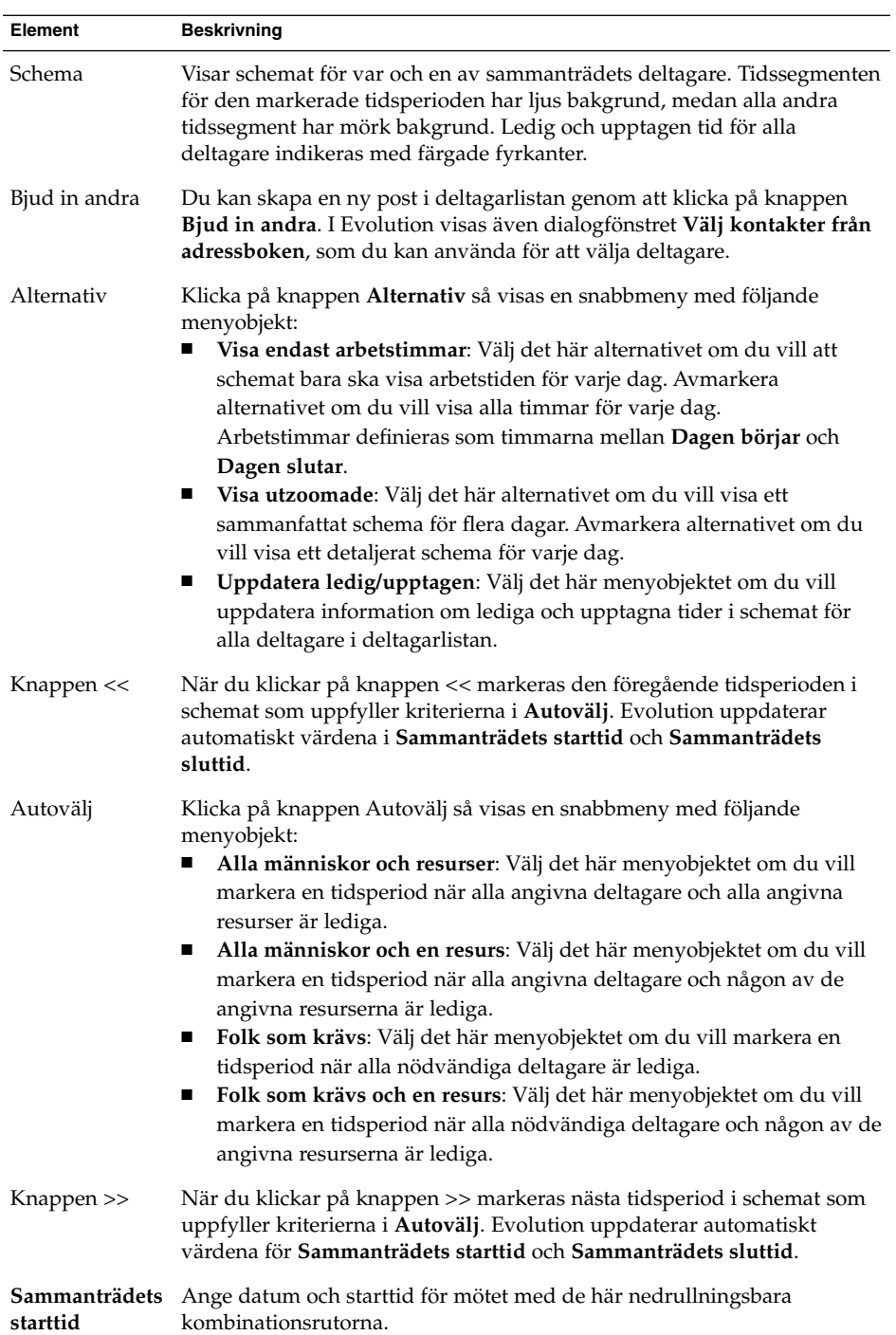

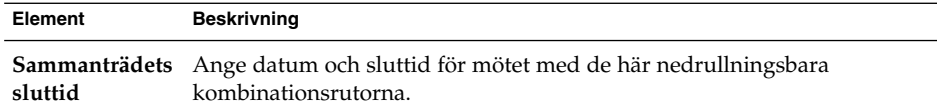

- 8. Välj Arkiv → Spara och stäng. Evolution skapar sammanträdet och sedan får du en fråga om du vill skicka ut sammanträdesinformation.
- 9. Klicka på Ja om du vill skicka sammanträdesinformation till de angivna e-postadresserna.

Klicka på Nej om du vill spara sammanträdesinformationen utan att skicka den till de angivna e-postadresserna. Du kan skicka sammanträdesinformationen vid en senare tidpunkt, som beskrivs i "Skicka sammanträdesinformation " på sidan 102.

### Skicka sammanträdesinformation

Du skickar sammanträdesinformation genom att utföra följande steg:

- 1. Öppna dialogfönstret **Möte** genom att dubbelklicka på sammanträdet i schemapanelen.
- 2. Om du väljer Åtgärder → Vidarebefordra som iCalendar så visas ett e-postfönster som är snarlikt fönstret **Skriva ett meddelande** i **Inkorg**. Evolution infogar automatiskt text i textfältet **Ämne** och i meddelandets innehållsutrymme. Evolution tar med sammanträdesinformation i meddelandetexten.
- 3. Skriv de e-postadresser dit du vill skicka sammanträdesinformation i fältet **Till**. Om du vill skicka information till mer än en adress separerar du adresserna med kommatecken.

Mer information om elementen i meddelandefönstret finns i ["Skicka ett nytt](#page-45-0) [meddelande](#page-45-0) " på sidan 46.

- 4. Skicka sammanträdesinformationen till angivna e-postadresser genom att välja  $Arkiv \rightarrow Skicka.$
- 5. Välj Arkiv → Stäng så att fönstret **Möte** stängs.

## Avboka ett sammanträde

Du kan avboka ett sammanträde, eller återkalla en inbjudan till ett sammanträde för enskilda deltagare.

**<sup>102</sup>** Användarhandbok för Ximian Evolution 1.4 Java Desktop System version 2 • Juli 2004

### Så här avbokar du ett sammanträde

Gör så här:

- 1. Öppna dialogfönstret **Möte** genom att dubbelklicka på sammanträdet i schemapanelen.
- 2. När du väljer Åtgärd  $\rightarrow$  Avboka möte visas en bekräftelseruta.
- 3. Avboka mötet genom att klicka på Ja. Evolution skickar ett avbokningsmeddelande till de angivna e-postadresserna.

### Så här återkallar du en inbjudan till ett sammanträde

Gör så här:

- 1. Öppna dialogfönstret **Möte** genom att dubbelklicka på sammanträdet i schemapanelen.
- 2. Visa flikavsnittet **Sammanträde** genom att klicka på fliken **Sammanträde**.
- 3. Högerklicka på den deltagare vars inbjudan du vill återkalla och välj sedan Ta bort på popupmenyn. Evolution tar bort deltagaren från deltagarlistan.

Upprepa det här steget för varje ytterligare deltagare vars inbjudan du vill återkalla.

- 4. Välj Arkiv → Spara och stäng. Evolution frågar om du vill skicka den uppdaterade sammanträdesinformationen.
- 5. Klicka på Ja om du vill skicka den uppdaterade sammanträdesinformationen till de angivna e-postadresserna.
	- Ett meddelande med ämnet Avboka: Kalenderinformation skickas till de deltagare vars inbjudan återkallas.
	- Ett meddelande med ämnet Kalenderinformation skickas till de deltagare som finns kvar i deltagarlistan.

Klicka på Nej om du vill spara den uppdaterade sammanträdesinformationen utan att skicka ett meddelande till de angivna e-postadresserna.

## Svara på inbjudan till ett sammanträde

Evolution skickar sammanträdesinbjudningar till din **Inkorg**, som bilagor i e-postmeddelanden. Du besvarar en inbjudan till ett sammanträde genom att utföra följande steg:

- 1. Öppna det e-postmeddelande där sammanträdesinbjudan är en bilaga.
- 2. Öppna sammanträdesinbjudan genom att visa meddelandets bilaga, som beskrivs i ["Visa bilagor i meddelanden](#page-44-0) " på sidan 45.
- 3. Välj något av följande alternativ:
	- **Acceptera**
	- **Acceptera preliminärt**
	- **Neka**

Om du accepterar inbjudan lägger Evolution till händelsen i din kalender när du stänger sammanträdesinbjudan.

4. Du kan ange att du vill skicka svaret till sammanträdets organisatör genom att markera alternativet **OSA**.

Om du markerar alternativet **OSA** skickar Evolution ett e-postmeddelande till sammanträdets organisatör med detaljerna i ditt svar när du stänger sammanträdesinbjudan.

Om du inte markerar alternativet **OSA** skickar Evolution inget svar till sammanträdets organisatör.

- 5. När du klickar på kalenderknappen visas en popupmeny som innehåller dina kalendermappar. Markera den kalender där du vill spara detaljerna för den här inbjudan.
- 6. Stäng sammanträdesinbjudan genom att klicka på OK.
- 7. Stäng e-postmeddelandet.

## Uppdatera ett sammanträde baserat på besvarade inbjudningar

När en inbjuden deltagare svarar på din sammanträdesinbjudan får du ett e-postmeddelande med svaret som bilaga. Du uppdaterar sammanträdet baserat på svaret genom att utföra följande steg:

- 1. Öppna det e-postmeddelande där svaret är en bilaga.
- 2. Öppna svaret genom att visa meddelandets bilaga, som beskrivs i ["Visa bilagor i](#page-44-0) [meddelanden](#page-44-0) " på sidan 45.
- 3. Stäng svaret genom att klicka på OK. Evolution uppdaterar deltagarlistan, baserat på svarets innehåll.
- 4. Stäng e-postmeddelandet.

# Uppdatera sammanträdets detaljer

När du accepterar en sammanträdesinbjudan läggs sammanträdet till i din kalender. Du kanske behöver kontrollera om sammanträdesinformationen fortfarande är aktuell. Det gör du genom att utföra följande steg:

- 1. Öppna dialogfönstret **Möte** genom att dubbelklicka på sammanträdet i schemapanelen.
- 2. Skicka ett e-postmeddelande till sammanträdets organisatör genom att välja Åtgärder → Uppdatera sammanträde. E-postmeddelandets ämne är **Uppdatera: Kalenderinformation**.
- 3. Organisatören avgör om de senaste detaljerna om sammanträdet ska skickas till dig.

Endast organisatören kan ändra detaljerna för ett sammanträde. Ändringar som görs av sammanträdets deltagare ignoreras.

# Publicera information om ledig och upptagen tid

Du kan publicera information om ledig och upptagen tid för ett konto, så att andra användare i nätverket kan studera schemat för det kontot när de vill organisera ett sammanträde.

### Publicera information om ledig och upptagen tid

Du publicerar information om ledig och upptagen tid genom att utföra följande steg:

- 1. Välj Åtgärder → Publicera ledig-/upptagen-information så att fönstret **Kalenderinformation** visas. Fönstret **Kalenderinformation** är ett e-postfönster som är snarlikt fönstret **Skriva ett meddelande** i **Inkorg**. Evolution infogar automatiskt text i textfältet **Ämne** och i meddelandets innehållsutrymme. Evolution tar med informationen om ledig och upptagen tid som en bilaga till e-postmeddelandet.
- 2. Skriv de e-postadresser dit du vill skicka informationen om ledig och upptagen tid i textfältet **Till**. Om du vill skicka information till mer än en adress separerar du adresserna med kommatecken.

Du kan också klicka på knappen Till. Välj adresser i dialogfönstret **Välj kontakter i adressboken**.

Mer information om elementen i fönstret **Kalenderinformation** finns i ["Skicka ett](#page-45-0) [nytt meddelande](#page-45-0) " på sidan 46.

3. Skicka informationen om ledig och upptagen tid till angivna e-postadresser genom att välja Arkiv → Skicka.

KAPITEL **7**

# Använda Uppgifter

Det här kapitlet innehåller information om hur du arbetar med Ximian Evolution**-uppgifter**.

# Introduktion till Uppgifter

Du kan använda **Uppgifter** för att skapa uppgifter, visa befintliga uppgifter, sortera uppgiftslistan och ändra statusen för uppgifter.

Figur 7–1 visar ett typiskt **uppgifts**fönster.

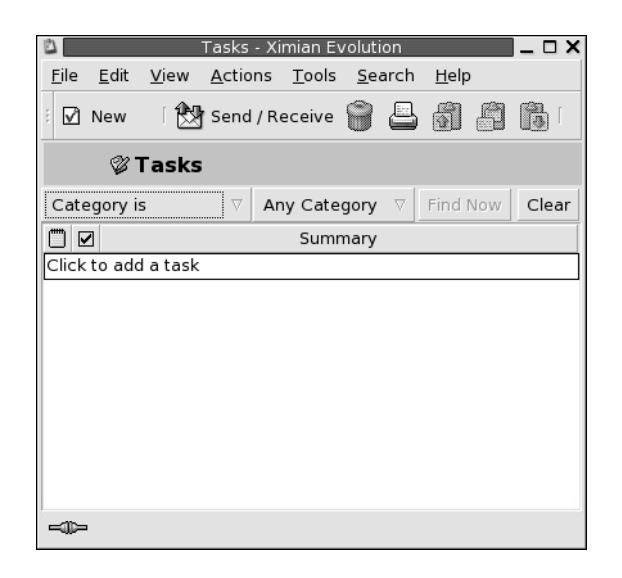

**FIGUR 7–1** Typiskt uppgiftsfönster

I fönstret **Uppgifter** ordnas dina uppgifter som en tabell. I tabellens rader visas information om dina uppgifter. Kolumnerna innehåller informationsfält för dina uppgifter, till exempel status för och sammanfattning av uppgiften. Från vänster till höger visar fönstret **Uppgifter** som standard följande kolumner:

■ Typ

Uppgiftstypen anges av en ikon. Följande tabell innehåller bilder på och beskrivningar av ikonerna för uppgifter:

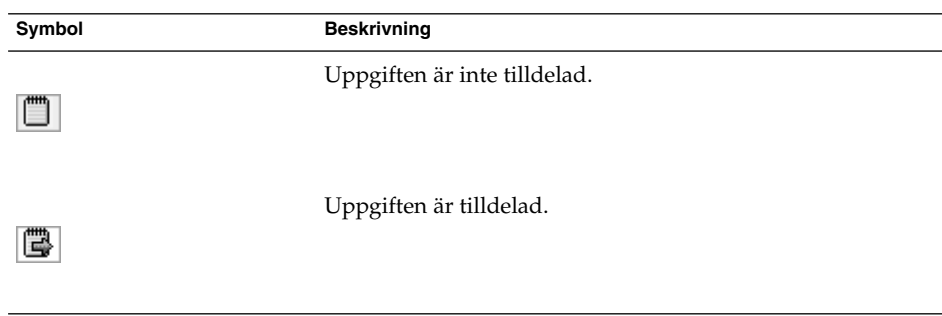

■ Fullständig

Status för uppgiftens färdigställande anges av en ikon. I följande tabell listas och beskrivs ikoner för status för uppgiftens färdigställande:
<span id="page-108-0"></span>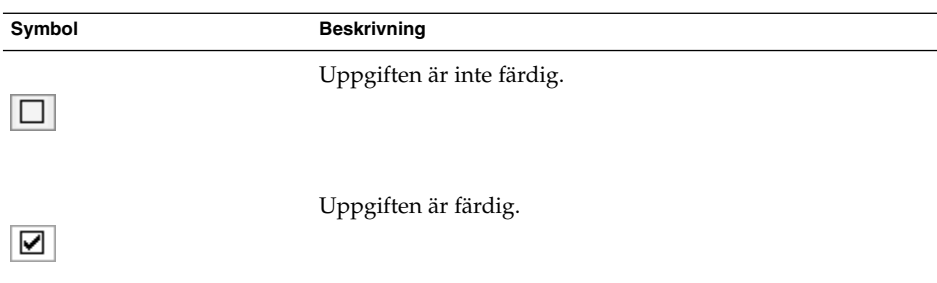

■ **Samman- fattning**

**Sammanfattningen** är en kort beskrivning av uppgiften.

Mer information om hur du ändrar den aktuella vyn, sparar den aktuella vyn och skapar anpassade vyer finns i ["Använda vyer](#page-22-0) " på sidan 23.

Uppgifter visas i olika format i fönstret **Uppgifter** beroende på deras status. I följande tabell beskrivs de olika uppgiftsformaten:

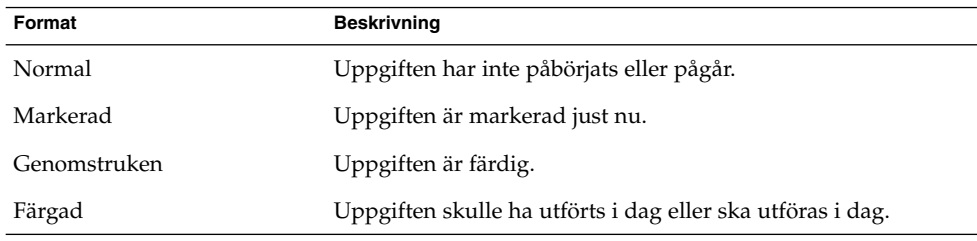

# Skapa en uppgift

Så här skapar du en uppgift:

- 1. Välj Arkiv → Nytt → Uppgift.
- 2. Ange uppgiftsinformation i flikavsnitter **Grundläggande** i **Uppgift**-fönstret. Tabellen som följer beskriver elementen i flikavsnittet **Grundläggande**:

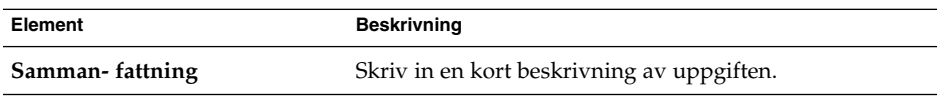

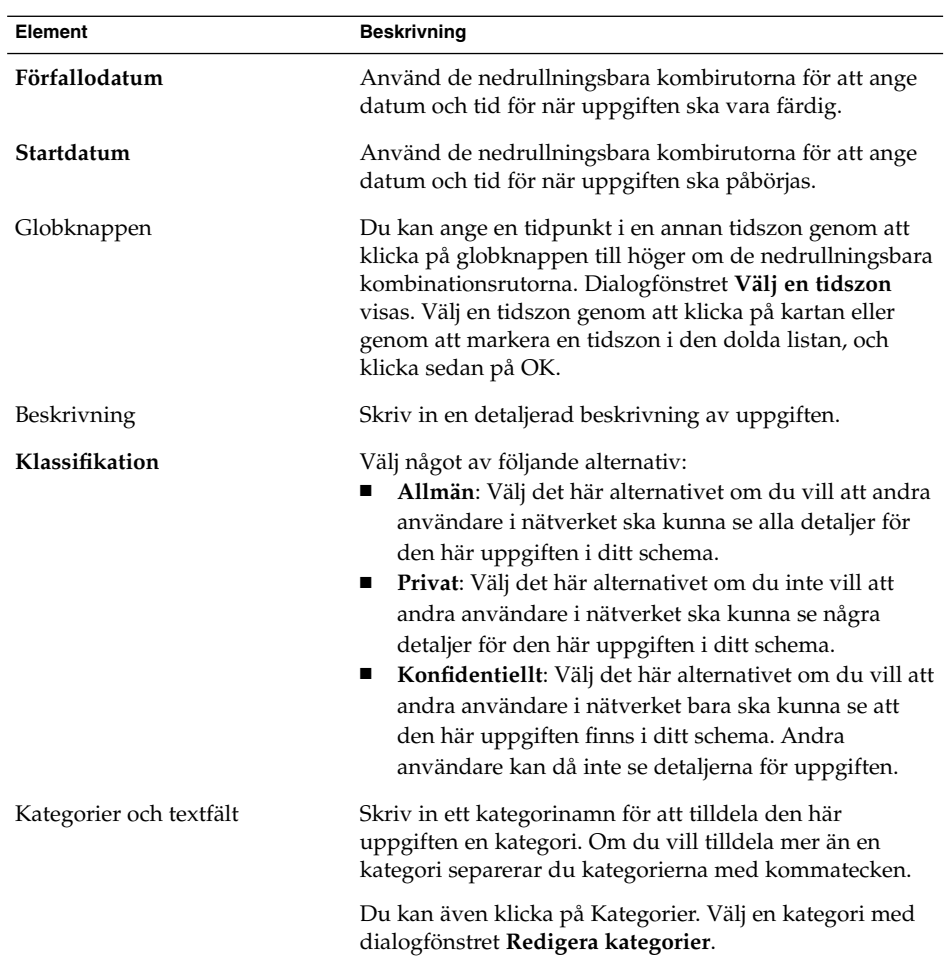

3. Om du vill ange fler detaljer om uppgiften klickar du på fliken **Detaljer**. Tabellen som följer beskriver elementen i flikavsnittet **Detaljer**:

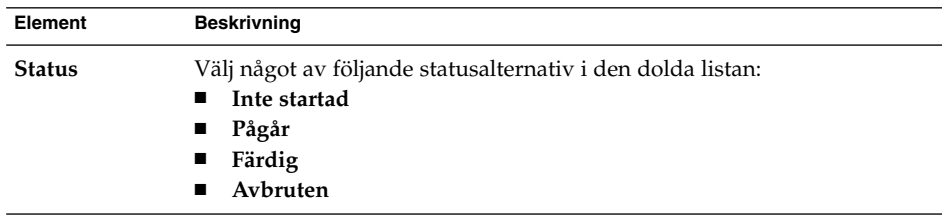

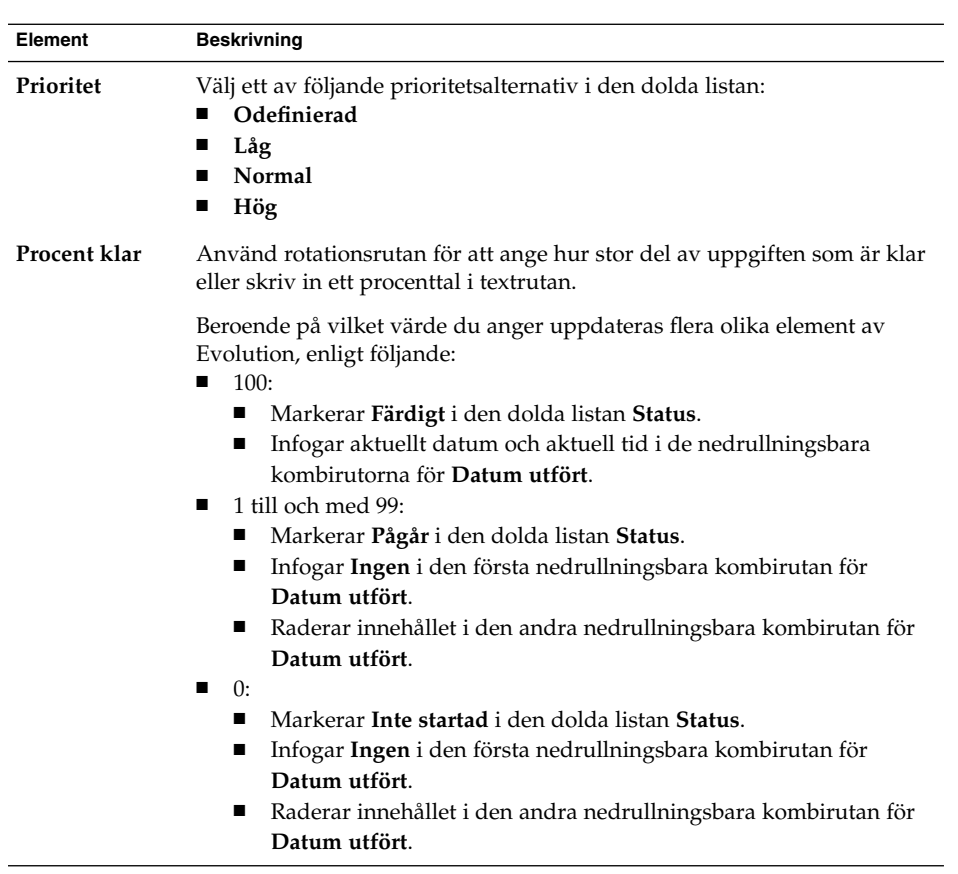

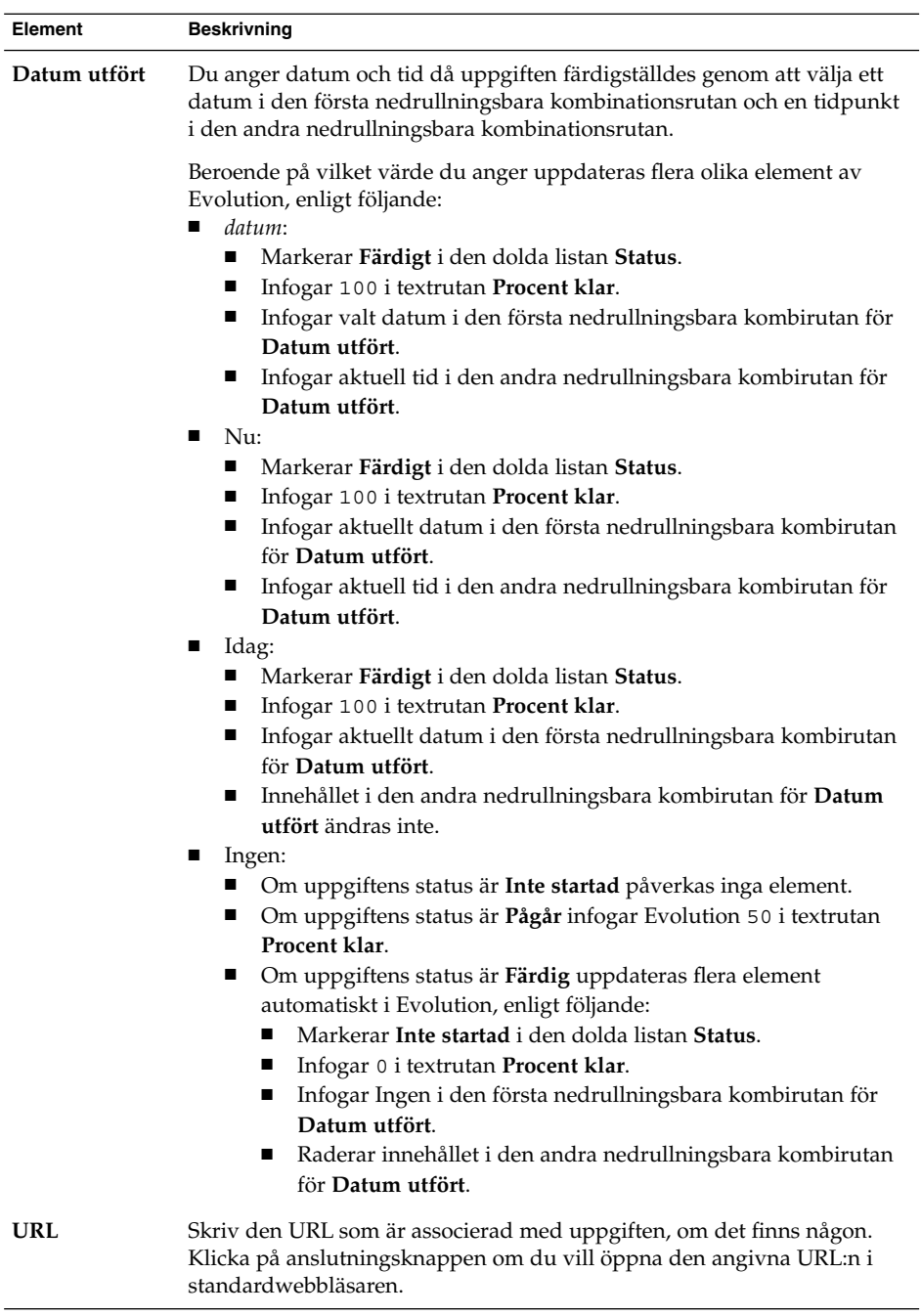

4. Om du vill spara uppgiften väljer du Arkiv → Spara.

Om du vill spara uppgiften och sedan stänga fönstret **Uppgift** väljer du Arkiv → Spara och stäng.

Om du vill spara uppgiftens detaljer i en fil väljer du Arkiv → Spara som så visas fönstret **Spara som**. Skriv in filnamnet och klicka sedan på OK.

Om du vill stänga fönstret **Uppgift** utan att spara uppgiften väljer du Arkiv → Stäng.

5. Om du vill förhandsgranska detaljerna för uppgiften väljer du Arkiv → Förhandsgranska.

Om du vill skriva ut detaljerna för uppgiften väljer du Arkiv → Skriv ut.

# Tilldela en uppgift

Du kan bara tilldela en uppgift från en lokal mapp. Du kan inte tilldela en uppgift från en Sun Java System Calendar Server-mapp.

Så här tilldelar du en uppgift:

- 1. Dubbelklicka på uppgiften i fönstret **Uppgifter** så öppnas ett **uppgifts**fönster med de flikar som beskrivs i ["Skapa en uppgift](#page-108-0) " på sidan 109.
- 2. Välj Åtgärder → Tilldela uppgift för att visa fliken **Tilldelning**.
- 3. Markera uppgiftens organisatör i den dolda listan **Organisatör**.
- 4. Uppgiftstilldelningarna visas i tabellformat. Du kan anpassa tabellen genom att lägga till och ta bort kolumner, som beskrivs i ["Använda vyer](#page-22-0) " på sidan 23. Tabellen med uppgiftstilldelningar innehåller som standard de kolumner som beskrivs i följande tabell:

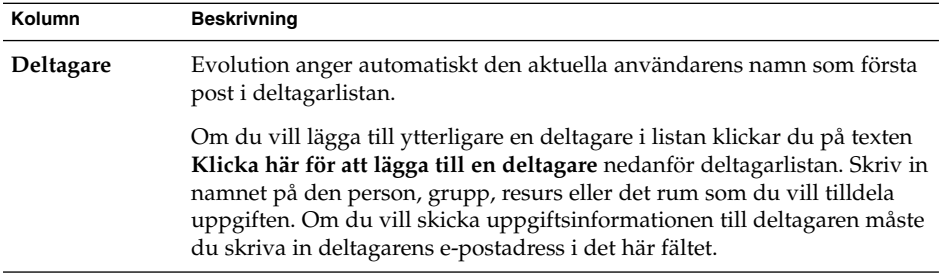

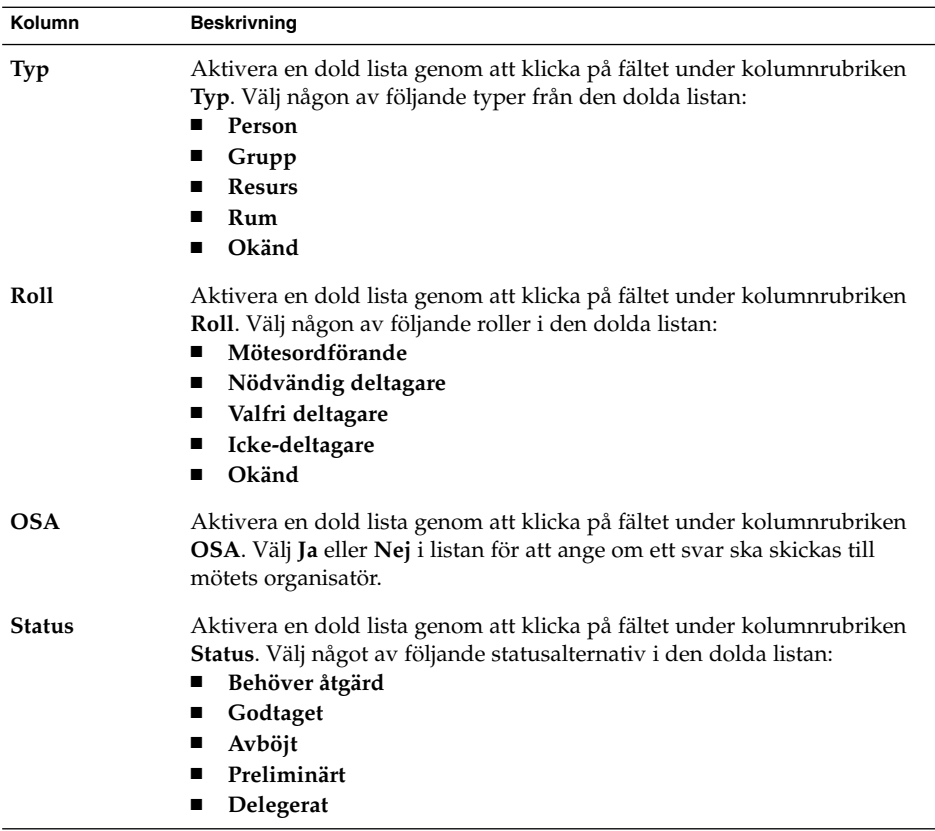

- 5. Klicka på knappen **Bjud in andra** för att skapa en ny post i tilldelningstabellen. Evolution visar också dialogfönstret **Välj kontakter från adressboken** som du kan använda för att välja deltagare.
- 6. Välj Arkiv → Spara och stäng. Uppgiftstilldelningarna skapas i Evolution och sedan tillfrågas du om du vill skicka information om dem.
- 7. Klicka på Ja om du vill skicka informationen om uppgiftstilldelningarna till de angivna e-postadresserna.

Klicka på Nej om du vill spara informationen om uppgiftstilldelningarna utan att skicka den till de angivna e-postadresserna. Du kan skicka information om uppgiftstilldelningarna vid ett senare tillfälle, som beskrivs i ["Skicka](#page-114-0) [uppgiftsinformation](#page-114-0) " på sidan 115.

## <span id="page-114-0"></span>Skicka uppgiftsinformation

Så här skickar du uppgiftsinformation:

- 1. Dubbelklicka på uppgiften i fönstret **Uppgifter** så öppnas ett **uppgifts**fönster.
- 2. Välj Åtgärder → Vidarebefordra som iCalendar för att visa ett fönster med uppgiftsinformation. Fönstret med uppgiftsinformationen är ett e-postfönster, som liknar fönstret **Skriva ett meddelande** i **Inkorgen**. I Evolution infogas text i textrutan **Ämne** och i meddelandeområdet automatiskt. Evolution bifogar uppgiftsinformationen som en bilaga till meddelandet.
- 3. Skriv in de e-postadresser till vilka du vill skicka uppgiftsinformationen i textrutan **Till**. Om du vill skicka information till mer än en adress separerar du adresserna med kommatecken. Du kan också klicka på knappen Till. Välj adresser i dialogfönstret **Välj kontakter i adressboken**.

Mer information om elementen i fönstret med uppgiftsinformation finns i ["Skicka](#page-45-0) [ett nytt meddelande](#page-45-0) " på sidan 46.

- 4. Skicka uppgiftsinformationen till de angivna e-postadresserna genom att välja Arkiv → Skicka.
- 5. Välj Arkiv → Stäng så att fönstret **Uppgift** stängs.

## Markera en uppgift som färdig

Så här markerar du en uppgift som färdig:

- 1. Markera uppgiften i fönstret **Uppgifter**.
- 2. Välj Redigera → Markera som färdig.

# Ta bort uppgifter

Du kan ta bort enskilda uppgifter eller alla uppgifter som är markerade som färdiga.

### Ta bort enskilda uppgifter

Gör så här:

1. Markera uppgifterna i fönstret **Uppgifter**.

- 2. Välj Redigera → Ta bort. En bekräftelseruta visas.
- 3. Klicka på Ja för att ta bort de markerade uppgifterna.

### Så här tar du bort alla uppgifter som är markerade som färdiga

- 1. Välj Åtgärder → Töm. En bekräftelseruta visas.
- 2. Klicka på Ja för att ta bort alla uppgifter som är markerade som färdiga.

KAPITEL **8**

# Använda kontakter

Informationen i det här kapitlet beskriver hur du hanterar din kontaktinformation med hjälp av Evolution.

## Introduktion till kontakter

Om du använder Evolution kan du lagra information om dina kontakter i kontaktmappar. För var och en av kontakterna kan du lagra namn, befattning, telefonnummer, e-postadresser och så vidare. Du kan dessutom skapa kontaktlistor. Med hjälp av en kontaktlista kan du skicka ett meddelande till många mottagare på en gång.

Figur 8–1 visar ett vanligt kontaktfönster.

| Edit<br>View<br>Eile<br>E New       | Actions Tools Search<br>Help<br><sup>29</sup> Send / Receive □ ● |                                     |                                       |           |         |
|-------------------------------------|------------------------------------------------------------------|-------------------------------------|---------------------------------------|-----------|---------|
| <b>E</b> Contacts                   |                                                                  |                                     |                                       |           | 4 cards |
| Name begins with                    |                                                                  |                                     |                                       | Find Now. | Clear   |
| Ashe, Jane                          |                                                                  | Liu, Angela                         |                                       |           | 123     |
| Name:<br>Fmail:                     | Jane Ashe<br>jane, ashe@ximdom.com                               | Name:<br>Email:                     | Angela Liu<br>angela.liu@ximdom.com   |           | a       |
| Business:<br>Home:<br>Organization: | 123456710<br>123456712<br>Ximdom Inc.                            | Business:<br>Home:<br>Organization: | 123456785<br>123456786<br>Ximdom Inc. |           | b<br>c  |
| Garcia, Joe                         |                                                                  | Popov, Alex                         |                                       |           | d       |
| Name:                               | Joe Garcia                                                       | Name:                               | Alex Popov                            |           | e       |
| Email:<br><b>Business:</b>          | joe.garcia@ximdom.com<br>123456714                               | Fmail:<br>Rusiness:                 | alex.popov@ximdom.com<br>123456781    |           | t       |
| Home:                               | 123456715                                                        | Home:                               | 123456782                             |           | g       |
| Organization:                       | Ximdom Inc.                                                      | Organization:                       | Ximdom Inc.                           |           | h       |
|                                     |                                                                  |                                     |                                       |           |         |

**FIGUR 8–1** Vanligt kontaktfönster

Kontaktinformationen i Evolution lagras i Vcard-format.

I Evolution går det dessutom att lagra kontaktinformation på en LDAP-server. Mer information om hur du konfigurerar LDAP-servrar hittar du i "Så [här lägger du till en](#page-158-0) [LDAP-server"](#page-158-0) på sidan 159.

# Söka bland dina kontakter

Det går att söka efter kontakter i Evolution. Med hjälp av sökraden kan du utföra en enkel sökning efter kontakter i en mapp. Du kan till exempel söka efter ett meddelande som innehåller en viss textsträng. Om du söker efter en kontakt vars namn börjar på en viss bokstav kan du använda de alfabetiska indexknapparna.

Du kan också utföra avancerade sökningar med mer komplexa sökvillkor. Du kan till exempel söka efter kontakters e-postadresser eller kategorier.

### Så här söker du bland alla kontakter i en mapp

Gör så här:

- 1. Visa den mapp som innehåller de kontakter som du vill söka bland.
- 2. Ange vilken kontaktegenskap som du vill söka efter i den nedrullningsbara menyn i sökraden.
- 3. Skriv texten som du vill söka efter i textrutan på sökraden.
- 4. Klicka på knappen Sök nu. Du kan även välja Sök → Sök nu. De kontakter som motsvarar dina sökvillkor visas.

Om du vill rensa sökvillkoren och visa alla kontakter i en mapp, väljer du Sök → Töm. Du kan även klicka på knappen Töm i sökraden.

Du kan också söka efter kontakter med hjälp av de alfabetiska indexknapparna till höger i fönstret. Om du vill söka efter en kontakt vars namn börjar på en viss bokstav, klickar du på den knappen. Om du vill söka efter kontakter vars namn börjar på en siffra eller något annat tecken än en bokstav klickar du på indexknappen 123.

#### Så här gör du en avancerad sökning bland dina funktioner

- 1. Visa den mapp som innehåller de kontakter som du vill söka bland.
- 2. Välj Verktyg → Sök efter kontakter. Du kan också markera **Avancerat** i den dolda listan i sökraden. Dialogrutan **Avancerad sökning** visas.
- 3. Skapa villkor för sökningen genom att använda grupprutan **Om**. Så här skapar du villkor:
	- a. Ange vilken kontaktegenskap du vill söka efter i den första dolda listan. Vill du till exempel söka efter en kontakts e-postadress markerar du **E-post**.
	- b. Från den andra dolda listan anger du relationen mellan kontaktegenskapen och söktexten. Om du till exempel vill söka efter text som ingår i e-postadresser markerar du **innehåller** i den andra nedrullningsbara menyn.
	- c. Skriv in söktexten i textrutan. Den här texten är inte skiftlägeskänslig.
	- d. Om du vill lägga till fler sökvillkor klickar du på knappen Lägg till. Om du vill ta bort ett villkor klickar du på knappen Ta bort bredvid önskat villkor.
- 4. Välj lämpligt alternativ i den dolda listan **Utföra åtgärder**. Välj något av följande alternativ:
	- **om något villkor uppfylls**: Markera det här alternativet om du vill att sökningen ska returnera matchningar där något av de villkor som angetts uppfylls.
	- **om alla villkor uppfylls**: Markera det här alternativet om du vill att sökningen bara ska returnera matchningar där alla villkor som angetts uppfylls.

<span id="page-119-0"></span>5. Klicka på OK för att utföra den avancerade sökningen. De kontakter som matchar sökvillkoren visas i kontaktmappen.

Om du vill tömma de avancerade sökvillkoren och visa alla meddelanden i mappen väljer du Sök  $\rightarrow$  Töm.

### Hantera kontakter

Följande avsnitt visar hur du genomför följande uppgifter:

- Lägga till kontakter och kontaktlistor.
- Redigera kontakter och kontaktlistor.
- Ta bort kontakter och kontaktlistor.
- Spara kontakter och kontaktlistor.
- Vidarebefordra kontakter och kontaktlistor.
- Spara kontakter och kontaktlistor.
- Flytta och kopiera kontakter och kontaktlistor.
- Skicka meddelanden till kontakter och kontaktlistor.
- Markera flera kontakter och kontaktlistor.

### Så här lägger du till en kontakt

- 1. Välj Arkiv → Ny → Kontakt. Fönstret **Kontaktredigerare** visas.
- 2. Ange information om kontakten i flikavsnittet **Allmänt**. Tabellen som följer beskriver elementen i flikavsnittet **Allmänt**:

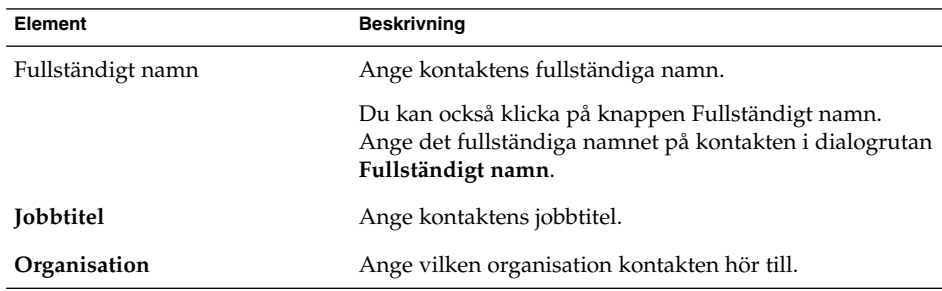

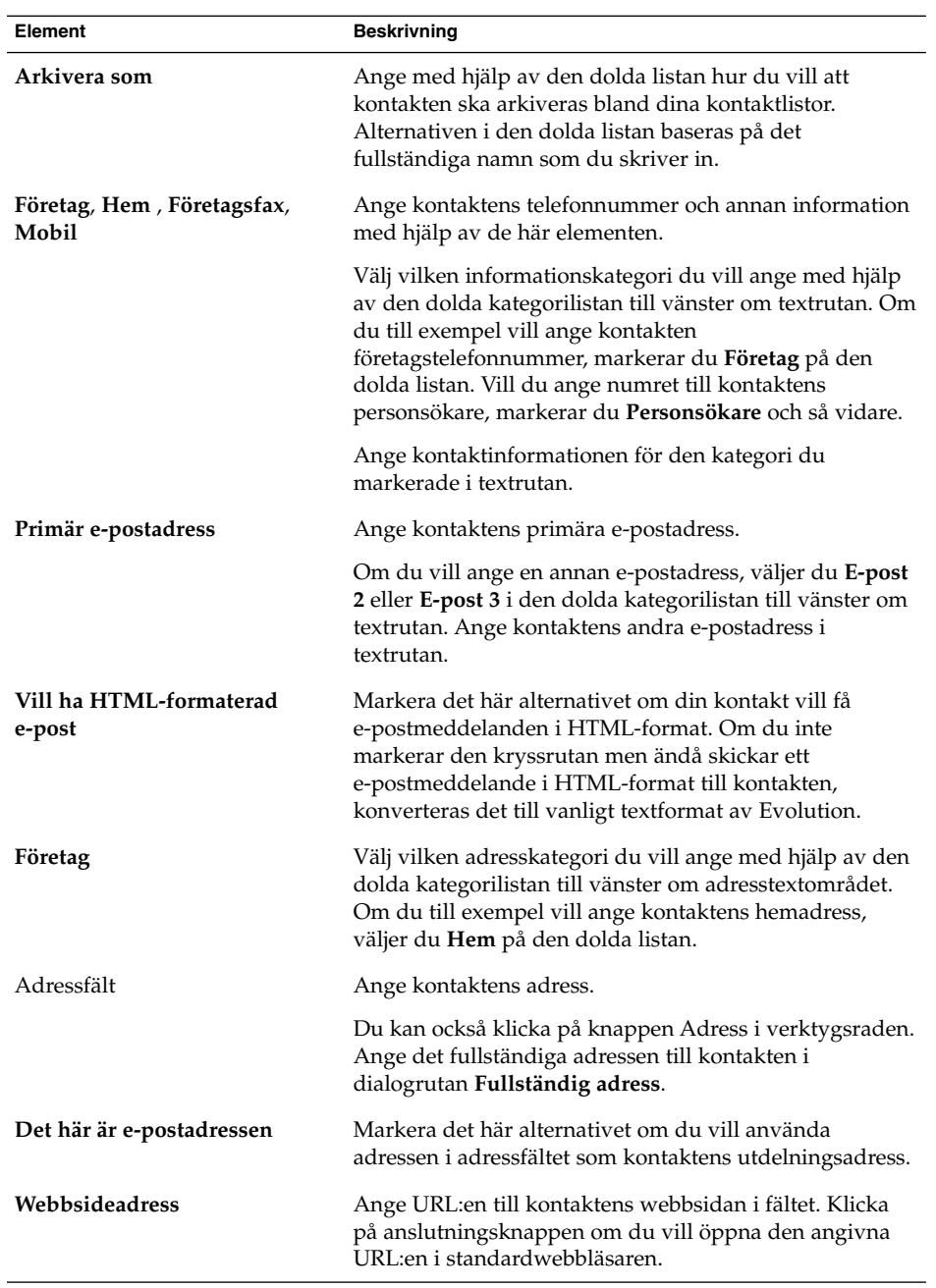

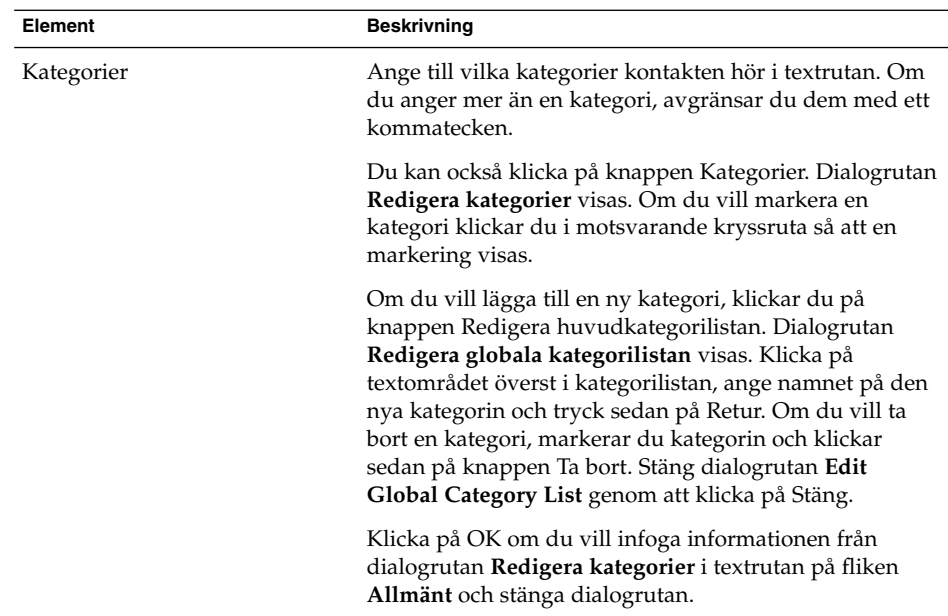

3. Om du vill ange mer information om kontakten, klickar du på fliken **Information**. Tabellen som följer beskriver elementen i flikavsnittet **Information**:

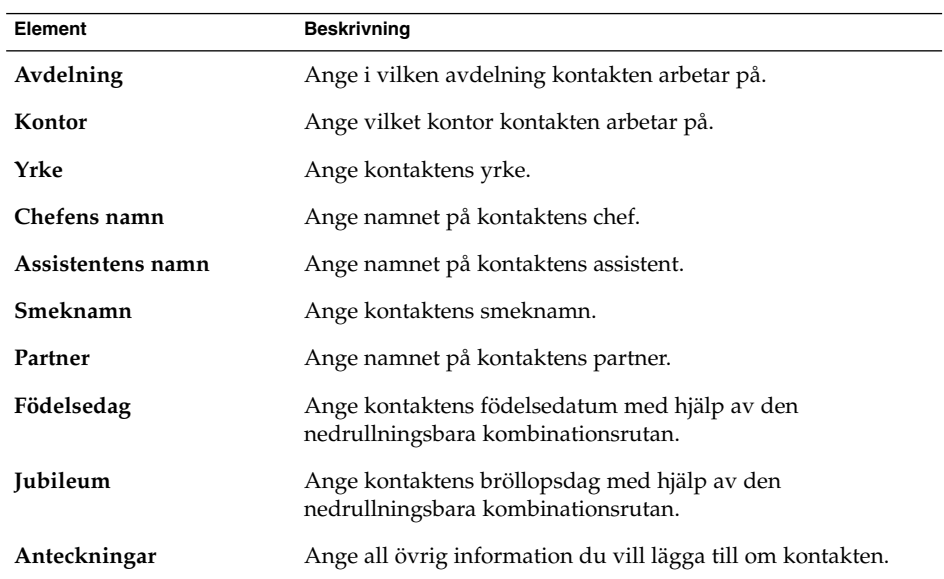

<span id="page-122-0"></span>4. Om du vill ange information om när kontakten är ledig eller upptagen, eller annan kalenderinformation, klickar du på fliken **Samarbete**. Tabellen som följer beskriver elementen i flikavsnittet **Samarbete**:

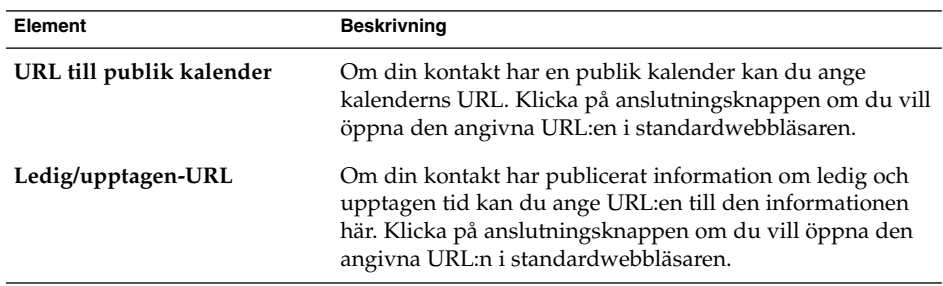

5. Välj Arkiv  $\rightarrow$  Spara om du vill spara kontakten.

Välj Arkiv → Spara och Stäng om du vill spara kontakten och sedan stänga fönstret **Kontaktredigerare**.

Om du vill spara kontakten i Vcard-format, väljer du Arkiv → Spara som för att visa fönstret **Spara kontakt som VCard**. Skriv filnamnet och klicka på OK.

Om du vill stänga fönstret **Kontaktredigerare** utan att spara kontakten, väljer du  $Arkiv \rightarrow Stäng.$ 

6. Om du vill skriva ut informationen om kontakten, väljer du Arkiv → Skriv ut.

**Obs! –** I vyerna **Telefonlista** och **Efter företag** kan du lägga till en kontakt direkt i kontaktfönstret. Om du vill lägga till en kontakt i de vyerna klickar du i området **Klicka här för att lägga till en kontakt** och anger sedan kontaktinformation i de tillgängliga fälten.

### Så här lägger du till en kontaktlista

- 1. Välj Arkiv → Ny → Kontaktlista.
- 2. Ange ett namn för listan i textrutan **Listnamn** i fönstret **Kontaktlisteredigerare**.
- 3. Om du vill lägga till en e-postadress i kontaktlistan, skriver du in e-postadressen i textrutan överst i grupprutan **Medlemmar** och klickar sedan på knappen Lägg till. E-postadressen infogas i kontaktlistan.
- 4. Om du vill lägga till en kontakt i mappen **Kontakter** i listan, öppnar du mappen **Kontakter** i ett eget fönster. Dra kontakten från mappen **Kontakter** till listan i den nedre delen av grupprutan **Medlemmar**.
- 5. Om du vill ta bort en medlem från kontaktlistan, markerar du medlemmen i listan i den nedre delen av grupprutan **Medlemmar** och klickar sedan på Ta bort.
- 6. När du skickar meddelanden till en kontaktlista, infogas medlemmarnas namn eller e-postadresser till i meddelandefältet **Till** . Om du inte vill visa medlemmarnas namn eller e-postadresser när du skickar meddelanden till listan, markerar du alternativet **Dölj adresser då e-post skickas till denna lista**. Markerar du det alternativet, läggs medlemmarnas namn eller e-postadresser till i fältet **Blindkopia** när du skickar meddelanden till kontaktlistan.
- 7. Välj Arkiv → Spara om du vill spara kontaktlistan.

Välj Arkiv  $\rightarrow$  Spara och stäng om du vill spara kontaktlistan och sedan stänga fönstret **Kontaktlisteredigerare**.

Om du vill spara kontaktlistan i Vcard-format, väljer du Arkiv → Spara som för att visa fönstret **Spara kontaktlista som VCard**. Skriv filnamnet och klicka på OK.

Om du vill stänga fönstret **Kontaktlisteredigerare** utan att spara kontakten väljer du Arkiv  $\rightarrow$  Stäng.

### Så här redigerar du en kontakt

Gör så här:

1. Markera den kontakt som du vill redigera i kontaktmappen och välj sedan Arkiv  $\rightarrow$  Öppna. Du kan också dubbelklicka på kontakten.

Kontaktinformationen visas i dialogrutan **Kontaktredigerare**.

- 2. Redigera kontaktinformationen med hjälp av dialogrutan **Kontaktredigerare**. Mer information om de olika komponenterna i dialogrutan **Kontaktredigerare** finns i "Så [här lägger du till en kontakt](#page-119-0) " på sidan 120.
- 3. Spara dina ändringar genom att välja Arkiv  $\rightarrow$  Spara.

#### Så här redigerar du en kontaktlista

Gör så här:

1. Markera den kontaktlista som du vill redigera i kontaktmappen och välj sedan Arkiv → Öppna. Du kan också dubbelklicka på kontaktlistan.

Kontaktlistans information visas i dialogrutan **Kontaktlisteredigerare**.

- 2. Redigera informationen i kontaktlistan med hjälp av dialogrutan **Kontaktlisteredigerare**. Mer information om de olika komponenterna i dialogrutan **Kontaktlisteredigerare** finns i "Så [här lägger du till en kontaktlista](#page-122-0) " på sidan 123.
- 3. Spara dina ändringar genom att välja Arkiv  $\rightarrow$  Spara.

#### Så här sparar du en kontakt eller kontaktlista i Vcard-format

1. Markera den kontakt eller kontaktmapp som du vill spara i kontaktmappen och välj sedan Arkiv → Spara som VCard.

Du kan också markera kontakten eller kontaktlistan och sedan högerklicka på den. Välj Spara som VCard på popupmenyn.

2. Ange filens namn och plats med hjälp av dialogrutan **Spara som VCard**.

#### Så här vidarebefordrar du en kontakt eller kontaktlista

Så här skickar du en kontakt eller en kontaktlista som en bifogad fil i Vcard-format:

1. Markera den kontakt eller kontaktmapp som du vill spara i kontaktmappen och välj sedan Arkiv → Vidarebefordra kontakt.

Du kan också markera kontakten eller kontaktlistan och sedan högerklicka på den. Välj Vidarebefordra kontakt på popupmenyn.

Ett meddelandefönster visas med kontakten eller kontaktlistan bifogad.

- 2. Ange e-postadressen till den du vill skicka kontakten eller kontaktlistan till i fältet **Till**.
- 3. Ange den text du vill lägga till i meddelandet i innehållsutrymmet och välj sedan Arkiv → Skicka från meddelandefönstret.

### Så här sparar du en kontakt eller en kontaktlista som någon skickat till dig

Om någon skickar dig en kontakt eller en kontaktlista i en bifogad fil i Vcard-format kan du spara kontakten eller kontaktlistan bland dina kontakter.

Klicka på högerpilen till vänster om knappen och välj sedan Visa inuti. Nu visas kontakten eller kontaktlistan i meddelandet. Lägg till kontakten eller kontaktlistan genom att klicka på knappen Spara i adressboken.

### Så här flyttar du en kontakt eller kontaktlista

Om du vill flytta en kontakt eller en kontaktlista till en annan mapp gör du så här:

1. Markera den kontakt eller kontaktmapp som du vill flytta i en kontaktmapp och välj sedan Åtgärder → Flytta till mapp.

Du kan också markera kontakten eller kontaktlistan och sedan högerklicka på den. Välj Flytta till mapp på popupmenyn.

2. Ange vilken mapp du vill flytta kontakten eller kontaktlistan till med hjälp av dialogrutan **Flytta kort till**.

#### Så här kopierar du en kontakt eller kontaktlista

Om du vill kopiera en kontakt eller en kontaktlista till en annan mapp gör du så här:

- 1. Markera den kontakt eller kontaktmapp som du vill kopiera i en kontaktmapp och välj sedan Åtgärder → Kopiera till mapp.
	- Du kan också markera kontakten eller kontaktlistan och sedan högerklicka på den. Välj Kopiera till mapp på popupmenyn.
- 2. Ange vilken mapp du vill kopiera kontakten eller kontaktlistan till i dialogrutan **Kopiera kort till**.

**Obs! –** Kontakter och kontaktlistor kan bara kopieras till mappar av typen **Kontakter**.

#### Så här tar du bort en kontakt eller kontaktlista

Markera den kontakt eller kontaktlista som du vill ta bort och välj sedan Redigera → Ta bort . Ett bekräftelsedialogfönster visas. Ta bort kontakten eller kontaktlistan genom att klicka på Ta bort.

### Så här skickar du ett meddelande till en kontakt eller en kontaktlista

Markera en kontakt eller kontaktlista i en kontaktmapp och välj sedan Åtgärder → Skicka meddelande till kontakt. Dialogrutan **Skriva ett meddelande** visas, med kontakterna i de aktuella fältet. Skriv meddelandet och skicka det därefter.

#### KAPITEL **9**

# Använda konton och mappar för Sun Java System Calendar Server

Informationen i det här kapitlet beskriver hur du använder konton och mappar för Sun Java System Calendar Server för Ximian Evolution .

### Introduktion till Sun Java System Calendar Server

Med anslutaren för Java System Calendar Server kan du använda Evolution som en klient för Java System Calendar Server. Du kan komma åt ett eller flera konton på Calendar Server, skicka och ta emot inbjudningar till möten och dela åtkomst till kalendern med andra personer i din organisation. Servern är utformad att arbeta med LDAP-katalogservrar och POP- eller IMAP-servrar för e-post, som du kan konfigurera separat.

Calendar Server-konton skiljer sig tydligt från e-post- och katalogserverkonton och har en egen sektion i dialogfönstret **Inställningar för Evolution**. Mappar och konton för Calendar Server skiljer sig från andra Evolution-mappar på följande sätt:

- Ett Calendar Server-konto har alltid minst tre mappar: **Personlig kalender**, **Personliga åtgärder** och **Personliga inbjudningar**. Du kan inte ta bort de här tre mapparna. Om du vill ta bort någon annan mapp som du har skapat högerklickar du på mappen och väljer Ta bort på popupmenyn.
- Calendar Server stöder inte nästlade mappar på mer än en nivås djup. Varje mapp som du skapar eller öppnar befinner sig på samma nivå som alla andra mappar. Varje mapp som du skapar automatiskt innehåller tre undermappar: **Kalender**, **Uppgifter** och **Inbjudningar**.
- Precis som när det gäller enskilda e-postkonton visas varje Calendar Server-konto som en överordnad mapp i mappanelen. Du kan dra en eller flera mappar till genvägsraden om du vill skapa genvägar, men inga genvägar skapas automatiskt.

Du visar mappanelen genom att välja Visa → Mapprad från huvudfönstret i Evolution.

■ Varje Calendar Server-mapp har två typer av ägarskap: primärt ägande och normalt ägande. Om du skapar en mapp är du dess primära ägare och har alla åtkomsträttigheter för mappen. Du kan också lägga till andra användare i listan med ägare för den mappen. Du kan ange olika åtkomsträttigheter för de andra ägarna. Mer information finns i "Ange [åtkomsträttigheter för mappar](#page-132-0) " på sidan 133.

## Arbeta med Calendar Server-konton

I det här avsnittet beskrivs hur du skapar, redigerar och tar bort Calendar Server-konton.

### Så här skapar du ett Calendar Server-konto

Information om hur du skapar ett nytt Calendar Server-konto finns i "Så [här lägger du](#page-156-0) [till ett Java System Calendar Server-konto"](#page-156-0) på sidan 157.

### Så här redigerar du ett Calendar Server-konto

- 1. Välj Verktyg → Inställningar och visa dialogfönstret **Inställningar för Evolution**.
- 2. Klicka på **Sun Java System-konton**i den vänstra panelen. Evolution visar en tabell över konton som du har skapat i den högra panelen.
- 3. Markera det konto som du vill redigera.
- 4. Klicka på Redigera för att visa dialogfönstret **Alternativ för konto** *namn*. Information om innehållet i dialogfönstret **Alternativ för kontot** *namn* finns i ["Så](#page-156-0) [här lägger du till ett Java System Calendar Server-konto"](#page-156-0) på sidan 157.
- 5. Använd dialogfönstret **Alternativ för kontot** *namn* om du vill ändra detaljer i Calendar Server-kontot.
- 6. Spara dina ändringar genom att klicka på OK. Dialogfönstret **Alternativ för konto** *namn* stängs.
- 7. När du klickar på OK stängs varningsmeddelandet **Information** som säger att du måste starta om Evolution för att ändringen ska träda i kraft.
- 8. Starta om Evolution.

### Så här tar du bort ett Calendar Server-konto

Gör så här:

- 1. Välj Verktyg → Inställningar och visa dialogfönstret **Inställningar för Evolution**.
- 2. Klicka på knappen Sun Java System-konton i den vänstra panelen. Evolution visar en tabell över konton som du har skapat i den högra panelen.
- 3. Markera det konto som du vill ta bort.
- 4. När du klickar på Ta bort visas ett bekräftelsemeddelande.
- 5. Ta bort det markerade kontot genom att klicka på Ta bort.
- 6. När du klickar på OK stängs varningsmeddelandet **Information** som säger att du måste starta om Evolution för att ändringen ska träda i kraft.
- 7. Starta om Evolution.

## Använda mappen Personlig kalender

En kalender som lagras på en Java System Calendar Server fungerar på samma sätt som en kalender som lagras lokalt, så som beskrivs i [Kapitel 6.](#page-88-0) Det finns vissa skillnader som beskrivs i det här avsnittet:

- Varje händelse i en Java System Calendar Server-kalender är ett möte som innehåller schema- och inbjudningsdata liksom data om tidpunkt, upprepning och påminnelse.
- Påminnelsefunktionen för kalendrar som lagras på en Java System Calendar Server fungerar på samma sätt som en påminnelsfunktion för lokala kalendrar, med följande undantag:
	- Av säkerhetsskäl kan du skicka e-postmeddelanden som påminnelse om Java System Calendar Server-möten, men det kan du inte för lokalt lagrade kalendrar.
	- Java System Calendar Server lagrar maximalt en påminnelse per möte. Lokalt lagrade möten kan ha en av varje typ av påminnelse som stöds.
	- Om du skapar en påminnelse och sedan ändrar tidpunkt för ett möte som lagras på en Java System Calendar Server, justeras inte påminnelsen automatiskt. Du måste ta bort den gamla påminnelsen och sedan skapa en ny påminnelse.
- När du skapar ett möte genom att använda Java System Calendar Server -kalendern, får deltagare som har ett Java System Calendar Server-konto inbjudningen till mötet i sin **Personliga inbjudningar**-mapp. Om du anger en e-postadress som inte associeras med ett konto på Java System Calendar Server-servern får deltagaren ett meddelande per e-post om händelsen.

Kapitel 9 • Använda konton och mappar för Sun Java System Calendar Server **129**

- När du ändrar eller tar bort en serie möten, eller ett möte i en mötesserie, i en Java System Calendar Server-kalender, visas dialogfönstret **Fråga** där du sparar ändringarna i Evolution. Markera ett av följande alternativ i dialogfönstret **Fråga** och klicka sedan på OK:
	- **Endast denna instans**: Välj det här alternativet om du bara vill ta bort det markerade mötet.
	- **Denna och framtida instanser**: Välj det här alternativet om du vill ta bort det markerade mötet och alla kommande möten i serien.
	- **Alla instanser**: Välj det här alternativet om du vill ta bort alla möten i serien.

### Ledig-/upptagen-information och katalogservern

Du kan publicera information om ledig och upptagen tid för ett konto, så att andra användare i nätverket kan studera schemat för det kontot när de vill organisera ett sammanträde.

Använd Sun Java™ System Directory Server för att dra nytta av ledig och upptagen information och andra Calendar Server-funktioner. Du kan också kopiera kort från katalogservern till din lokala adressbok. Kontaktkort som kommer från servern har speciella attribut som identifierar att de har kalendrar på en Calendar Server. Kort som du skapar kan verka identiska med kort från servern. De kort som du skapar fungerar bara efter e-post och de identifieras och integreras inte i Calendar Server-systemet.

## Använda mappen Personliga uppgifter

Åtgärder som lagras på en Calendar Server-server uppträder identiskt med de som lagras lokalt, så som beskrivs i [Kapitel 7.](#page-106-0)

# Använda mappen Personliga inbjudningar

När någon annan skapar ett möte i sin Calendar Server-kalender och listar dig som deltagare, visas en ny inbjudning i mappen **Personliga inbjudningar**. Inbjudningsmappar är strukturerade på följande sätt: mappens övre halva visar en lista med inbjudningar, medan mappens nedre halva visar detaljer om det markerade objektet.

Inbjudningarna visas i tabellformat. Följande tabell beskriver kolumnerna i inbjudningstabellen:

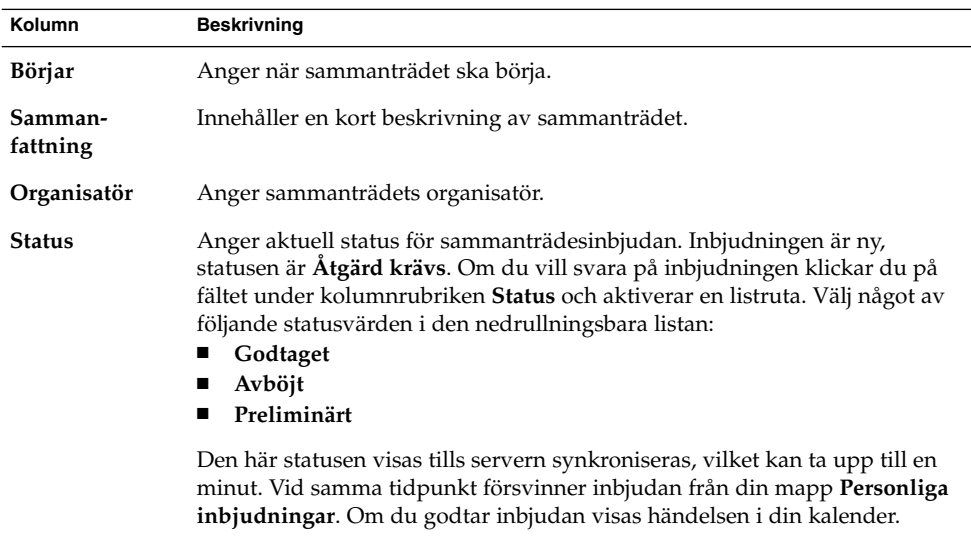

Mer information om hur du ändrar den aktuella vyn, sparar den aktuella vyn och skapar anpassade vyer finns i ["Använda vyer](#page-22-0) " på sidan 23.

## Hantera prenumerationer

Om du har nödvändiga åtkomsträttigheter kan du prenumerera på kalendrar som ägs av andra användare. Om du inte har rättighet att läsa en kalender kan du se att kalendern finns och prenumerera på den, men inte läsa kalenderns innehåll.

### Så här visar du alla kalendrar

Om du vill visa alla kalendermappar på Calendar Server, inklusive mappar som tillhör andra, högerklickar du på mappen Calendar Server. Välj Hantera prenumerationer på popupmenyn och öppna dialogfönstret **Fjärrkalenderprenumerationer**.

De tillgängliga kalendrarna visas i tabellformat. Följande tabell beskriver kolumnerna i kalendertabellen:

Kapitel 9 • Använda konton och mappar för Sun Java System Calendar Server **131**

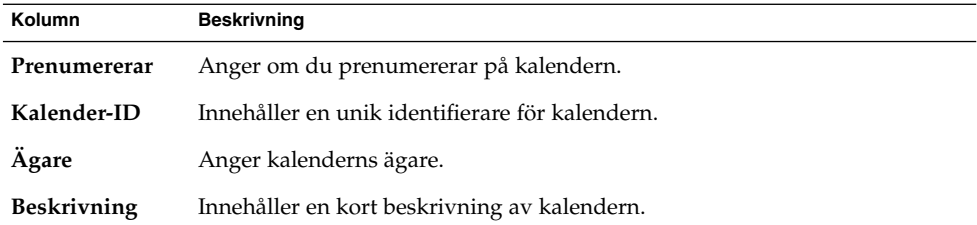

Mer information om hur du ändrar den aktuella vyn, sparar den aktuella vyn och skapar anpassade vyer finns i ["Använda vyer](#page-22-0) " på sidan 23.

Stäng dialogfönstret **Fjärrkalenderprenumerationer** genom att klicka på Avbryt.

### Så här visar du en undergrupp med kalendrar

Som standard visas alla kalendrar. Du visar en undergrupp med kalendrar genom att utföra följande steg:

- 1. Högerklicka på en Calendar Server-mapp, välj sedan Hantera prenumerationer på popupmenyn och öppna dialogfönstret **Fjärrkalenderprenumerationer**.
- 2. Välj något av följande sökvillkor från den nedrullningsbara listan:
	- **Något fält innehåller**
	- **Kalender-ID innehåller**
	- **Ägare innehåller**
	- **Beskrivningen innehåller**
- 3. Skriv söktexten i textfältet.
- 4. Klicka på knappen **Sök nu**. Evolution visar bara de kalendrar som matchar sökvillkoren.

Du tar bort sökningen genom att klicka på knappen Töm.

5. Stäng dialogfönstret **Fjärrkalenderprenumerationer** genom att klicka på Avbryt.

### Så här prenumererar du på en kalender

- 1. Högerklicka på en Calendar Server-mapp, välj sedan Hantera prenumerationer på popupmenyn och öppna dialogfönstret **Fjärrkalenderprenumerationer**.
- 2. Välj den kalender som du vill prenumerera på.
- 3. Klicka på knappen Prenumerera.
- 4. Spara ändringarna och stäng dialogfönstret **Fjärrkalenderprenumerationer** genom att klicka på OK.

<span id="page-132-0"></span>Evolution visar den markerade kalendern som en undermapp för den Calendar Server-mapp som angetts.

#### Så här säger du upp prenumerationen på en kalender

Gör så här:

- 1. Högerklicka på en Calendar Server-mapp, välj sedan Hantera prenumerationer på popupmenyn och öppna fönstret **Fjärrkalenderprenumerationer**.
- 2. Välj den kalender som du vill säga upp prenumerationen på.
- 3. Klicka på knappen Säg upp prenumeration.
- 4. Spara ändringarna och stäng dialogfönstret **Fjärrkalenderprenumerationer** genom att klicka på OK.

Evolution tar bort den markerade kalendern från den Calendar Server-mapp som angetts.

## Ange åtkomsträttigheter för mappar

Åtkomsträttigheter styr vem som kan visa eller ändra en viss kalendermapp.

Primära kalenderägare har fullständiga rättigheter till sina egna kalendrar. Calendar Server utför inga åtkomstkontroller när primära ägare använder sina egna kalendrar. Primära kalenderägare kan utse andra ägare till sina kalendrar. Den andre ägaren kan då agera på uppdrag av den primäre ägaren och schemalägga, ta bort, ändra, godta eller avböja händelser eller uppgifter för en kalender.

### Ordningen på regler för åtkomstkontroll

Det är viktigt i vilken ordning reglerna för åtkomstkontroll placeras, eftersom servern följer den första regel som beviljar eller förbjuder åtkomst, och ignorerar alla efterföljande konflikter.

Placera alltid den mest specifika regeln först, och de mer allmänna reglerna senare. Anta att den första regeln för kalendern gunnar.alm:sport beviljar alla användare läsrättigheter. Calendar Server påträffar sedan en andra regel som nekar karin.berndtsson läsåtkomst till den här kalendern. I det här exemplet beviljar Calendar Server karin.berndtsson läsåtkomst till servern, och ignorerar den andra regeln på grund av konflikten.

Kapitel 9 • Använda konton och mappar för Sun Java System Calendar Server **133**

För att garantera att en åtkomsträttighet för en specifik användare som till exempel karin.berndtsson respekteras, bör du placera regeln för karin.berndtsson före de mera globala posterna, exempelvis en regel som gäller alla användare av en kalender.

### Så här visar du åtkomsträttigheter för en mapp

Gör så här:

- 1. Högerklicka på mappen och välj Rättigheter på popupmenyn så att dialogfönstret **Mapprättigheter** visas.
- 2. Reglerna för åtkomstkontroll visas i flikavsnittet **Rättigheter**. Tabellen som följer beskriver elementen i flikavsnittet **Rättigheter**:

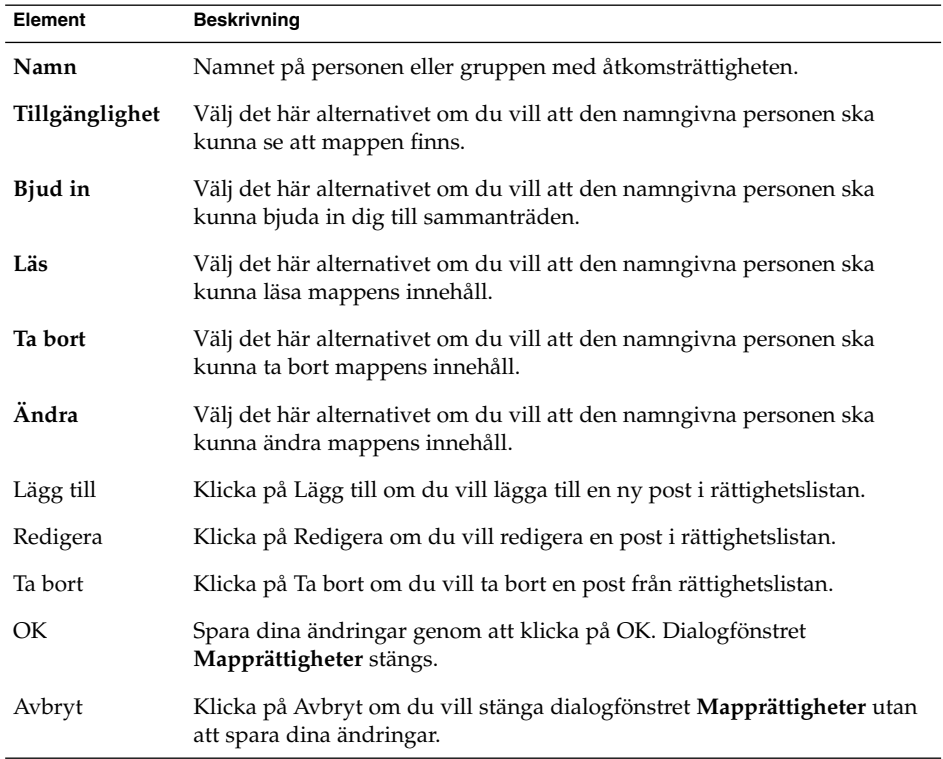

3. Om du vill visa listan med ägare för mappen klickar du på fliken **Ägare**. Tabellen som följer beskriver elementen i flikavsnittet **Ägare**:

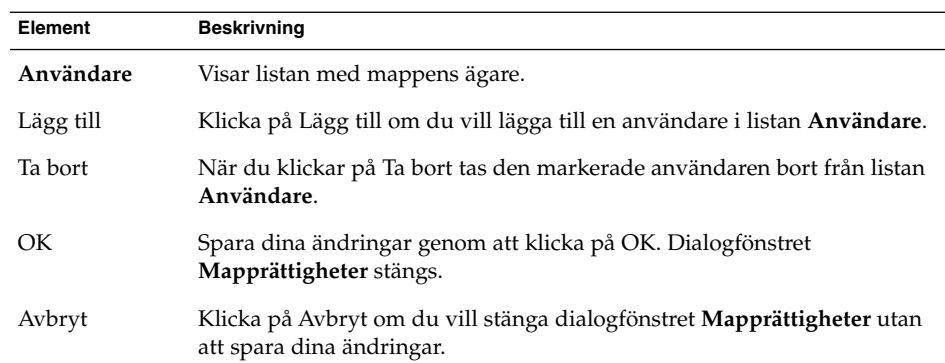

### Så här beviljar du en användare åtkomsträttigheter

Gör så här:

- 1. Högerklicka på mappen och välj Rättigheter på popupmenyn så att dialogfönstret **Mapprättigheter** visas.
- 2. Klicka på Lägg till så att dialogfönstret **Lägg till rättighet** visas.
- 3. Skriv användarens namn i textfältet **Användare**.
- 4. Välj några av eller alla de nödvändiga rättigheterna:
	- **Tillgänglighet**
	- **Bjud in**
	- **Läs**
	- **Ta bort**
	- **Ändra**
- 5. Spara dina ändringar genom att klicka på OK. Dialogfönstret **Lägg till rättighet** stängs.
- 6. Spara dina ändringar genom att klicka på OK. Dialogfönstret **Mapprättigheter** stängs.

### Så här lägger du till en användare i listan över ägare

- 1. Högerklicka på mappen och välj Rättigheter på popupmenyn så att dialogfönstret **Mapprättigheter** visas.
- 2. Visa flikavsnittet **Ägare** genom att klicka på fliken **Ägare**.
- 3. Klicka på Lägg till så att dialogfönstret **Lägg till ägare** visas.
- 4. Skriv användarens namn i textfältet **Ange användarnamn**.
- 5. Spara dina ändringar genom att klicka på OK. Dialogfönstret **Lägg till ägare** stängs.
- 6. Spara dina ändringar genom att klicka på OK. Dialogfönstret **Mapprättigheter** stängs.

Du kan bevilja olika åtkomsträttigheter för ägarna. Om du inte gör andra inställningar kan ägarna visa och redigera uppgifter och händelser i kategorierna Publikt, Privat och Konfidentiellt för den mappen.

#### Så här tar du bort åtkomsträttigheter från en användare

Gör så här:

- 1. Högerklicka på mappen och välj Rättigheter på popupmenyn så att dialogfönstret **Mapprättigheter** visas.
- 2. Markera användaren i flikavsnittet **Rättigheter**.
- 3. Avmarkera några av eller alla de nödvändiga rättigheterna:
	- **Tillgänglighet**
	- **Bjud in**
	- **Läs**
	- **Ta bort** ■ **Ändra**

Du kan också ta bort användaren från listan genom att klicka på Ta bort.

4. Spara dina ändringar genom att klicka på OK. Dialogfönstret **Mapprättigheter** stängs.

### Så här tar du bort en användare från listan över ägare

- 1. Högerklicka på mappen och välj Rättigheter på popupmenyn så att dialogfönstret **Mapprättigheter** visas.
- 2. Visa flikavsnittet **Ägare** genom att klicka på fliken **Ägare**.
- 3. Markera användaren i listan.
- 4. Ta bort användaren från listan över ägare genom att klicka på Ta bort.
- 5. Spara dina ändringar genom att klicka på OK. Dialogfönstret **Mapprättigheter** stängs.

KAPITEL **10**

### Använda PDA:er

Informationen i det här kapitlet beskriver hur du använder PDA:er med Ximian Evolution.

# Introduktion till PDA:er och Evolution

En *personlig digital assistent (PDA)* är en handdator som du kan använda som en personlig organisatör. I din PDA kan du lagra möten, uppgifter, kontakter och annan information. Du kan även överföra möten, uppgifter och kontakter mellan din PDA och Evolution.

Innan du kan använda din PDA med Evolution, måste du konfigurera din PDA för användning i Java Desktop System. Du måste också ange hur datan ska överföras mellan din PDA och Evolution. Det gör du genom att konfigurera kanalerna för PDA:n. En *kanal* är en programvara som hanterar överföringen av data mellan datorn och PDA:n. Mer information om hur du konfigurerar din PDA och kanalerna, hittar du i *Användarhandbok för Java Desktop System, version 2*.

Tabellen nedan visar de tillgängliga kanalerna för komponentprogramvarorna för Evolution, samt PDA-programvarorna för de kanalerna.

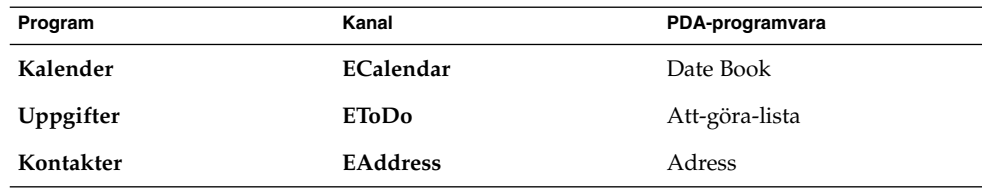

### Synkronisera din PDA med Evolution

Gör så här:

- 1. Anslut din PDA till din dator. Lägg din PDA i vaggan, om du har en sådan.
- 2. Kontrollera att din PDA är konfigurerad för din dator. Mer information om hur du konfigurerar en PDA hittar du i *Användarhandbok för Java Desktop System, version 2*.
- 3. Ange hur du överför data mellan din PDA och Evolution. Det gör du genom att konfigurera kanalerna för PDA:n. Mer information om hur du konfigurerar kanaler för din PDA hittar du i *Användarhandbok för Java Desktop System, version 2*.
- 4. Tryck på knappen HotSync på din PDA.

**Obs! –** Evolution synkroniserar inte kategorierna för dina möten, uppgifter eller kontakter.

**Obs! –** För att synkronisera en PDA för Sun Java System Calendar Server-mappar, måste du ange en Calendar Server kalendermapp som standardkalendermapp, och en Calendar Server-uppgiftsmapp som standarduppgiftsmapp. Mer information om hur du anger standardmappar hittar du i ["Ange mappinställningar"](#page-143-0) på sidan 144.

Du måste även välja en Calendar Server-mapp innan du trycker på knappen HotSync på din PDA. Evolution kan fungera onormalt vid synkroniseringen om du inte utför dessa åtgärder.

#### KAPITEL **11**

# Konfigurera Evolution

I det här kapitlet beskrivs hur du konfigurerar Evolution.

# Välja en funktionalitet som ska konfigureras

Så här väljer du den funktionalitet som du vill konfigurera:

- 1. Välj Verktyg → Inställningar.
- 2. Markera den funktionalitet du vill konfigurera i den vänstra rutan i dialogfönstret **Inställningar för Evolution**. Inställningarna för funktionaliteten visas i den högra rutan.

Ändra inställningarna för funktionaliteten i den högra rutan.

I dialogfönstret **Inställningar för Evolution** finns ett antal knappar. Knapparna beskrivs i följande tabell:

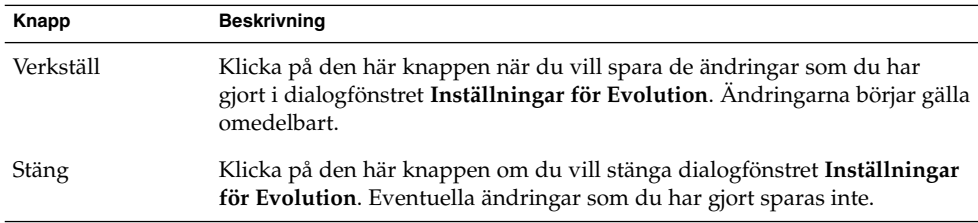

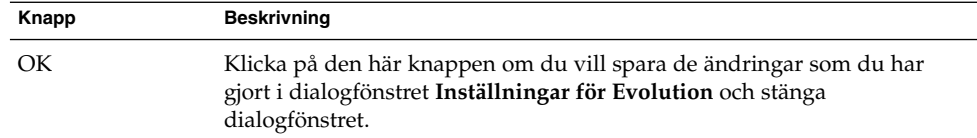

# Konfigurera e-postkonton

När du vill konfigurera e-postkonton klickar du på ikonen **E-postkonton** i den vänstra rutan i dialogfönstret **Inställningar för Evolution**. I Tabell 11–1 visas de dialogelement som du kan använda för att konfigurera inställningar för e-postkonton.

**TABELL 11–1** Inställningar för e-postkonton

| Dialogfönsterelement | <b>Beskrivning</b>                                                                                                    |
|----------------------|----------------------------------------------------------------------------------------------------|
| Kontotabell          | I den här tabellen visas dina e-postkonton. Dubbelklicka på ett<br>e-postkonto när du vill redigera det.                                                                                                    |
| Lägg till            | Klicka på den här knappen om du vill lägga till ett e-postkonto.<br>Evolutions kontoassistent visas. Kontoassistenten hjälper dig att<br>lägga till e-postkonton.                                                     |
|                      | Mer information om hur du lägger till e-postkonton finns i<br>avsnittet "Använda Evolutions konfigurationsassistent"<br>på sidan 27.                                                                                  |
| Redigera             | Om du vill redigera ett e-postkonto markerar du kontot i<br>kontotabellen och klickar på knappen Redigera.                                                                                                    |
|                      | Mer information om hur du redigerar ett e-postkonto finns i<br>avsnittet "Så här redigerar du ett e-postkonto" på sidan 141.                                                                                          |
| Ta bort              | Om du vill ta bort ett e-postkonto markerar du kontot i<br>kontotabellen och klickar på knappen Ta bort. Ett<br>bekräftelsedialogfönster visas. Klicka på Ta bort i<br>bekräftelsefönstret om du vill ta bort kontot. |
| Standard             | Om du vill göra ett e-postkonto till standardkonto för e-post<br>markerar du kontot i kontotabellen och klickar på knappen<br>Standard.                                                                               |

<span id="page-140-0"></span>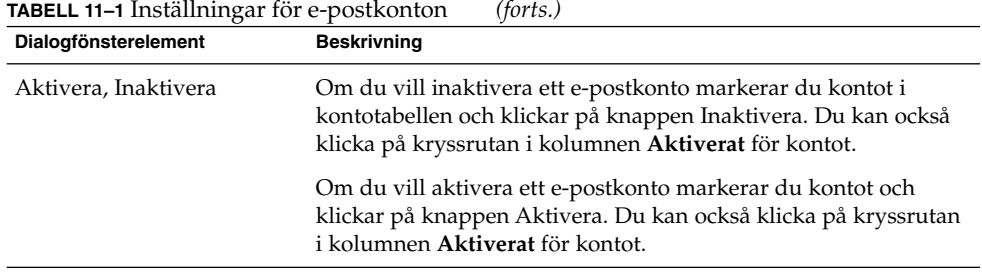

### Så här redigerar du ett e-postkonto

Du kan anpassa ditt e-postkonto inom följande funktionsområden:

- **Identitet**
- **Mottagande av e-post**
- **Alternativ för mottagning**
- **Skickande av e-post**
- **Standardvärden**
- **Säkerhet**

#### Identitetsdetaljer

Ange identitetsdetaljer för ett e-postkonto med flikavsnittet **Identitet**. Mer information om elementen i flikavsnittet **Identitet** finns i avsnittet ["Konfigurera inställningar för](#page-32-0) [kontohantering](#page-32-0) " på sidan 33 och i avsnittet ["Ange identitetsinformation](#page-27-0) " på sidan [28.](#page-27-0) I Tabell 11–2 visas de identitetsdetaljer som du kan ange och som inte beskrivs i avsnittet ["Konfigurera inställningar för kontohantering](#page-32-0) " på sidan 33 eller i avsnittet ["Ange identitetsinformation](#page-27-0) " på sidan 28.

**TABELL 11–2** Identitetsinställningar för e-postkonton

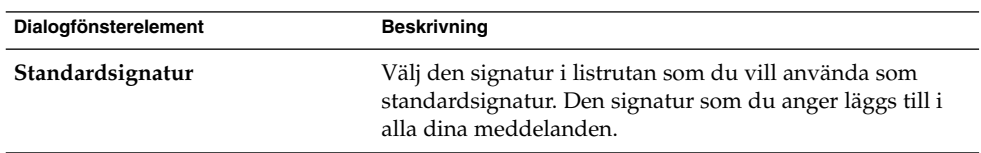

| Dialogfönsterelement  | <b>Beskrivning</b>                                                                                                    |
|-----------------------|----------------------------------------------------------------------------------------------------|
| Lägg till ny signatur | Klicka på den här knappen om du vill lägga till en<br>signatur i listan med signaturer.                                                                                                    |
|                       | Så här lägger du till en signatur i listan med signaturer:<br>■ Klicka på knappen Lägg till så visas dialogfönstret<br>Redigera signatur.<br>Skriv ett namn på signaturen i textrutan Namn.<br>Skriv signaturen i innehållsområdet i dialogfönstret.<br>Mer information om hur du formaterar signaturen<br>finns i avsnittet "Skriva meddelanden" på sidan 50.<br>■ Välj Arkiv $\rightarrow$ Spara och stäng när du vill spara<br>signaturen och stänga dialogfönstret. |

**TABELL 11–2** Identitetsinställningar för e-postkonton *(forts.)*

#### Detaljer för mottagande av e-post

Med flikavsnittet **Mottagande av e-post** kan du ange detaljer för mottagande av e-post för ett e-postkonto. Mer information om elementen i flikavsnittet **Mottagande av e-post** finns i avsnittet ["Konfigurera en e-postserver att ta emot e-post från](#page-27-0) " på sidan [28.](#page-27-0)

#### Inställningar för mottagande av e-post

Med flikavsnittet **Alternativ för mottagning** kan du ange alternativ för mottagande av e-post för ett e-postkonto. Mer information om elementen i flikavsnittet **Alternativ för mottagning** finns i avsnittet ["Konfigurera alternativ för mottagande av e-post](#page-29-0) " på [sidan 30.](#page-29-0)

#### Detaljer för skickande av e-post

Med flikavsnittet **Skickande av e-post** kan du ange detaljer om skickande av e-post för ett e-postkonto. Mer information om elementen i flikavsnittet **Skickande av e-post** finns i avsnittet ["Konfigurera skickande av e-post](#page-31-0) " på sidan 32.

#### Standardinställningar

Med flikavsnittet **Standardvärden** kan du ange standardinställningar för ett e-postkonto. I [Tabell 11–3](#page-142-0) visas de standardinställningar som du kan ange.

<span id="page-142-0"></span>**TABELL 11–3** Standardinställningar för e-postkonton

| Dialogfönsterelement                | <b>Beskrivning</b>                                                                                                    |  |
|-------------------------------------|----------------------------------------------------------------------------------------------------|--|
| Mappen Utkast                       | När du väljer Arkiv $\rightarrow$ Spara utkast i fönstret <b>Skriva</b><br>ett meddelande så sparas utkastet. Med det här<br>alternativet kan du ange i vilken mapp utkasten ska<br>sparas.                                                                                                    |  |
|                                     | Klicka på mappknappen för att öppna dialogfönstret<br>Markera mapp. Markera den mapp där du vill att<br>utkast ska sparas i dialogfönstret Markera mapp och<br>klicka på OK.                                                                                                    |  |
| Mappen för skickade meddelanden     | När du skickar ett meddelande sparas automatiskt en<br>kopia av meddelandet. Använd den här inställningen<br>för att ange i vilken mapp skickade meddelanden ska<br>sparas.                                                                                                    |  |
|                                     | Klicka på mappknappen för att öppna dialogfönstret<br>Markera mapp. Markera den mapp där du vill att<br>skickade meddelanden ska sparas i dialogfönstret<br>Markera mapp och klicka på OK.                                                                                                    |  |
| Återställ standardalternativ        | Klicka på den här knappen om du vill återställa<br>standardinställningarna i Evolution för mappen<br>Utkast och mappen för skickade meddelanden.                                                                                                    |  |
| Skicka alltid kopia (Cc) till       | Markera det här alternativet om du vill att kopior av<br>alla dina meddelanden ska skickas till en adress. Ange<br>adressen som du vill skicka meddelandekopior till i<br>fältet. Om du vill skicka meddelandekopior till flera<br>adresser anger du adresserna och separerar dem med<br>kommatecken. |  |
| Skicka alltid blindkopia (Bcc) till | Markera det här alternativet om du vill att en<br>blindkopia av alla dina meddelanden ska skickas till<br>en adress. Ange adressen som du vill skicka<br>blindkopior till i fältet. Om du vill skicka blindkopior<br>till flera adresser anger du adresserna och separerar<br>dem med kommatecken.    |  |

### Säkerhetsinställningar

Med flikavsnittet **Säkerhet** kan du ange PGP- eller GPG-säkerhetsinställningar för ett e-postkonto. PGP och GPG är program som används för att kryptera och dekryptera meddelanden.

De säkerhetsinställningar som du kan ange visas i [Tabell 11–4.](#page-143-0)

<span id="page-143-0"></span>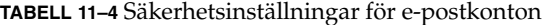

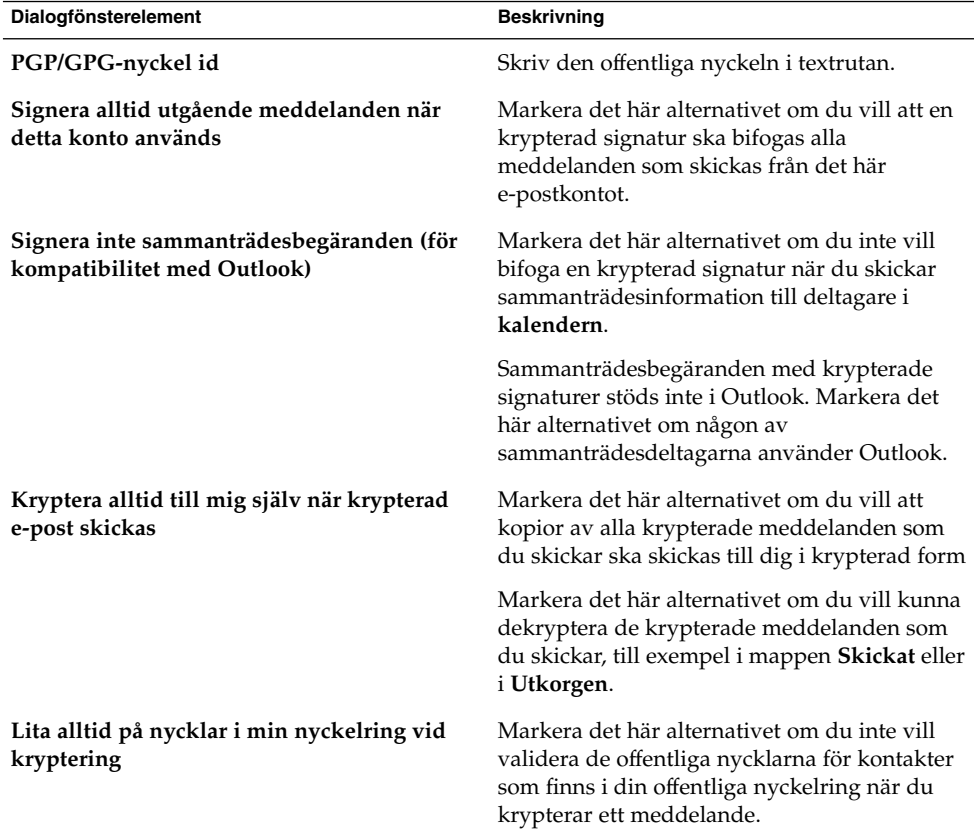

# Ange mappinställningar

Använd dialogfönstret **Mappinställningar** när du vill göra mappinställningar. Du kan anpassa mappinställningarna inom följande funktionsområden:

- **Standardmappar**
- **Nedkopplingsmappar**
- **Mappar för automatisk ifyllning**

### Ange standardmappar

Med flikavsnittet **Standardmappar** kan du ange standardmappar för komponenter i Evolution. De standardmappinställningar som du kan ange visas i [Tabell 11–5.](#page-144-0)
**TABELL 11–5** Standardmappinställningar

| Dialogfönsterelement | <b>Beskrivning</b>                                                                                                    |
|----------------------|----------------------------------------------------------------------------------------------------|
| E-post               | Med den här inställningen anger du i vilken mapp inkommande<br>meddelanden ska placeras. Den här inställningen gäller endast<br>POP-e-postkonton.                                                      |
|                      | Klicka på mappknappen för att öppna dialogfönstret <b>Välj</b><br>standardmapp. Markera den mapp där du vill att inkommande<br>meddelanden ska sparas och klicka på OK i fönstret.                     |
| Kontakter            | Med den här inställningen anger du en standardmapp där<br>kontaktinformation ska sparas.                                                                                                    |
|                      | Klicka på mappknappen för att öppna dialogfönstret <b>Välj</b><br>standardmapp. Markera den mapp där du vill att<br>kontaktinformation ska sparas och klicka på OK i fönstret.                         |
| Kalender             | Med den här inställningen anger du den standardmapp där möten<br>och sammanträden ska sparas.                                                                                                    |
|                      | Oversiktlig information om standardkalendermappen visas i din<br>Sammanfattning. När du synkroniserar en PDA-enhet synkroniseras<br>enheten med standardkalendermappen.                                |
|                      | Klicka på mappknappen för att öppna dialogfönstret Välj<br>standardmapp. Markera den mapp där du vill att möten och<br>sammanträden ska sparas och klicka på OK i fönstret.                            |
|                      | <b>Obs!</b> – Om du vill använda mappen <b>Personlig kalender</b> från ditt Sun<br>Java System Calendar Server-konto markerar du mappen Personlig<br>kalender i fönstret Välj standardmapp.            |
| Uppgifter            | Använd den här inställningen för att ange en standardmapp för<br>lagring av uppgifter.                                                                                                    |
|                      | Översiktlig information om standarduppgiftsmappen visas i din<br>Sammanfattning. När du synkroniserar en PDA-enhet synkroniseras<br>enheten med standarduppgiftsmappen.                                |
|                      | Klicka på mappknappen för att öppna dialogfönstret Välj<br>standardmapp. Markera den mapp där du vill att uppgifter ska<br>sparas och klicka på OK i fönstret.                                         |
|                      | <b>Obs!</b> – Om du vill använda mappen <b>Personliga uppgifter</b> från ditt<br>Java Enterprise System Calendar Server-konto markerar du mappen<br>Personliga uppgifter i fönstret Välj standardmapp. |

### Inställningar för nedkopplingsmappar

Med flikavsnittet **Nedkopplingsmappar** kan du ange vilka nedkopplingsmappar du vill använda. När du växlar från uppkopplat läge till nedkopplat läge skapas lokala kopior av de mappar du markerar i Evolution. Mer information om uppkopplat och nedkopplat läge finns i avsnittet ["Arbeta i nedkopplat läge](#page-67-0) " på sidan 68.

Använd trädet med e-postmappar för att markera de mappar som du vill arbeta med i nedkopplat läge. Klicka på plustecknet (+) bredvid en mapp om du vill visa innehållet i mappen. Om du vill dölja innehållet i en mapp klickar du på minustecknet (–) bredvid mappen.

#### Inställningar för mappar för automatisk ifyllning

Med flikavsnittet **Mappar för automatisk ifyllnad** kan du ange vilka kontaktmappar som sökning ska utföras i när ett försök görs i Evolution att automatiskt fylla i adresser i fälten **Till**, **Kopia** och **Blindkopia** i ett meddelande.

Om du vill ange en mapp för automatisk ifyllning av adresser klickar du på knappen Lägg till. Markera den mapp som du vill använda i dialogfönstret **Lägg till en mapp** och klicka på OK.

Om du vill ta bort en mapp från listan med mappar för automatisk ifyllning av adresser markerar du mappen i listan **Extra ifyllningsmappar** och klickar på knappen Ta bort.

## Ange e-postinställningar

I dialogfönstret **E-postinställningar** kan du ange allmänna e-postinställningar, inställningar för HTML-formaterad e-post och anpassade inställningar för etiketter och etikettfärger. Du kan anpassa e-postinställningar inom följande funktionsområden:

- **Allmänt**
- **HTML-formaterad e-post**
- **Färger**

#### Allmänna e-postinställningar

Du kan ange allmänna e-postinställningar med flikavsnittet **Allmänt**. De allmänna e-postinställningar som du kan konfigurera visas i [Tabell 11–6.](#page-146-0)

<span id="page-146-0"></span>**TABELL 11–6** Allmänna e-postinställningar

| Dialogfönsterelement                              | <b>Beskrivning</b>                                                                                                    |
|---------------------------------------------------|----------------------------------------------------------------------------------------------------|
| Använd samma typsnitt som andra program           | Markera det här alternativet om du vill att de<br>typsnittsinställningar som har angetts i<br>inställningsverktyget Typsnitt ska användas i<br>Evolution. I Evolution används de<br>typsnittsinställningar som har angetts i<br>inställningsverktyget Typsnitt för<br>användargränssnittet i Evolution och för<br>meddelanden i HTML-format.                                              |
| Standardtypsnitt                                  | Om du avmarkerar alternativet Använd<br>samma typsnitt som andra program använder<br>du det här alternativet för att ange ett typsnitt<br>som ska användas för gränssnittet i Evolution<br>och för meddelanden i HTML-format. Klicka<br>på typsnittsväljaren. Dialogfönstret Välj<br>HTML-typsnitt med variabelt breddsteg<br>visas. Ange ett typsnitt som du vill använda i<br>fönstret. |
| Terminaltypsnitt                                  | Om du avmarkerar avsnittet Använd samma<br>typsnitt som andra program använder du den<br>här inställningen för att ange ett typsnitt som<br>ska användas i förhandsgranskningspanelen.<br>Klicka på typsnittsväljaren. Dialogfönstret<br>Välj HTML-typsnitt med fast breddsteg<br>visas. Ange ett typsnitt som du vill använda i<br>fönstret.                                             |
| Markera meddelanden som lästa efter n<br>sekunder | Markera det här alternativet om du vill att<br>meddelanden ska markeras som lästa<br>automatiskt när meddelandet har visats i<br>förhandsgranskningspanelen under en<br>angiven tidsperiod.                                                                                                    |
|                                                   | Använd rotationsrutan för att ange hur lång<br>tid som ska gå innan meddelandet markeras<br>som läst.                                                                                                    |
| Standardteckenkodning                             | Markera en standardteckenkodning för dina<br>meddelanden i listrutan. Mer information om<br>teckenkodning och internationella<br>meddelanden finns i avsnittet "Skicka och ta<br>emot internationella meddelanden " på sidan<br>67.                                                                                                    |

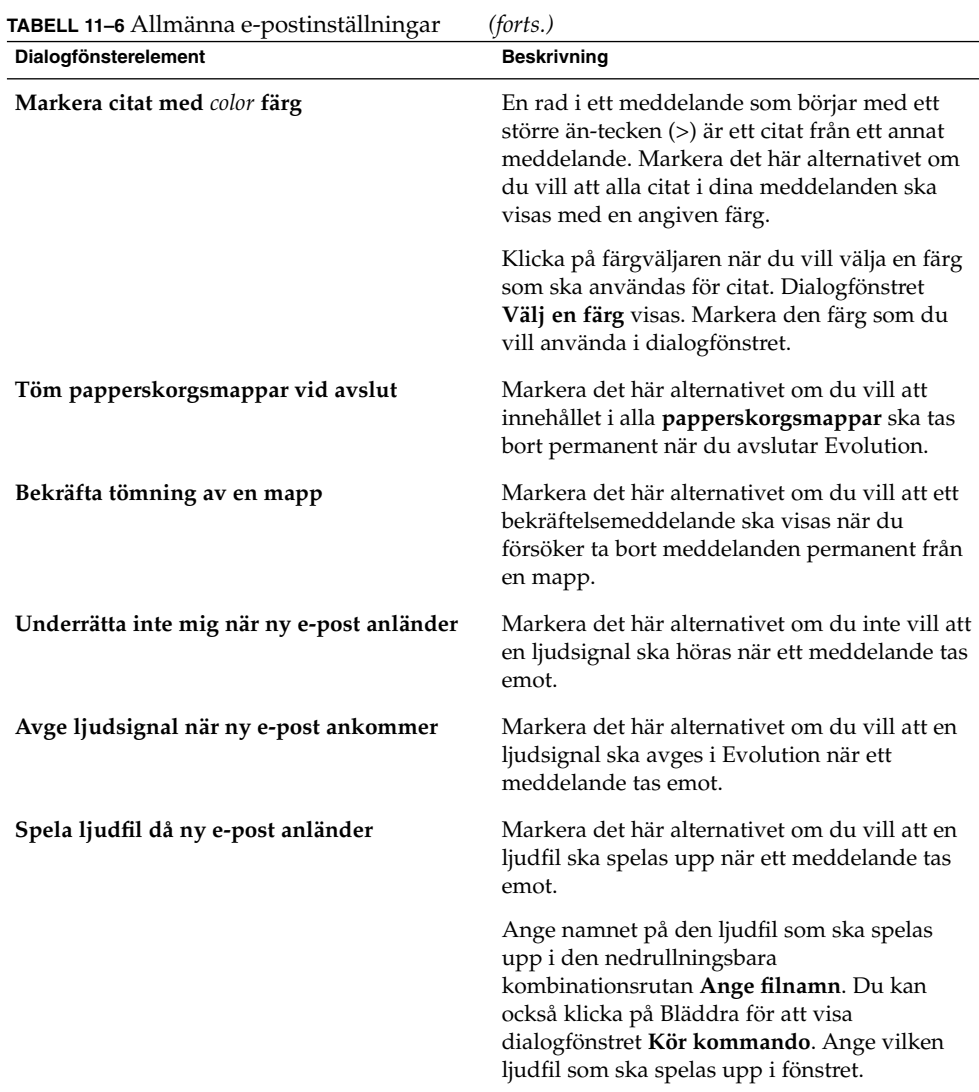

#### Inställningar för HTML-formaterad e-post Du kan ange inställningar för HTML-formaterad e-post med flikavsnittet

**HTML-formaterad e-post**. De inställningar för HTML-formaterad e-post som du kan konfigurera visas i [Tabell 11–7.](#page-148-0)

| Dialogfönsterelement                                                     | <b>Beskrivning</b>                                                                                                    |
|--------------------------------------------------------------------------|----------------------------------------------------------------------------------------------------|
| Gruppen Läser in bilder                                                  | Ibland får du kanske meddelanden med bilder<br>i meddelandetexten. Du kanske också får<br>meddelanden med länkar till bilder på<br>Internet. Det kan ta lång tid att läsa in de<br>länkade bilderna, och ibland kan bilderna<br>innehålla information till skräppostavsändare.                                                                                                    |
|                                                                          | Markera ett av alternativen i den här gruppen<br>för att ange vad som ska ske med länkade<br>bilder i Evolution. Välj något av följande<br>alternativ:<br>Läs aldrig in bilder från nätet: Markera<br>ш<br>det här alternativet om du aldrig vill<br>hämta länkade bilder.<br>Läs in bilder om avsändaren finns i<br>п<br>adressboken: Markera det här alternativet<br>om du bara vill hämta länkade bilder som<br>kommer från en avsändare som finns i din<br>kontaktlista.<br>Läs alltid in bilder från nätet: Markera<br>п<br>det här alternativet om du vill hämta alla<br>länkade bilder. |
| Visa animerade bilder                                                    | Markera det här alternativet om du vill visa<br>animerade bilder som har infogats eller<br>bifogats i meddelanden som du tar emot.                                                                                                    |
| Fråga då HTML-meddelanden skickas till<br>kontakter som inte vill ha dem | Markera det här alternativet om du vill att en<br>varning ska visas när du skickar ett<br>HTML-formaterat meddelande till en kontakt<br>som inte vill ha meddelanden i HTML-format.<br>Varningen visas när du skickar ett<br>HTML-formaterat meddelande till en kontakt i<br>din kontaktlista som inte har markerat<br>alternativet Vill ha HTML-formaterad e-post.                                                                                                    |

<span id="page-148-0"></span>**TABELL 11–7** Inställningar för HTML-formaterad e-post

### Färginställningar

Med flikavsnittet **Färg** kan du ange färginställningar för etiketter.

Om du vill ändra färg för en etikett klickar du på färgväljaren till höger om textrutan för etiketten. I dialogfönstret **Välj en färg** kan du markera den färg som du vill använda för etiketten.

Om du vill skapa en ny etikett måste du skriva över en av de befintliga etiketterna. Skriv ett namn på den nya etiketten i textrutan för den etikett som du vill skriva över. Om du vill ändra färgen för etiketten klickar du på färgväljaren till höger om textrutan. I dialogfönstret **Välj en färg** kan du markera den färg som du vill använda för etiketten.

Om du vill återställa standardinställningarna för färg i Evolution klickar du på knappen Återställ standardalternativ.

## Ange redigerarinställningar

Använd alternativen i **Redigerarinställningar** för att ange färg. Du kan anpassa redigerarinställningarna inom följande funktionsområden:

- **Allmänt**
- **Signaturer**
- **Stavningskontroll**

#### Allmänna inställningar för meddelanderedigering

Med flikavsnittet **Allmänt** kan du ange inställningar för meddelanderedigering. De inställningar för meddelanderedigering som du kan ange visas i Tabell 11–8.

**TABELL 11–8** Allmänna inställningar för meddelanderedigering

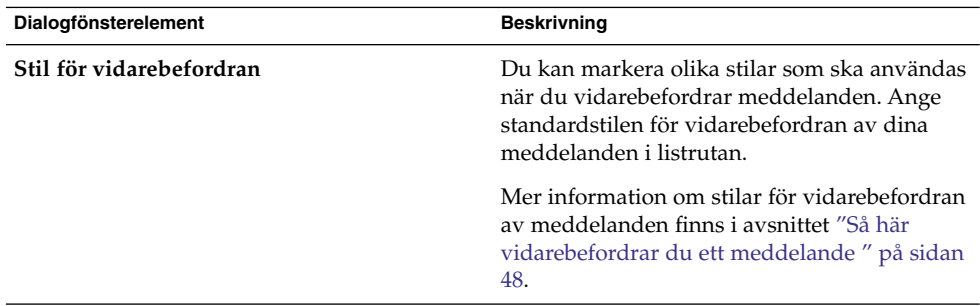

| Dialogfönsterelement                                                   | <b>Beskrivning</b>                                                                                                    |
|------------------------------------------------------------------------|----------------------------------------------------------------------------------------------------|
| Svarsstil                                                              | Du kan markera olika stilar som ska användas<br>när du svarar på meddelanden. Markera en<br>standardstil för svarsmeddelanden i listrutan.                                                                                                    |
|                                                                        | Välj något av följande alternativ:<br>Citera originalmeddelande: Markera det<br>här alternativet om du vill att det<br>ursprungliga meddelandet ska infogas i<br>brödtexten i svarsmeddelandet, med större<br>än-tecken (>) i början av varje rad i det<br>ursprungliga meddelandet.<br>Citera inte originalmeddelandet: Markera<br>det här meddelandet om du inte vill infoga<br>det ursprungliga meddelandet i<br>svarsmeddelandet.<br>Bifoga originalmeddelandet: Markera det<br>ш<br>här alternativet om du vill bifoga det<br>ursprungliga meddelandet i<br>svarsmeddelandet. |
| Teckenkodning                                                          | Markera en standardteckenkodning för dina<br>meddelanden i listrutan.                                                                                                    |
| Formatera meddelanden med HTML                                         | Markera det här alternativet om du vill att<br>dina meddelanden ska skapas i HTML-format<br>som standard. Om du inte markerar det här<br>alternativet används oformaterad text som<br>standardformat.                                                                                                    |
| Infoga automatiskt smilisbilder                                        | Markera det här alternativet om du vill att<br>emotikoner ska infogas automatiskt när du<br>skriver. Om du till exempel skriver : -) så<br>infogas en smilis-ikon automatiskt.                                                                                                    |
|                                                                        | Det här alternativet gäller bara för<br>meddelanden i HTML-format.                                                                                                    |
| Fråga då meddelanden skickas med en tom<br>ämnesrad                    | Markera det här alternativet om du vill att ett<br>varningsmeddelande ska visas när du skickar<br>ett meddelande där textrutan Ämne är tom.                                                                                                    |
| Fråga då meddelanden skickas med endast<br>blindkopiemottagare angivna | Markera det här alternativet om du vill att ett<br>varningsmeddelande ska visas när du skickar<br>ett meddelande där det bara finns adresser i<br>fältet Blindkopia, och alltså inga adresser i<br>fältet Till eller Kopia.                                                                                                    |

**TABELL 11–8** Allmänna inställningar för meddelanderedigering *(forts.)*

#### Signaturinställningar

Med flikavsnittet **Signaturer** kan du ange signaturinställningar. De signaturinställningar du kan ange visas i Tabell 11–9.

**TABELL 11–9** Signaturinställningar

| Dialogfönsterelement | <b>Beskrivning</b>                                                                                                    |
|----------------------|----------------------------------------------------------------------------------------------------|
| Listan Signatur      | En lista med signaturer som du kan infoga i meddelanden visas. När du<br>redigerar ett meddelande kan du välja en av signaturerna i listrutan<br>Signatur.                                                                                                    |
| Lägg till            | Klicka på den här knappen om du vill lägga till en signatur i listan med<br>signaturer.                                                                                                    |
|                      | Så här lägger du till en signatur i listan med signaturer:<br>Klicka på knappen Lägg till så visas dialogfönstret Redigera<br>п<br>signatur.<br>Skriv ett namn på signaturen i textrutan Namn.<br>■<br>Skriv signaturen i innehållsområdet i dialogfönstret. Mer<br>ш<br>information om hur du formaterar signaturen finns i avsnittet<br>"Skriva meddelanden" på sidan 50.<br>Välj Arkiv $\rightarrow$ Spara och stäng när du vill spara signaturen och stänga<br>dialogfönstret.     |
| Lägg till skript     | Du kan använda ett skript för att skapa en signatur. Klicka på knappen<br>Lägg till skript om du vill lägga till ett skript för att skapa signaturer.                                                                                                    |
|                      | Så här lägger du till ett skript i listan med signaturer:<br>Klicka på knappen Lägg till skript så visas dialogfönstret Lägg till<br>ш<br>signaturskript.<br>Skriv ett namn på skriptet i textrutan Namn.<br>п<br>Skriv filnamnet på det skript som du vill använda i den<br>nedrullningsbara kombinationsrutan Skript. Alternativt kan du<br>klicka på Bläddra för att visa dialogfönstret Välj en fil. Markera det<br>skript du vill använda i dialogfönstret.<br>Klicka på OK.<br>ш |
| Redigera             | Om du vill redigera en signatur eller ett signaturskript markerar du ett<br>objekt i signaturlistan och klickar på knappen Redigera.                                                                                                    |
| Ta bort              | Om du vill ta bort en signatur eller ett signaturskript markerar du ett<br>objekt i signaturlistan och klickar på knappen Ta bort.                                                                                                    |

#### Inställningar för stavningskontroll

Du kan ange inställningar för stavningskontrollen med flikavsnittet **Stavningskontroll**. De inställningar för stavningskontroll som du kan ange visas i [Tabell 11–10.](#page-152-0)

<span id="page-152-0"></span>**TABELL 11–10** Inställningar för stavningskontroll

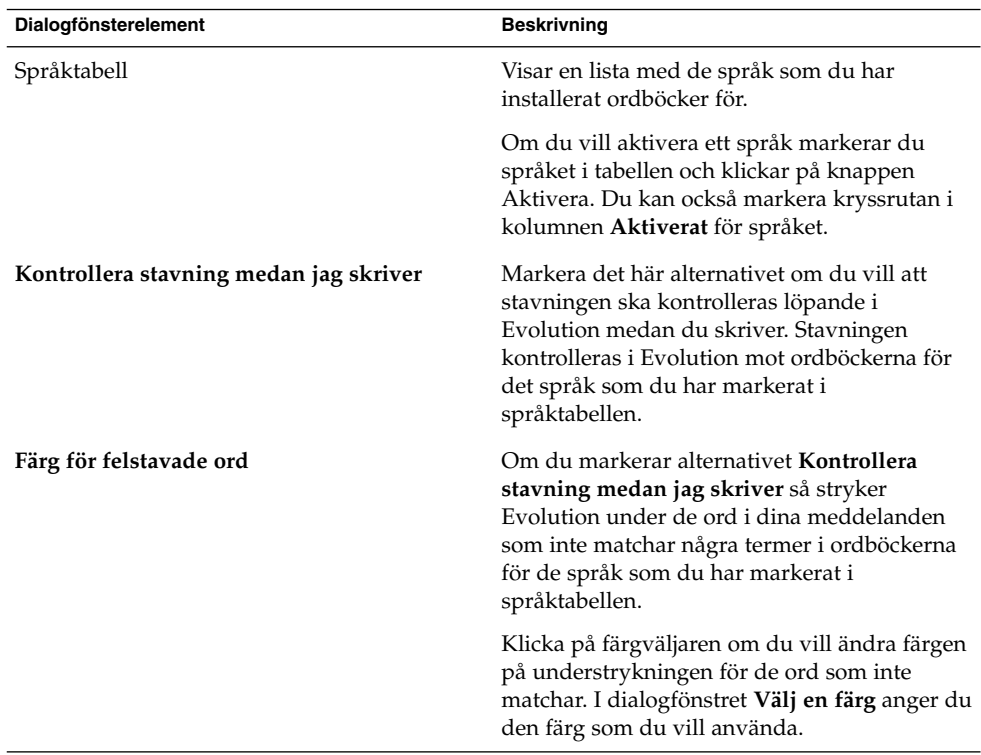

# Ange inställningar för kalendern och uppgifter

Använd **Kalender och uppgifter** för att ange inställningar för din kalender och dina uppgifter. Du kan anpassa inställningarna för **kalendern och uppgifter** inom följande funktionsområden:

- **Allmänt**
- **Visa**

#### Allmänna inställningar för kalendern och uppgifter

Använd flikavsnittet **Allmänt** för att göra allmänna inställningar för kalendern och uppgifter. De allmänna inställningar för kalendern och uppgifter som du kan ange visas i [Tabell 11–11.](#page-153-0)

| Dialogfönsterelement                                 | <b>Beskrivning</b>                                                                                                    |
|------------------------------------------------------|----------------------------------------------------------------------------------------------------|
| Tidszon                                              | Ange en tidszon som ska användas i Evolution. Du<br>anger en tidszon genom att klicka<br>påjordglobsknappen. Dialogfönstret <b>Välj tidszon</b> visas<br>med en världskarta. Välj en tidszon för Evolution i<br>fönstret. När du har valt en tidszon klickar du på OK.                                                                                                    |
|                                                      | Mer information om hur du använder dialogfönstret<br>för att ange en tidszon finns i avsnittet "Välja en<br>tidszon " på sidan 33.                                                                                                    |
|                                                      | <b>Obs! –</b> I Evolution används tidszonsinställningar från<br>följande program:<br>Evolution.<br>Java Desktop System Du anger tidszonen för Java<br>п<br>Desktop System genom att klicka på Starta och<br>välja Inställningar $\rightarrow$ Systemverktyg $\rightarrow$ Tidszon.<br>Du måste ha rotåtkomst för att kunna ange tidszon<br>för Java Desktop System.<br>Java System Calendar Server.<br>■ |
|                                                      | Tidszonerna måste ha samma värde i båda dessa<br>program om påminnelserna i Evolution ska fungera.                                                                                                    |
| Tidsformat                                           | Välj ett tidsformat för kalendern. Välj något av<br>följande alternativ:<br>12-timmars (fm/em): Markera det här alternativet<br>■<br>om du vill visa tiden i formatet fm/em.<br>24 timmar: Markera det här alternativet om du vill<br>п<br>visa tiden i formatet 00:00 till 24:00.                                                                                                    |
| Veckan börjar                                        | Markera den dag som ska användas som den första<br>dagen i veckan i datumpanelen.                                                                                                    |
| Arbetsdagar                                          | Markera de dagar som ska ingå i arbetsveckan. De<br>dagar som du markerar här visas i <b>arbetsveckovyn</b> .                                                                                                    |
| Dagen börjar                                         | Använd den nedrullningsbara kombinationsrutan för<br>att ange vid vilken tidpunkt dagen börjar i<br>schemaläggningspanelen.                                                                                                    |
| Dagen slutar                                         | Använd den nedrullningsbara kombinationsrutan för<br>att ange vid vilken tidpunkt dagen slutar i<br>schemaläggningspanelen.                                                                                                    |
| Fråga efter bekräftelse vid<br>borttagning av objekt | Markera det här alternativet om du vill att ett<br>bekräftelsemeddelande ska visas när du tar bort<br>möten och uppgifter.                                                                                                    |

<span id="page-153-0"></span>**TABELL 11–11** Allmänna inställningar för kalendern och uppgifter

<span id="page-154-0"></span>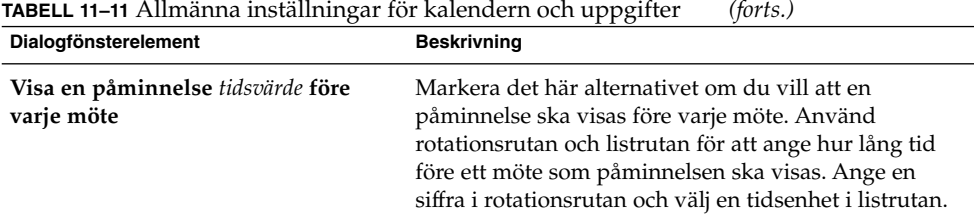

## Visningsinställningar

Med flikavsnittet **Visa** kan du ange visningsinställningar för kalendern och uppgifter. De visningsinställningar för kalendern och uppgifter som du kan ange visas i Tabell 11–12.

**TABELL 11–12** Visningsinställningar för kalendern och uppgifter

| Dialogfönsterelement                                   | <b>Beskrivning</b>                                                                                                    |
|--------------------------------------------------------|----------------------------------------------------------------------------------------------------|
| Tidsdivisioner                                         | Välj de tidsintervall som du vill använda i<br>schemaläggningspanelen.                                                                                                    |
| Visa sluttiderna på möten i vecko- och<br>månadsvyerna | Markera det här alternativet om du vill att<br>sluttider för möten ska visas i <b>veckovyn</b> och<br>månadsvyn.                                                                                             |
| Tryck ihop helger i månadsvyn                          | Markera det här alternativet om du vill att<br>informationen för lördagar och söndagar ska<br>visas i en kolumn i schemaläggningspanelen i<br>månadsvyn.                                                     |
| Visa veckonummer i datumbläddraren                     | Markera det här alternativet om du vill att<br>veckonumret ska visas för året i<br>datumpanelen.                                                                                                    |
| Uppgifter som ska ha utförts i dag                     | Om en uppgift ska utföras idag visas den<br>markerad med färg i Evolution.                                                                                                    |
|                                                        | Klicka på färgväljaren om du vill ändra färgen<br>som uppgifter som ska ha utförts idag visas<br>med. I dialogfönstret Färg för uppgifter som<br>ska utföras i dag anger du den färg som du<br>vill använda. |

| Dialogfönsterelement                   | <b>Beskrivning</b>                                                                                                    |
|----------------------------------------|----------------------------------------------------------------------------------------------------|
| Uppgifter som skulle ha utförts        | Om en uppgift är försenad visas den<br>markerad med färg i Evolution.                                                                                                    |
|                                        | Klicka på färgväljaren om du vill ändra färgen<br>som försenade uppgifter visas med. I<br>dialogfönstret Färg för uppgifter som ska<br>utföras i dag anger du den färg som du vill<br>använda.                                                                                                    |
| Dölj färdiga uppgifter efter tidsvärde | Markera det här alternativet om du vill att<br>färdigställda uppgifter ska döljas efter en<br>angiven tidsperiod. Använd rotationsrutan<br>och listrutan för att ange hur lång tid efter att<br>en uppgift har färdigställts som den ska döljas.<br>Ange en siffra i rotationsrutan och välj en<br>tidsenhet i listrutan. |

<span id="page-155-0"></span>**TABELL 11–12** Visningsinställningar för kalendern och uppgifter *(forts.)*

## Konfigurera Java System Calendar Server-konton

Java System Calendar Server-anslutningen för Evolution gör att du kan använda Evolution som en klient för Java System Calendar Server. Om du vill konfigurera ett Java System Calendar Server-konto i Evolution klickar du på ikonen **Sun Java System-konton** i den vänstra panelen i dialogfönstret **Inställningar för Evolution**. I Tabell 11–13 visas de dialogelement som du kan använda för att konfigurera inställningar för Java System Calendar Server-konton.

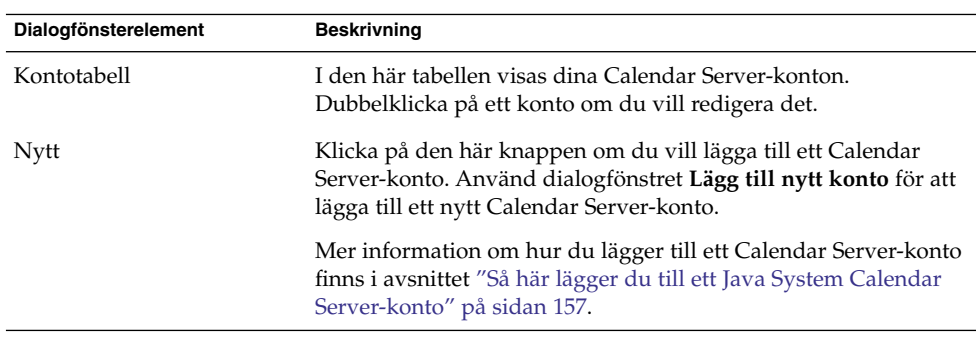

**TABELL 11–13** Element som kan användas för att konfigurera Calendar Server-konton

<span id="page-156-0"></span>**TABELL 11–13** Element som kan användas för att konfigurera Calendar Server-konton *(forts.)*

| Dialogfönsterelement | <b>Beskrivning</b>                                                                                                    |
|----------------------|----------------------------------------------------------------------------------------------------|
| Redigera             | Om du vill redigera ett Calendar Server-konto markerar du<br>kontot i kontotabellen och klickar på knappen Redigera.                                                                                                    |
| Ta bort              | Om du vill ta bort ett Calendar Server-konto markerar du kontot<br>i kontotabellen och klickar på knappen Ta bort. Ett<br>bekräftelsedialogfönster visas. Klicka på Ta bort i<br>bekräftelsefönstret om du vill ta bort kontot. |

#### Så här lägger du till ett Java System Calendar Server-konto

Gör så här:

- 1. Välj Verktyg  $→$  Inställningar.
- 2. Klicka på **Sun Java System-konton** i den vänstra panelen i dialogfönstret **Inställningar för Evolution**. En tabell med Calendar Server-konton visas i den högra panelen.
- 3. Klicka på Lägg till. Dialogfönstret **Lägg till nytt konto** visas.
- 4. Ange Calendar Server-kontoinformationen i dialogfönstret **Lägg till nytt konto**. Följande tabell beskriver elementen i dialogfönstret **Lägg till nytt konto**:

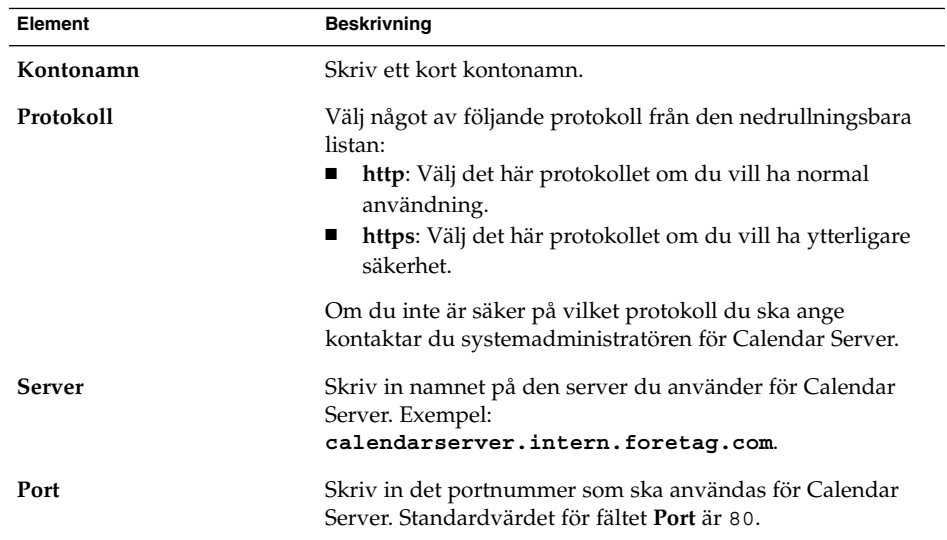

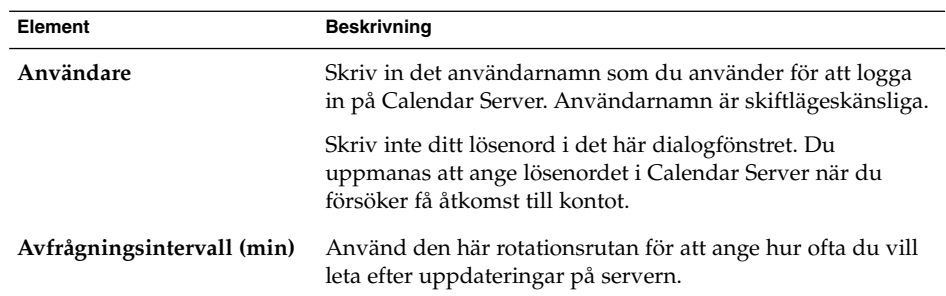

- 5. Spara dina ändringar genom att klicka på OK. Dialogfönstret **Lägg till nytt konto** stängs. I Evolution kontrolleras Calendar Server-kontoinformationen. Därefter visas dialogfönstret **Information** där du uppmanas att starta om Evolution för att inställningarna ska börja gälla.
- 6. Starta om Evolution.

# Konfigurera LDAP-servrar

Med protokollet LDAP (Lightweight Directory Access Protocol) kan användare komma åt kontaktinformation över ett nätverk. Användare kan dela samma kontaktinformation. Ett typiskt användningsområde för LDAP är en adressbok med alla anställda i ett företag, som alla anställda har tillgång till.

När du vill konfigurera LDAP-servrar klickar du på ikonen **Katalogservrar** i den vänstra rutan i dialogfönstret **Inställningar för Evolution**. I Tabell 11–14 visas de dialogelement som du kan använda för att konfigurera LDAP-servrar.

| Dialogfönsterelement    | <b>Beskrivning</b>                                                                                                    |
|-------------------------|----------------------------------------------------------------------------------------------------|
| Lista över LDAP-servrar | Visar en lista över de LDAP-servrar som Evolution kan ansluta<br>till.                                                                                                    |
| Lägg till               | Klicka på den här knappen om du vill lägga till en<br>LDAP-server. Mer information om hur du konfigurerar en<br>LDAP-server finns i avsnittet "Så här lägger du till en<br>LDAP-server" på sidan 159. |

**TABELL 11–14** Element som kan användas för att konfigurera LDAP-servrar

<span id="page-158-0"></span>**TABELL 11–14** Element som kan användas för att konfigurera LDAP-servrar *(forts.)*

| Dialogfönsterelement | <b>Beskrivning</b>                                                                                                    |
|----------------------|----------------------------------------------------------------------------------------------------|
| Redigera             | Om du vill redigera en LDAP-server markerar du servern i<br>listan med LDAP-servrar och klickar på knappen Redigera. Mer<br>information om dialogfönstret Redigera LDAP-server finns i<br>avsnittet "Så här lägger du till en LDAP-server" på sidan 159. |
|                      | När du har angett informationen i dialogfönstret klickar du på<br>OK för att verkställa inställningarna för LDAP-servern och<br>stänga fönstret.                                                                                                    |
| Ta bort              | Om du vill ta bort en LDAP-server markerar du servern i listan<br>med LDAP-servrar och klickar på knappen Ta bort.                                                                                                    |

#### Så här lägger du till en LDAP-server

Gör så här:

- 1. Välj Verktyg  $→$  Inställningar.
- 2. Klicka på **Katalogservrar** i den vänstra panelen i dialogfönstret **Inställningar för Evolution**. En tabell för LDAP-servrar visas i den högra panelen.
- 3. Klicka på Lägg till. LDAP-konfigurationsassistenten visas. LDAP-konfigurationsassistenten hjälper dig att konfigurera en LDAP-server. Starta konfigurationen genom att klicka på Framåt.
- 4. Ange allmän serverinformation på sidan **Serverinformation**. Följande tabell beskriver elementen på sidan **Serverinformation**:

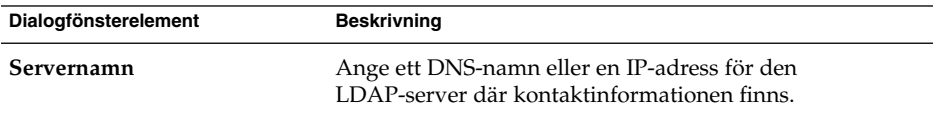

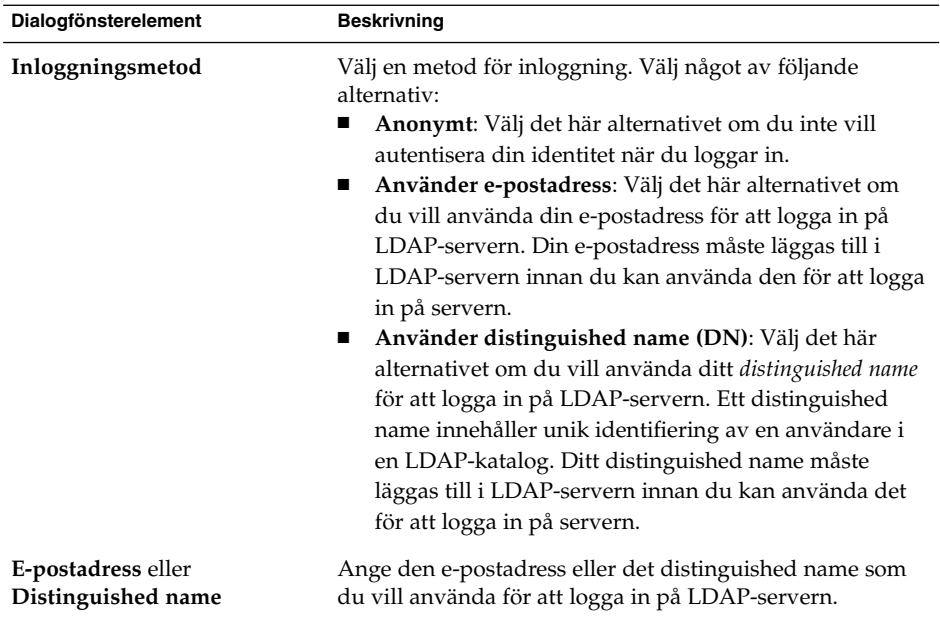

När du har angett allmän serverinformation klickar du på knappen Framåt. Sidan **Ansluter till server** visas.

5. Ange serveranslutningsinformation på sidan **Ansluter till server**.Iföljande tabell beskrivs elementen på sidan **Ansluter till server**:

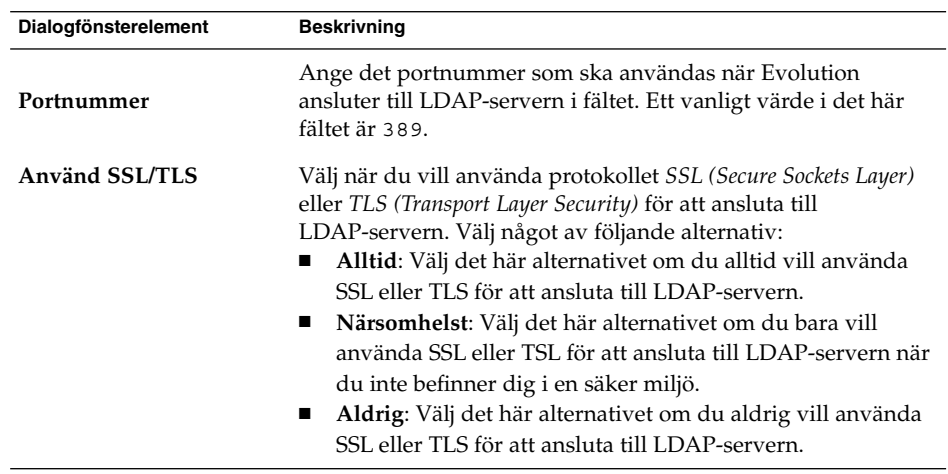

När du har angett serveranslutningsinformation klickar du på knappen Framåt.

6. Ange sökdetaljer för katalogen på servern på sidan **Söker i katalogen**. Följande tabell beskriver elementen på sidan **Söker i katalogen**:

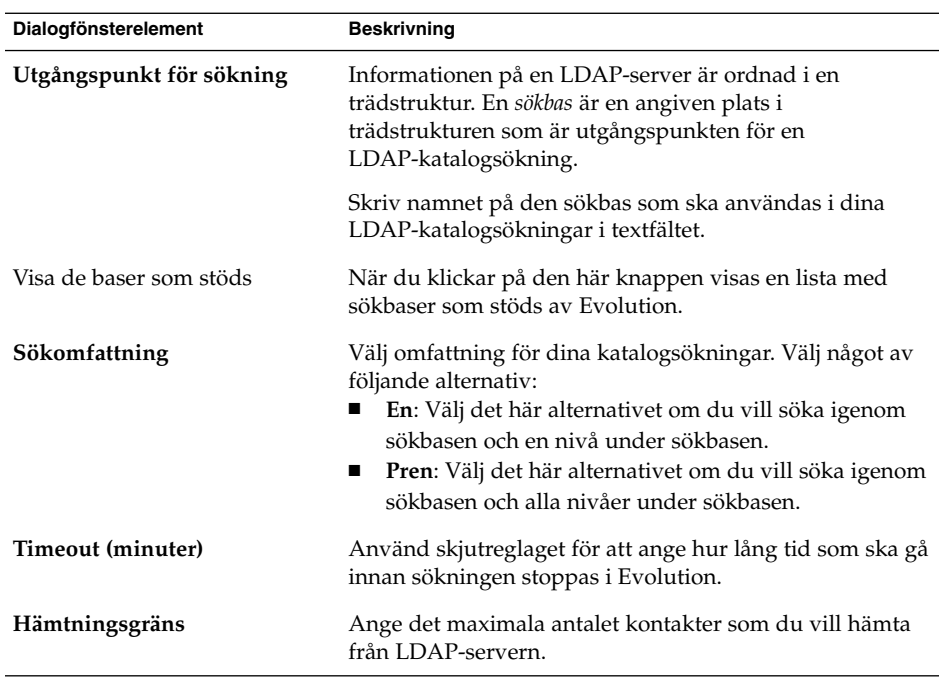

När du har angett sökinformation klickar du på knappen Framåt.

7. Skriv ett namn på servern i textfältet **Visa namn**. Namnet visas i Evolutions gränssnitt.

När du har angett visningsnamn klickar du på knappen Framåt. Sidan **Klar** visas.

8. Skapa LDAP-servern genom att klicka på knappen Verkställ. LDAP-konfigurationsassistenten stängs.

# Ange sammanfattningsinställningar

Du kan ange sammanfattningsinställningar med alternativen i dialogfönstret **Sammanfattningsinställningar**. Du kan anpassa **sammanfattningsinställningarna** inom följande funktionsområden:

- **E-post**
- **Nyhetskällor**
- **Väder**
- **Schema**

#### Sammanfattningsinställningar för e-post

Med flikavsnittet **E-post** kan du ange vilka e-postmappar som ska visas i **Sammanfattning**. I Tabell 11–15 visas de e-postmappinställningar som du kan konfigurera för **Sammanfattning**.

**TABELL 11–15** Sammanfattningsinställningar för e-postmappar

| Dialogfönsterelement                  | <b>Beskrivning</b>                                                                                                    |
|---------------------------------------|----------------------------------------------------------------------------------------------------|
| Mappträd för e-post                   | Använd mappträdet för e-post för att markera de mappar<br>som du vill visa i sammanfattningen. Klicka på plustecknet<br>(+) bredvid en mapp om du vill visa innehållet i mappen.<br>Om du vill dölja innehållet i en mapp klickar du på<br>minustecknet (-) bredvid mappen. |
|                                       | Om du vill markera en mapp som ska visas i<br>sammanfattningen klickar du på kryssrutan till vänster om<br>mappen för att markera den. Du avmarkerar en mapp<br>genom att klicka på kryssrutan igen så att den avmarkeras.                                                  |
| Visa fullständig sökväg för<br>mappar | Markera det här alternativet om du vill visa den<br>fullständiga sökvägen till de mappar som visas i<br>sammanfattningen.                                                                                                    |

#### Inställningar för nyhetskällor

Med flikavsnittet **Nyhetskällor** kan du ange vilka nyhetskällor som ska visas i **Sammanfattning**. I Tabell 11–16 visas de inställningar för nyhetskällor som du kan konfigurera för **sammanfattningen**.

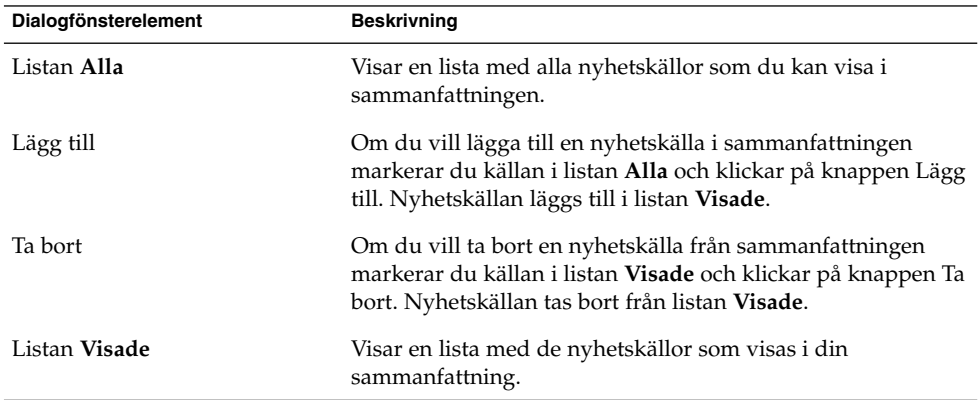

**TABELL 11–16** Sammanfattningsinställningar för nyhetskällor

| Dialogfönsterelement               | <b>Beskrivning</b>                                                                                                    |
|------------------------------------|----------------------------------------------------------------------------------------------------|
| Uppdateringstid (sekunder)         | Använd rotationsrutan för att ange hur ofta du vill att<br>visningen av nyhetsrubriker ska uppdateras i<br>sammanfattningen.                                                                                                    |
| Ny källa                           | Använd den här knappen om du vill lägga till en nyhetskälla<br>i listan Alla.                                                                                                    |
|                                    | Så här lägger du till en nyhetskälla i listan Alla:<br>Klicka på knappen Ny källa.<br>1.<br>2. Skriv ett namn på nyhetskällan i textrutan Namn i<br>dialogfönstret Ny nyhetskälla.<br>3. Skriv in URL:en för nyhetskällan i fältet URL.<br>Klicka på OK.<br>4. |
| Maximalt antal objekt som<br>visas | Använd rotationsrutan för att ange det maximala antal<br>rubriker som ska visas för varje nyhetskälla.                                                                                                    |
| Ta bort källa                      | Om du vill ta bort en nyhetskälla som du har lagt till<br>markerar du källan och klickar på knappen Ta bort källa.<br>Nyhetskällan tas bort från listan Alla.                                                                                                  |

**TABELL 11–16** Sammanfattningsinställningar för nyhetskällor *(forts.)*

### Väderinställningar

Med flikavsnittet **Väder** kan du ange de platser som du vill se vädret för i **sammanfattningen**. De väderinställningar du kan konfigurera för **sammanfattningen** visas i Tabell 11–17 .

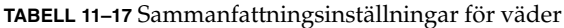

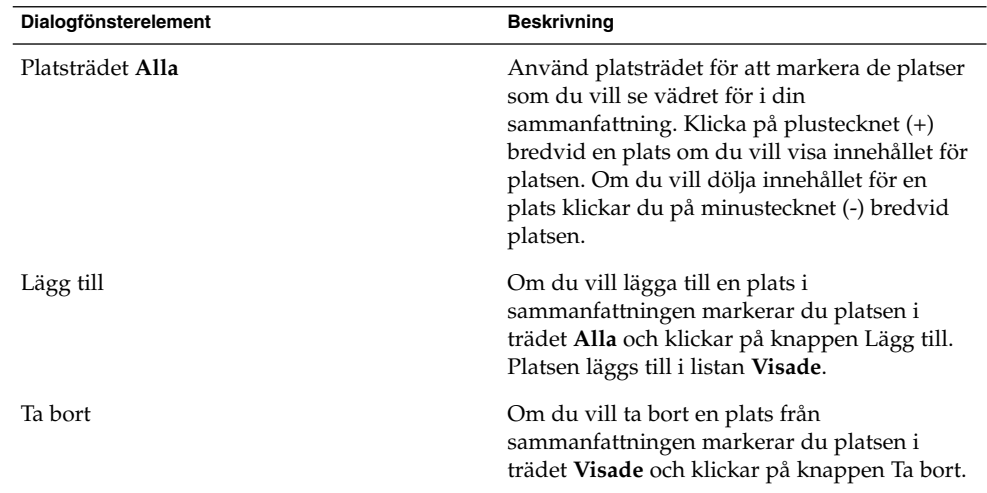

| Dialogfönsterelement       | <b>Beskrivning</b>                                                                                                    |
|----------------------------|----------------------------------------------------------------------------------------------------|
| Listan Visade              | Visar en lista med de platser som vädret visas<br>för i sammanfattningen.                                                      |
| Visa temperaturer i        | Ange om temperaturer ska visas i Celsius eller<br>i Fahrenheit.                                                                |
| Uppdateringstid (sekunder) | Använd rotationsrutan för att ange hur ofta<br>du vill att visningen av väderinformation ska<br>uppdateras i sammanfattningen. |

**TABELL 11–17** Sammanfattningsinställningar för väder *(forts.)*

#### Sammanfattningsinställningar för kalendern och uppgifter

Med flikavsnittet **Schema** kan du ange vilken kalender- och uppgiftsinformation du vill visa i **sammanfattningen**. Tabell 11–18 visar de inställningar av kalender- och uppgiftsinformation som du kan konfigurera för **Sammanfattning**.

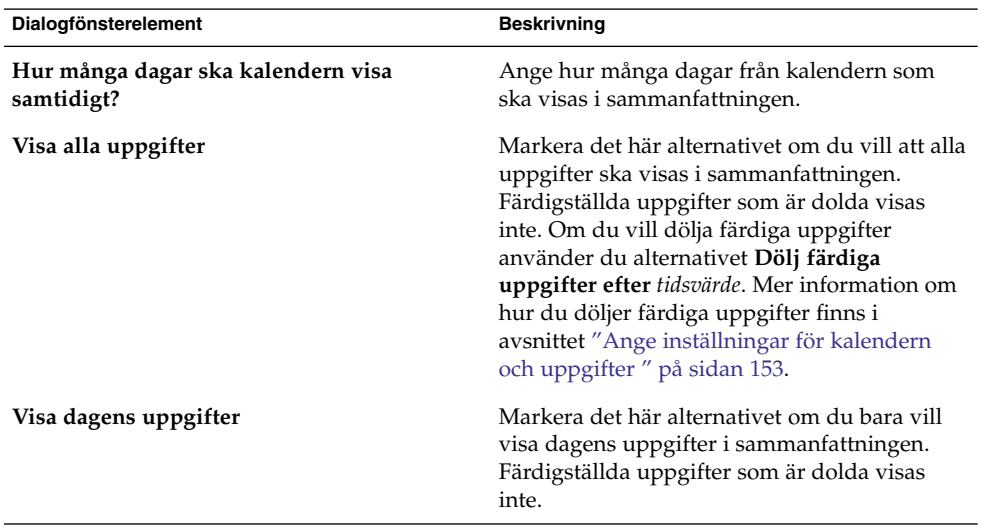

**TABELL 11–18** Sammanfattningsinställningar för kalendern och uppgifter

#### <span id="page-164-0"></span>KAPITEL **12**

## Importera e-post- och kontaktdata

Informationen i det här kapitlet beskriver hur du importerar e-post- och kontaktdata till Ximian Evolution.

## Introduktion

Evolution kan importera e-post- och kontaktdata i följande format:

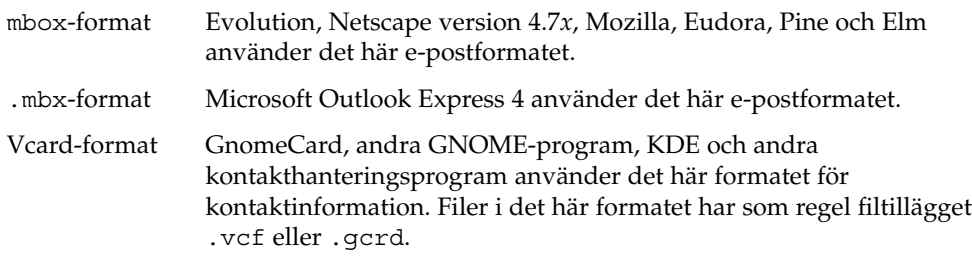

Om du vill importera data väljer du File → Importera i Evolution-fönstret. Evolutions importassistent leder dig genom processen att importera data till Evolution.

Om Evolution hittar e-post- eller kontaktdata från de listade programmen i systemet, visar Evolutions importassistent sidan **Importerar filer**. Sidan **Importerar filer** visar en lista över de program för vilka Evolution har hittat e-postdata eller kontaktdata.

Om Evolution hittar e-postdata för ett program visas kryssrutan **e-post** under programmet.

Om Evolution hittar kontaktdata för ett program visas kryssrutan **adressbok** under programmet.

Du importerar data genom att markera kryssrutorna för de data du vill importera och sedan klicka på knappen Importera.

<span id="page-165-0"></span>När du har slutfört importen klickar du på knappen Framåt.

## Så här importerar du e-post från mutt

E-postklienten mutt är textbaserad. Linux- och UNIX®-distributioner innehåller ofta mutt. Det är lätt att importera e-post från mutt till Evolution eftersom mutt använder standardformaten mbox, maildir och mh.

Som standard lagrar mutt din e-post enligt följande:

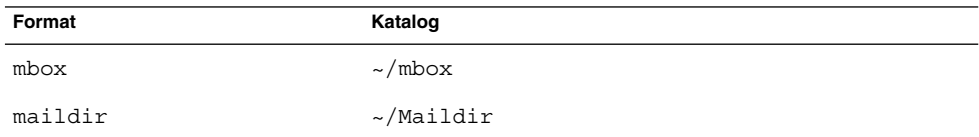

Du importerar e-post från mutt till Evolution genom att utföra följande steg:

- 1. Välj Arkiv  $→$  Importera i Evolution-fönstret.
- 2. Klicka på knappen Framåt i Evolutions importassistent för att börja konfigurationsprocessen.
- 3. Markera alternativet **Importera en fil** på sidan **Importeringstyp** och klicka sedan på knappen Framåt.
- 4. Ange namnet på den fil du vill importera i fältet **Filnamn**. Du kan också klicka på knappen Bläddra om du vill leta efter filen. När du har markerat en fil klickar du på OK och sedan på knappen Framåt.
- 5. Klicka på knappen Importera. Dialogfönstret **Välj mapp** visas.
- 6. Välj den Evolution-mapp dit du vill importera e-posten från mutt. Du kan också skapa en ny mapp genom att klicka på Ny.

När du har valt en mapp klickar du på OK. E-posten från mutt importeras till den mapp du angav.

### Så här importerar du e-post från KMail

KMail är e-postklienten för KDE. Det är lätt att importera e-post från KMail till Evolution eftersom KMail använder standardformatet mbox. Som standard lagrar KMail e-posten i katalogen E-post i din hemkatalog.

Du importerar e-post från KMail till Evolution genom att utföra följande steg:

- 1. Välj Arkiv → Importera i Evolution-fönstret.
- 2. Klicka på knappen Framåt i Evolutions importassistent för att börja konfigurationsprocessen.
- 3. Markera alternativet **Importera en fil** på sidan **Importeringstyp** och klicka sedan på knappen Framåt.
- 4. Ange namnet på den fil du vill importera i fältet **Filnamn**. Du kan också klicka på knappen Bläddra om du vill leta efter filen. När du har markerat en fil klickar du på OK och sedan på knappen Framåt.
- 5. Klicka på knappen Importera.
- 6. Markera den Evolution-mapp som du vill importera KMail-posten till i dialogfönstret **Välj mapp**. Du kan även klicka på knappen Ny om du vill skapa en ny mapp.

När du har valt en mapp klickar du på OK. E-posten från KMail importeras till den mapp du angav.

Användarhandbok för Ximian Evolution 1.4 Java Desktop System version 2 • Juli 2004

# Problemlösning i Ximian Evolution

I den här bilagan finns information om problemlösning i Ximian Evolution.

## Starta Evolution från kommandoraden

När du startar Evolution visas den mapp du som använde senast. Om du till exempel visar **Inkorgen** och sedan avslutar Evolution, visas **Inkorgen** nästa gång du startar Evolution.

Du kan starta Evolution från kommandoraden och ange vilken mapp som ska öppnas. I följande tabell finns en lista över några vanliga Evolution-mappar med de kommandon som används för att starta Evolution med den mappen visad:

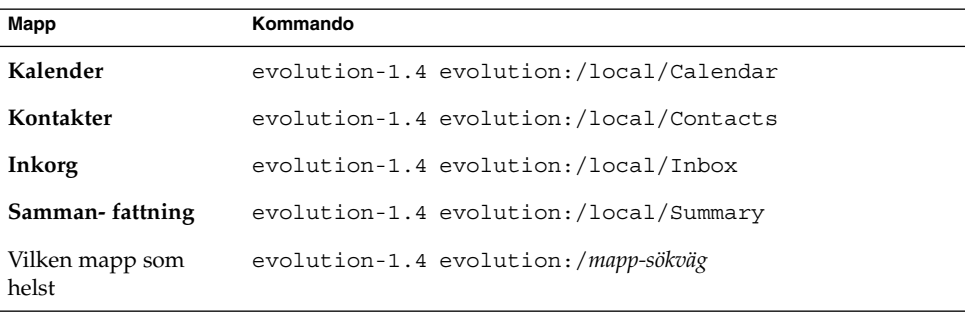

## <span id="page-169-0"></span>Importera e-post från Outlook och Outlook Express

Följande e-postprogram använder slutna format som Evolution inte kan läsa eller importera.

- Microsoft Outlook
- Senare versioner av Outlook Express än version 4

Om du vill importera e-post från Microsoft Outlook och Outlook Express version 4 eller senare kan du använda den här lösningen:

- 1. I Windows importerar du e-postmeddelanden från Microsoft Outlook eller Outlook Express till ett e-postprogram som använder formatet mbox. Du kan till exempel importera meddelandena till Mozilla, Netscape eller Eudora.
- 2. Kopiera e-postmeddelandena till systemet eller partitionen där du använder Evolution.
- 3. Använd Evolutions importassistent för att importera e-postmeddelandena.

## Importera e-post från Netscape 4.x

Innan du importerar e-post från Netscape version 4.*x* väljer du Arkiv → Komprimera alla mappar i Netscape Messenger-fönstret. Om du inte gör detta, kommer Evolution att importera och återskapa meddelandena i **Papperskorgen**.

## Importera Kontakter från Outlook Express

Om du vill importera kontakter från Outlook Express version 4 eller senare gör du så här:

- 1. I Outlook Express exporterar du alla kontakter och kontaktlistor som filer i Vcard-format.
- 2. I Outlook Express bifogar du var och en av Vcard-filerna i ett meddelande och skickar meddelandet till ditt Evolution-konto.
- <span id="page-170-0"></span>3. Ta emot meddelandena i Evolution.
- 4. Om du vill importera en kontakt eller en kontaktlista i Evolution från meddelandet, klickar du på högerpilsikonen till vänster om bilageknappen och väljer Visa inuti. Kontakten eller kontaktlistan visas i meddelandet. Klicka på knappen Spara i adressboken så importeras kontakten eller kontaktlistan.

Upprepa detta steg om du vill importera flera kontakter eller kontaktlistor från meddelandet.

## Exportera data från Evolution

I Evolution lagras data med standardformaten. Det är enkelt att exportera data från Evolution till andra program. I följande tabell listas de format som används för att lagra data i Evolution:

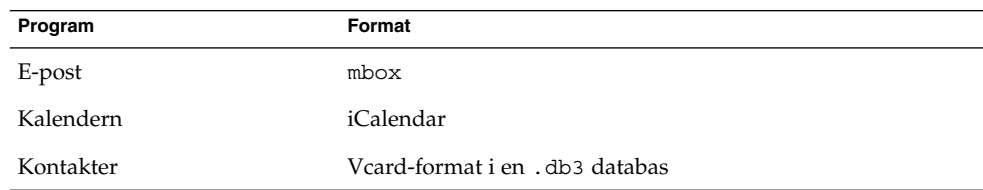

# Klistra in i fältet Ämne

Du kan inte använda snabbkommandot Ctrl+Vför att klistra in innehåll i fältet **Ämne** i ett e-postmeddelande. Använd i stället snabbkommandot Skift + Insert.

## Signera säkra meddelanden

När du lägger till en krypterad signatur i ett e-postmeddelande, kan följande felmeddelande visas:

GPG-signering misslyckades: Brutet rör gpg: överhoppat '<KEY>': hemlig nyckel inte tillgänglig gpg: signering misslyckades: hemlig nyckel inte tillgänglig

Bilaga A • Problemlösning i Ximian Evolution **171**

För att rätta till detta fel gör du enligt följande:

- 1. Öppna den här filen: \$HOME/.gnupg/gpg.conf
- 2. Kommentera bort följande rad: use-agent

## Problem med Sun Java System-kalenderserver

När du använder Evolution med Java System-kalenderserver kan följande problem uppstå:

- Du kan inte använda Evolution för att ändra eller ta bort ett möte inom en serie möten från ett kalenderserver-konto. Kalenderservern stöder inte denna funktion.
- Avsnitten **Förhandsgranskning** för återkommande möten har olika beteende i lokala kalendermappar och i kalenderserver-mappar. Öppna ett enkelt återkommande möte i en lokal mapp och klicka sedan på fliken **Upprepning**. Du kan använda avsnittet **Förhandsgranska**. I kalenderserver-mappar är avsnittet **Förhandsgranskning** på fliken **Upprepning** inaktiverat eftersom du inte kan ändra eller ta bort ett möte inom en serie möten.
- I lokala mappar visar Kalender de uppgifter som finns i de lokala **Uppgifter**-mapparna. I kalenderserver-mappar visas i Personlig kalender de uppgifter som finns i standardmappen för uppgifter. Du kan ändra standardmapp för uppgifter. Mer information om hur du ändrar din standardmapp för uppgifter finns i ["Ange mappinställningar"](#page-143-0) på sidan 144. Sedan du ändrat standardmapp för uppgifter måste du starta om Evolution för att ändringen ska slå igenom.
- Kalenderservern stöder endast en påminnelse för varje möte eller sammanträde. Du kan dock lägga in flera påminnelser för varje möte eller sammanträde i din lokala kalender.
- Tidszonerna i Evolution är inte desamma som tidszonerna i kalenderservern. Denna skillnad i tidszoner förorsakar vissa problem vid hantering av tidszoner som endast finns i Evolution.

Tidszonen Asia/Urumqi finns till exempel i Evolution, men inte i kalenderservern. När du skapar ett nytt möte i tidszonen Asia/Urumqi, sparar Evolution mötet i standardtidszonen för kalenderservern.

- Om du väljer ett felaktigt protokoll för ditt kalenderserver-konto, tillåter Evolution inte att du rättar till protokollet i dialogfönstret **Inställningar för Evolution** . Så här rättar du till protokollinställningen för ett kalenderserver-konto:
	- 1. Högerklicka på mappen Kalenderserver och välj **Glöm lösenord** på snabbmenyn.
	- 2. Avsluta och starta om Evolution.
	- 3. Klicka på Avbryt i dialogfönstret **Skriv in lösenord**.

4. Välj rätt protokoll för kalenderserver-kontot i dialogfönstret **Inställningar för Evolution**.

## PDA-problem

Om du använder PDA-enheter med Evolution kan följande problem uppstå:

- Om du använder en USB-port vid synkronisering kan datorn låsas. Lysdioderna för t.ex. versallås och rullningslås kan blinka. Det kan bero på problem med USB-modulen, problem med kärnan eller maskinvaruproblem.
- Du kan inte synkronisera Evolution med en Pocket PC direkt. Du kan dock använda andra Open Source-verktyg, till exempel Sync eller MultiSync, för att synkronisera Evolution-kontakter med en Pocket PC.

## Webbläsaren Mozilla

Så här konfigurerar du Mozilla så att Evolution inte startar när du väljer Skicka länk eller Skicka sida:

1. Öppna någon av följande filer:

```
$HOME/.mozilla/<profilename>/<random>/prefs.js
Konfigurerar Mozilla för en enstaka användare.
```

```
/usr/lib/mozilla-1.4/defaults/pref/all.js
Konfigurerar Mozilla för alla användare.
```
2. Sök upp följande rad i filen:

pref("network.protocol-handler.external.mailto", true)

Ändra denna rad i filen till följande:

pref("network.protocol-handler.external.mailto", false)

CDE-kalendern

Du kan inte använda Evolution med CDE-programmet Kalender.

**174** Användarhandbok för Ximian Evolution 1.4 Java Desktop System version 2 • Juli 2004

BILAGA **B**

# Meddelandeikoner

I den här bilagan finns en lista med alla ikoner som visas i meddelandepanelen.

När du visar en e-postmapp visas i meddelandepanelen ikoner som motsvarar varje meddelandes status. I Tabell B–1 finns en lista över meddelandeikonerna.

**TABELL B–1** Meddelandeikoner

| Symbol | Anger                                                 |
|--------|-------------------------------------------------------|
|        | Meddelandet är inte läst.                             |
|        | Meddelandet är läst, eller meddelandet är ett utkast. |
| ⊔ड     | Meddelandet är besvarat.                              |
| Ū      | Meddelandet innehåller en bilaga.                     |
| p      | Meddelandet är markerat som viktigt.                  |

**175**

Användarhandbok för Ximian Evolution 1.4 Java Desktop System version 2 • Juli 2004

# Ordlista

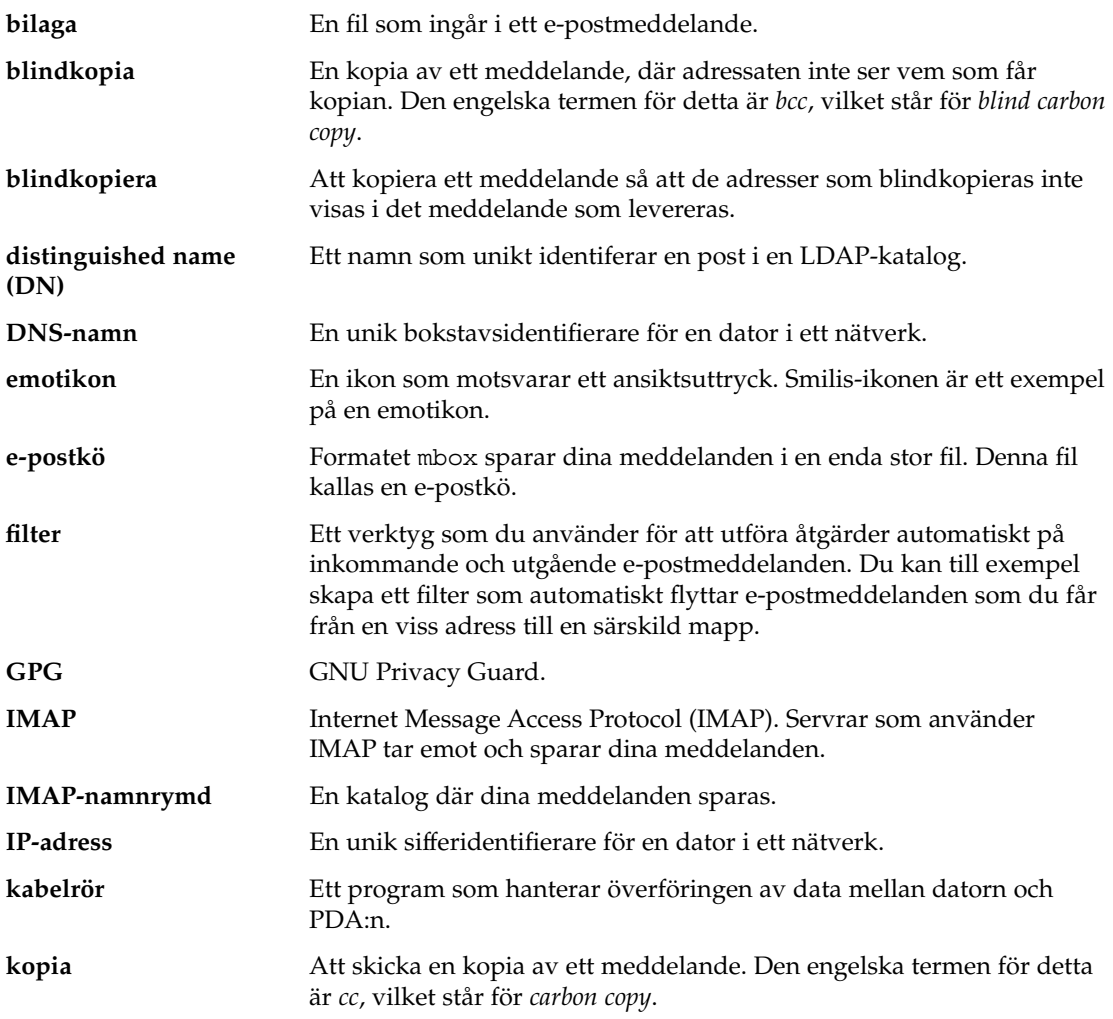

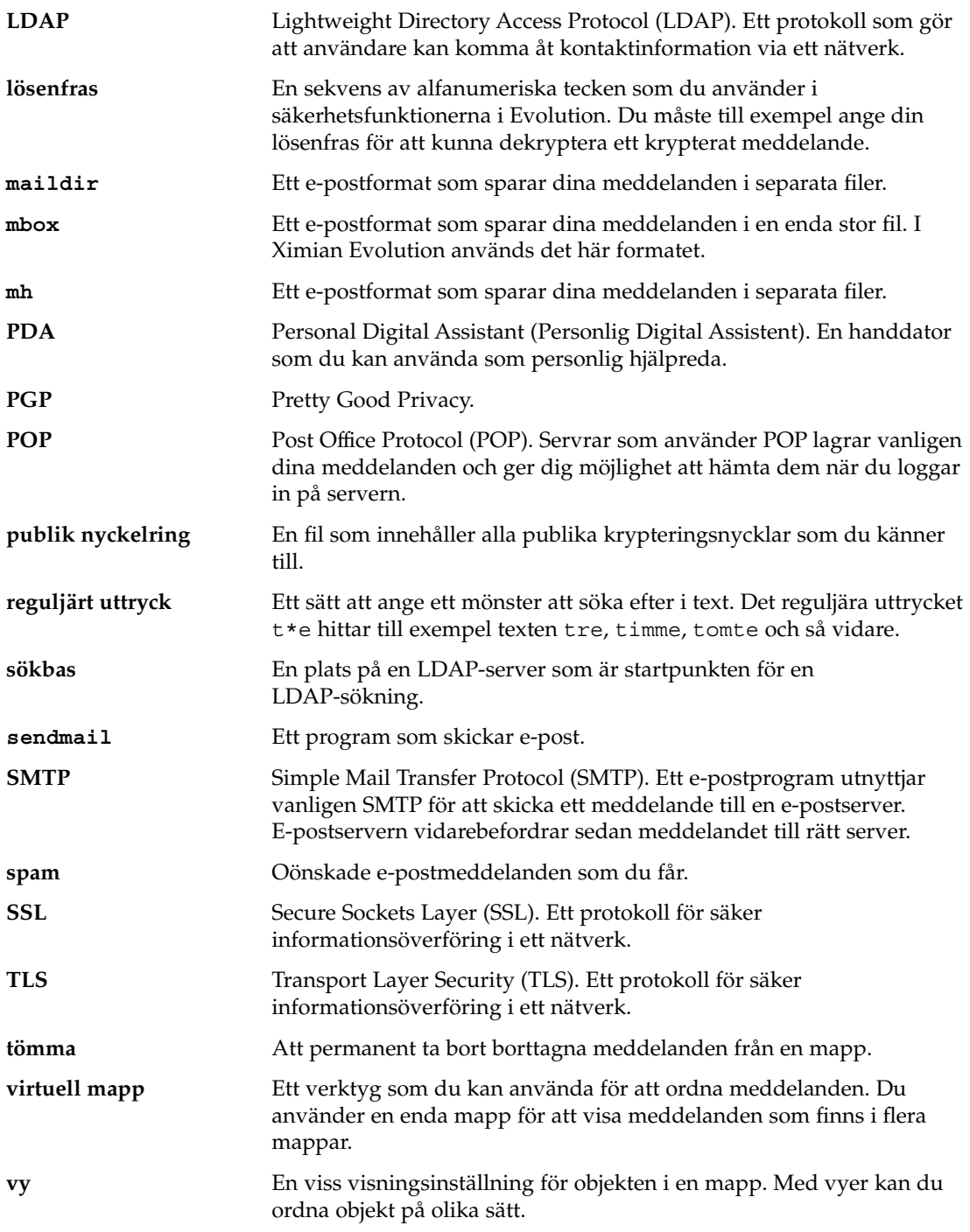

**178** Användarhandbok för Ximian Evolution 1.4 Java Desktop System version 2 • Juli 2004

## Index

#### **A**

adressbok, *Se* kontakter avboka sammanträde, [103](#page-102-0)

#### **B**

bilagor lägga till i meddelande, [47,](#page-46-0) [62](#page-61-0) vidarebefordra meddelanden som, [48-49](#page-47-0) visa, [45-46](#page-44-0)

#### **C**

Calendar, subscribing to, [132-133](#page-131-0) Calendar Server-konto arbeta med, [128-129](#page-127-0) konfigurera, [156-158](#page-155-0) Personlig kalender, [129-130](#page-128-0) Personliga inbjudningar, [130-131](#page-129-0) Personliga åtgärder, [130](#page-129-0) redigera, [128](#page-127-0) skapa, [128](#page-127-0) ta bort, [129](#page-128-0) översikt, [127-128](#page-126-0)

#### **D**

delad katalogserver, *Se* LDAP-server Dialogfönstret Alternativ för alarm, [95](#page-94-0)

#### **E**

e-post, *Se* meddelanden e-postkonton ange standardinställningar, [142-143](#page-141-0) ange säkerhetsinställningar, [143-144](#page-142-0) konfigurera, [140-144](#page-139-0) redigera, [141-144](#page-140-0) e-postserver skicka e-post, konfigurera, [32-33](#page-31-0) ta emot e-post, alternativ, [30-32](#page-29-0) ta emot e-post, konfigurera, [28-30](#page-27-0) emotikon, definierad, [62](#page-61-0) emotikoner, infoga i meddelanden, [66](#page-65-0) Evolutions konfigurationsassistent, introduktion, [27-28](#page-26-0) exportera data, [171](#page-170-0)

#### **F**

filter använda för markerade meddelanden, [83](#page-82-0) introduktion, [80-83](#page-79-0) lägga till, [80-82](#page-79-0) redigera, [82](#page-81-0) skapa från meddelande, [83](#page-82-0) ta bort, [82](#page-81-0) ändra position för, [82-83](#page-81-0) Förhandsgranskningsavsnitt, illustration, [97](#page-96-0)

#### **G**

genvägar byta namn, [20](#page-19-0) lägga till, [19](#page-18-0) lägga till standardgenvägar, [19](#page-18-0) ta bort, [20](#page-19-0) ändra storlek på ikoner, [19](#page-18-0) genvägsgrupper byta namn på, [18](#page-17-0) skapa, [18](#page-17-0) ta bort, [19](#page-18-0) ändra storlek på ikoner, [19](#page-18-0) öppna, [18](#page-17-0) genvägsraden introduktion, [16](#page-15-0) öppna genvägar, [18](#page-17-0) GPG, [69-70](#page-68-0)

#### **H**

heldagsmöte, [95-96](#page-94-0)

#### **I**

identitetsinformation, ange, [28](#page-27-0) importera e-post introduktion, [165-166](#page-164-0) KMail, [166-167](#page-165-0) mutt, [166](#page-165-0) Netscape, [170](#page-169-0) Outlook, [170](#page-169-0) Outlook Express, [170](#page-169-0) importera kontakter, [165-166](#page-164-0) Outlook Express, [170-171](#page-169-0) inbjudan svara på, [103-104](#page-102-0) återkalla, [103](#page-102-0) information om ledig och upptagen tid, publicera, [105-106](#page-104-0) Inkorg, *Se* meddelanden

#### **K**

kalender ange inställningar, [153-156](#page-152-0)

kalender (forts.) ange visningsinställningar, [155-156](#page-154-0) Kalender, illustration, [90](#page-89-0) kalender uppdatera möten med Sammanfattning, [39-40](#page-38-0) visa alla, [131-132](#page-130-0) visa delmängd av, [132](#page-131-0) Kalendern använda, [91](#page-90-0) navigera, [91](#page-90-0) översikt, [89-91](#page-88-0) kalener, säga upp prenumeration på, [133](#page-132-0) katalogserver, *Se* LDAP-server KMail, importera e-post, [166-167](#page-165-0) komma igång ange identitetsinformation, [28](#page-27-0) använda Evolutions konfigurationsassistent, [27-28](#page-26-0) importera e-post Netscape, [170](#page-169-0) Outlook, [170](#page-169-0) Outlook Express, [170](#page-169-0) importera kontakter Outlook Express, [170-171](#page-169-0) konfigurera alternativ för mottagande av e-post, [30-32](#page-29-0) konfigurera e-postserver för att skicka post, [32-33](#page-31-0) konfigurera kontohantering, [33](#page-32-0) konfigurera mottagande e-postserver, [28-30](#page-27-0) välja tidszon, [33-34](#page-32-0) kontakter flytta, [125-126](#page-124-0) introduktion till, [117-118](#page-116-0) kopiera, [126](#page-125-0) lägga till, [120-123](#page-119-0) lägga till avsändare från meddelande, [59](#page-58-0) redigera, [124](#page-123-0) skicka meddelande till, [126](#page-125-0) sortera, [23](#page-22-0) spara, [124-125](#page-123-0) spara från en bilaga, [125](#page-124-0) söka, [118-120](#page-117-0) ta bort, [126](#page-125-0) vidarebefordra, [125](#page-124-0) välja till meddelande, [49-50](#page-48-0)

**180** Användarhandbok för Ximian Evolution 1.4 Java Desktop System version 2 • Juli 2004
kontaktlistor flytta, [125-126](#page-124-0) kopiera, [126](#page-125-0) lägga till, [123-124](#page-122-0) redigera, [124](#page-123-0) skicka meddelande till, [126](#page-125-0) spara, [124-125](#page-123-0) spara från en bilaga, [125](#page-124-0) ta bort, [126](#page-125-0) vidarebefordra, [125](#page-124-0) kontohantering, konfigurera, [33](#page-32-0)

# **L**

LDAP-server ange inställningar, [158-161](#page-157-0) konfigurera, [158-161](#page-157-0) ledig och upptagen information, katalogserver, [130](#page-129-0) lösenord, tömma post, [60](#page-59-0)

#### **M**

mappanel arbeta med mappar, [20](#page-19-0) introduktion, [17](#page-16-0) visa, [17](#page-16-0) mappar ange inställningar för automatisk ifyllning, [146](#page-145-0) ange standardvärden, [144-145](#page-143-0) använda, [55-56,](#page-54-0) [74-76](#page-73-0) byta namn på, [22](#page-21-0) flytta, [21](#page-20-0) introduktion, [20-22](#page-19-0) kopiera, [21](#page-20-0) nedkopplingsinställningar, [145-146](#page-144-0) posta meddelanden till, [61-62](#page-60-0) prenumerera på, [75-76](#page-74-0) skapa nya, [20-21](#page-19-0) ta bort, [22](#page-21-0) visa egenskaper för, [75](#page-74-0) ändra format, [76](#page-75-0) öppna, [20](#page-19-0) öppna för en annan användare, [74-75](#page-73-0) meddelanden ange etikettinställningar, [149-150](#page-148-0) ange inställningar, [146-150](#page-145-0) ange inställningar för HTML-format, [148-149](#page-147-0) ange inställningar för redigeraren, [150-153](#page-149-0) ange inställningar för stavningskontroll, [152-153](#page-151-0) ange signaturinställningar, [152](#page-151-0) anpassa skrivfönster, [66-67](#page-65-0) använda sidformatering, [66](#page-65-0) använda styckeformatering, [65-66](#page-64-0) använda typsnittsformatering, [64-65](#page-63-0) dölja, [74](#page-73-0) ersätta text, [63-64](#page-62-0) etikettera, [73](#page-72-0) filter använda för markerade meddelanden, [83](#page-82-0) lägga till, [80-82](#page-79-0) redigera, [82](#page-81-0) skapa från meddelande, [83](#page-82-0) ta bort, [82](#page-81-0) ändra position för, [82-83](#page-81-0) filters introduktion, [80-83](#page-79-0) flaggor ange som färdiga, [73](#page-72-0) introduktion, [72-73](#page-71-0) lägga till i meddelanden, [72-73](#page-71-0) nollställ, [73](#page-72-0) flytta, [55-56](#page-54-0) format, [50-52,](#page-49-0) [62-67](#page-61-0) infoga emotikoner, [66](#page-65-0) internationella introduktion, [67-68](#page-66-0) ändra teckenkodning, [67](#page-66-0) introduktion till e-post, [41-44](#page-40-0) kontrollera stavning, [51-52](#page-50-0) kopiera, [56](#page-55-0) lägga till avsändare i kontakter, [59](#page-58-0) lägga till bilaga, [62](#page-61-0) lägga till bilagor, [47](#page-46-0) mappar, använda, [55-56,](#page-54-0) [74-76](#page-73-0) markera, [54](#page-53-0) markera mottagare till, [126](#page-125-0) markera som lästa, [71](#page-70-0) markera som olästa, [71](#page-70-0) markera som viktiga, [71](#page-70-0)

meddelanden (forts.) navigera, [53-54](#page-52-0) nedkopplat läge, [68](#page-67-0) posta till mapp, [61-62](#page-60-0) prenumerera på mappar, [75-76](#page-74-0) redigera innehåll, [51](#page-50-0) skapa i HTML-format, [64](#page-63-0) skicka, [46-47](#page-45-0) skicka om, [61](#page-60-0) skriva, [50-52,](#page-49-0) [62-67](#page-61-0) skriva ut, [45](#page-44-0) sortera, [23](#page-22-0) spara, [45](#page-44-0) spara utkast, [52](#page-51-0) sparade sökningar arrangera i Sök-menyn, [80](#page-79-0) introduktion, [78-80](#page-77-0) lägga till, [78-79](#page-77-0) redigera, [79](#page-78-0) ta bort, [79-80](#page-78-0) svara på, [47-48](#page-46-0) säkra meddelanden dekryptera, [70](#page-69-0) introduktion, [69-70](#page-68-0) signera, [70](#page-69-0) skicka, [70](#page-69-0) verifiera, [70](#page-69-0) söka efter meddelanden, [56-57](#page-55-0) söka efter text, [63](#page-62-0) söka efter text med reguljärt uttryck, [63](#page-62-0) söka i en mapp, [57](#page-56-0) söka och ersätta text, [63-64](#page-62-0) ta bort, [52](#page-51-0) ta bort lösenord, [60](#page-59-0) ta emot, [44](#page-43-0) tömma papperskorgen, [53](#page-52-0) uppkopplat läge, [68](#page-67-0) utföra en avancerad sökning, [77-78](#page-76-0) vidarebefordra, [48-49](#page-47-0) virtuella mappar introduktion, [84-88](#page-83-0) lägga till, [85-86](#page-84-0) redigera, [86](#page-85-0) skapa från meddelande, [87](#page-86-0) skapa från sökning, [88](#page-87-0) ta bort, [87](#page-86-0) visa, [84-88](#page-83-0) ändra position, [87](#page-86-0)

meddelanden (forts.) visa, [44-46,](#page-43-0) [60-61](#page-59-0) visa bilagor, [45-46](#page-44-0) visa bilder, [60](#page-59-0) visa efter tråd, [71](#page-70-0) visar egenskaper för mappar, [75](#page-74-0) välja kontakter att skicka till, [49-50](#page-48-0) ångra åtgärder, [51](#page-50-0) återskapa, [53](#page-52-0) ändra format för mapp, [76](#page-75-0) ändra storlek på text i, [60](#page-59-0) ändra visning av, [61](#page-60-0) öppna, [44](#page-43-0) öppna en annan användares mapp, [74-75](#page-73-0) mutt, importera e-post, [166](#page-165-0) möten påminnelse, [92-95](#page-91-0) skapa enstaka, [92-95](#page-91-0) skapa heldags-, [95-96](#page-94-0) skapa återkommande, [96-97](#page-95-0) ta bort enstaka, [98](#page-97-0) ta bort ett i en serie, [98](#page-97-0) ta bort serier av, [98](#page-97-0) uppdatera genom att använda Sammanfattning, [39-40](#page-38-0)

#### **N**

nedkopplat läge, [68](#page-67-0) Netscape, importera e-post, [170](#page-169-0)

## **O**

Outlook, importera e-post, [170](#page-169-0) Outlook Express importera e-post, [170](#page-169-0) importera kontakter, [170-171](#page-169-0)

## **P**

Personlig kalender, [129-130](#page-128-0) Personliga inbjudningar, [130-131](#page-129-0) Personliga åtgärder, [130](#page-129-0) PGP, [69-70](#page-68-0) post, *Se* meddelanden

**182** Användarhandbok för Ximian Evolution 1.4 Java Desktop System version 2 • Juli 2004

prenumerationer, hantera, [131-133](#page-130-0) prenumerera, på mappar på e-postservrar, [75-76](#page-74-0) prenumerera på mappar, [31](#page-30-0) påminnelse, [92-95](#page-91-0)

#### **S**

sammanfattning ange e-postinställningar, [162](#page-161-0) Sammanfattning ange inställningar för nyhetskällor, [162-163](#page-161-0) ange kalenderinställningar, [164](#page-163-0) ange uppgiftsinställningar, [164](#page-163-0) sammanfattning ange väderinställningar, [163-164](#page-162-0) Sammanfattning introduktion till, [37-39](#page-36-0) meddelanden, [38](#page-37-0) möten, [38](#page-37-0) nyhetskällor, [38](#page-37-0) skriva ut, [39](#page-38-0) uppdatera möten, [39-40](#page-38-0) uppdatera uppgifter, [40](#page-39-0) uppgifter, [39](#page-38-0) väder, [38](#page-37-0) sammanträden avboka, [103](#page-102-0) skapa, [98-102](#page-97-0) skicka information, [102](#page-101-0) svara på inbjudan, [103-104](#page-102-0) uppdatera information, [104,](#page-103-0) [105](#page-104-0) återkalla inbjudan till, [103](#page-102-0) signaturer, ange inställningar, [152](#page-151-0) sortera objekt, [23](#page-22-0) sparade sökningar arrangera i Sök-menyn, [80](#page-79-0) introduktion, [78-80](#page-77-0) lägga till, [78-79](#page-77-0) redigera, [79](#page-78-0) ta bort, [79-80](#page-78-0) stavningskontroll, [51-52](#page-50-0) Sun Java System Calendar Server-konto, *Se* Calendar Server-konto Sun Java System Directory Server, [130](#page-129-0) sökningar, *Se* sparade sökningar

#### **T**

teckenkodning introduktion, [67-68](#page-66-0) ändra, [67](#page-66-0) tidszon, välja, [33-34](#page-32-0)

# **U**

uppgifter ange inställningar, [153-156](#page-152-0) ange visningsinställningar, [155-156](#page-154-0) dölja färdigställda uppgifter, [155-156](#page-154-0) markera som färdig, [115](#page-114-0) skapa, [109-113](#page-108-0) skicka information, [115](#page-114-0) sortera, [23](#page-22-0) ta bort alla som markerats som färdiga, [116](#page-115-0) ta bort enskilda, [115-116](#page-114-0) tilldela, [113-114](#page-112-0) Uppgifter, uppdatera med Sammanfattning, [40](#page-39-0) uppgifter översikt, [107-109](#page-106-0) uppkopplat läge, [68](#page-67-0)

## **V**

virtuella mappar introduktion, [84-88](#page-83-0) lägga till, [85-86](#page-84-0) redigera, [86](#page-85-0) skapa från meddelande, [87](#page-86-0) skapa från sökning, [88](#page-87-0) ta bort, [87](#page-86-0) visa, [84-88](#page-83-0) ändra position, [87](#page-86-0) vyer anpassa, [25-26](#page-24-0) formatera kolumner, [24](#page-23-0) introduktion, [23-26](#page-22-0) skapa anpassade, [26](#page-25-0) spara, [26](#page-25-0)

# **Å**

återkalla inbjudan, [103](#page-102-0)

återkommande möte, [96-97](#page-95-0) åtgärder, flera sätt att utföra, [22](#page-21-0) åtkomstkontroll, *Se* åtkomsträttigheter åtkomsträttigheter ange, [133-136](#page-132-0) bevilja, [135](#page-134-0) regelordning, [133-134](#page-132-0) ta bort, [136](#page-135-0) visa, [134-135](#page-133-0)

# **Ä**

ägare

lägga till användare i en lista med, [135-136](#page-134-0) ta bort användare från en lista med, [136](#page-135-0)